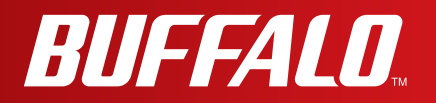

# **User Manual**

# **WCR-HP-GN**

**AirStation N Technology HighPower Wireless N150 Router, Access Point, & Bridge** 

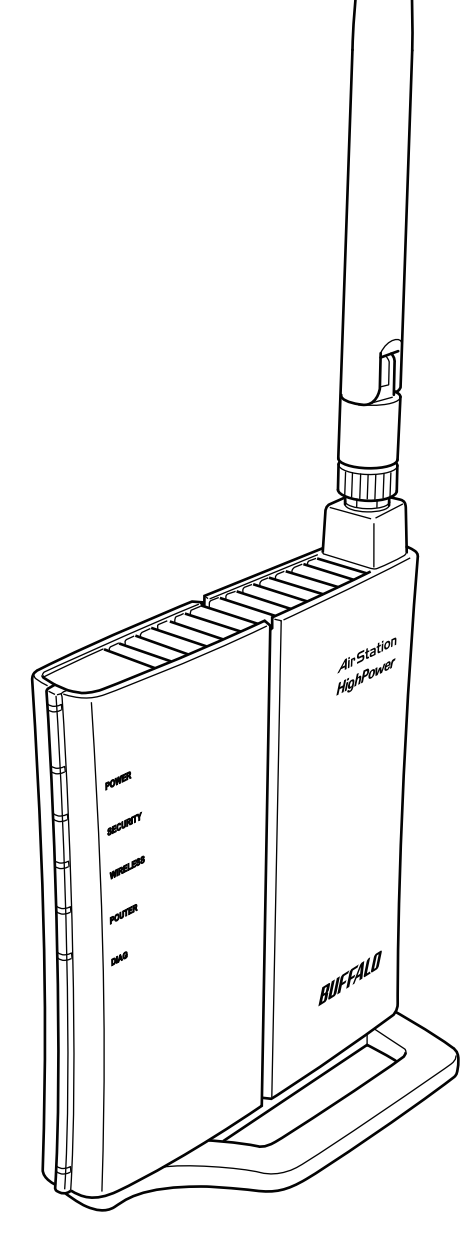

*www.buffalotech.com*

35011715 ver.01

# **Contents**

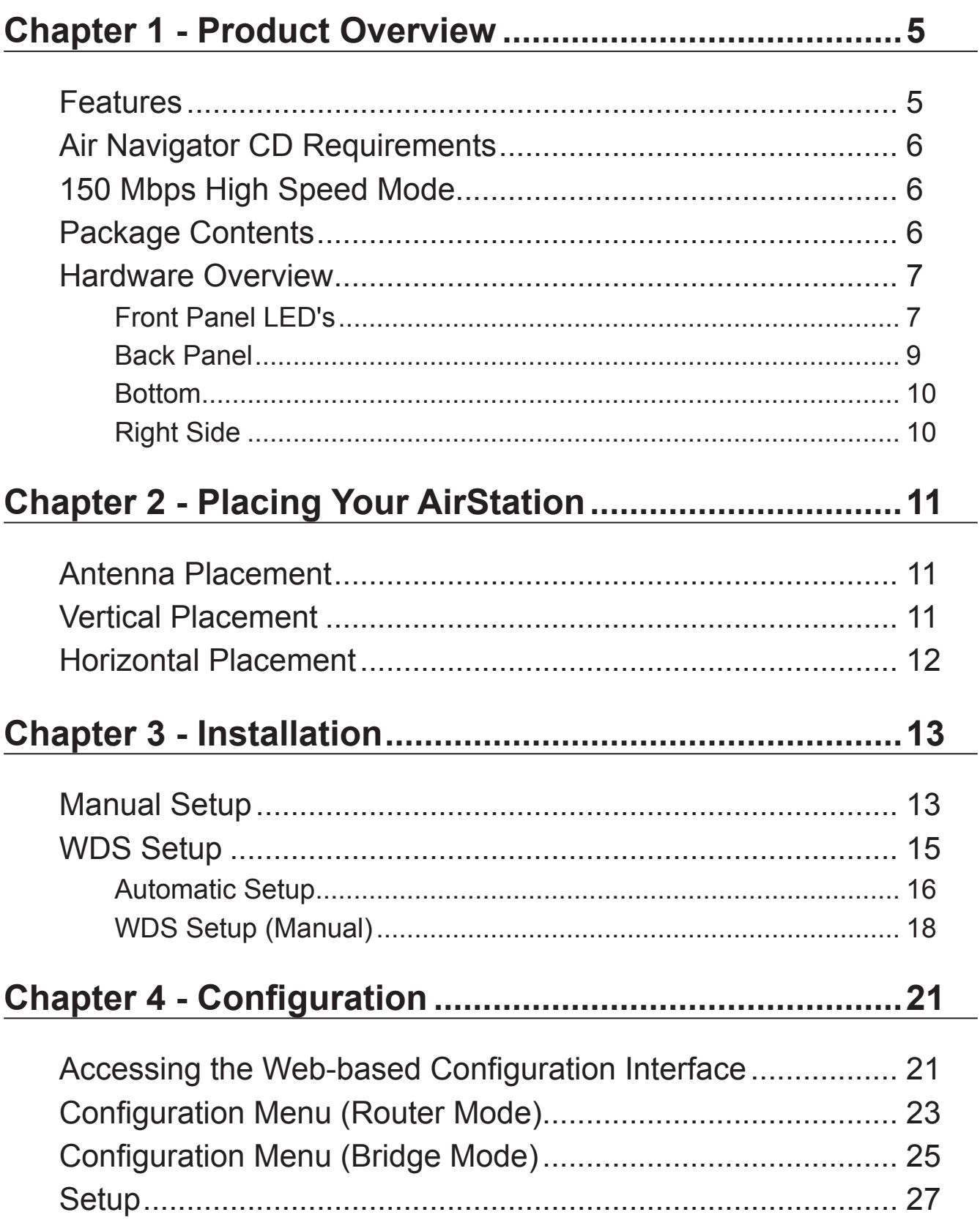

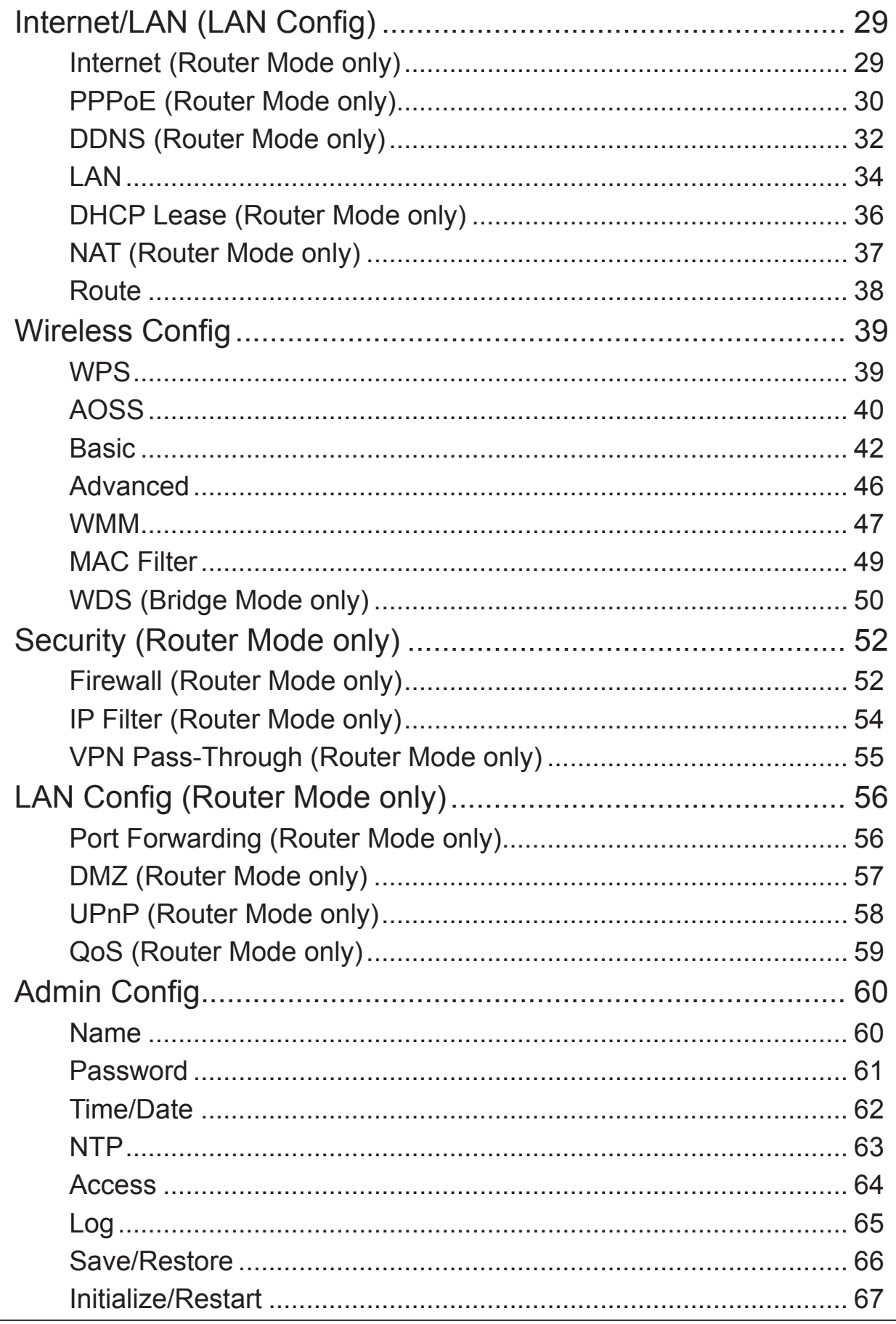

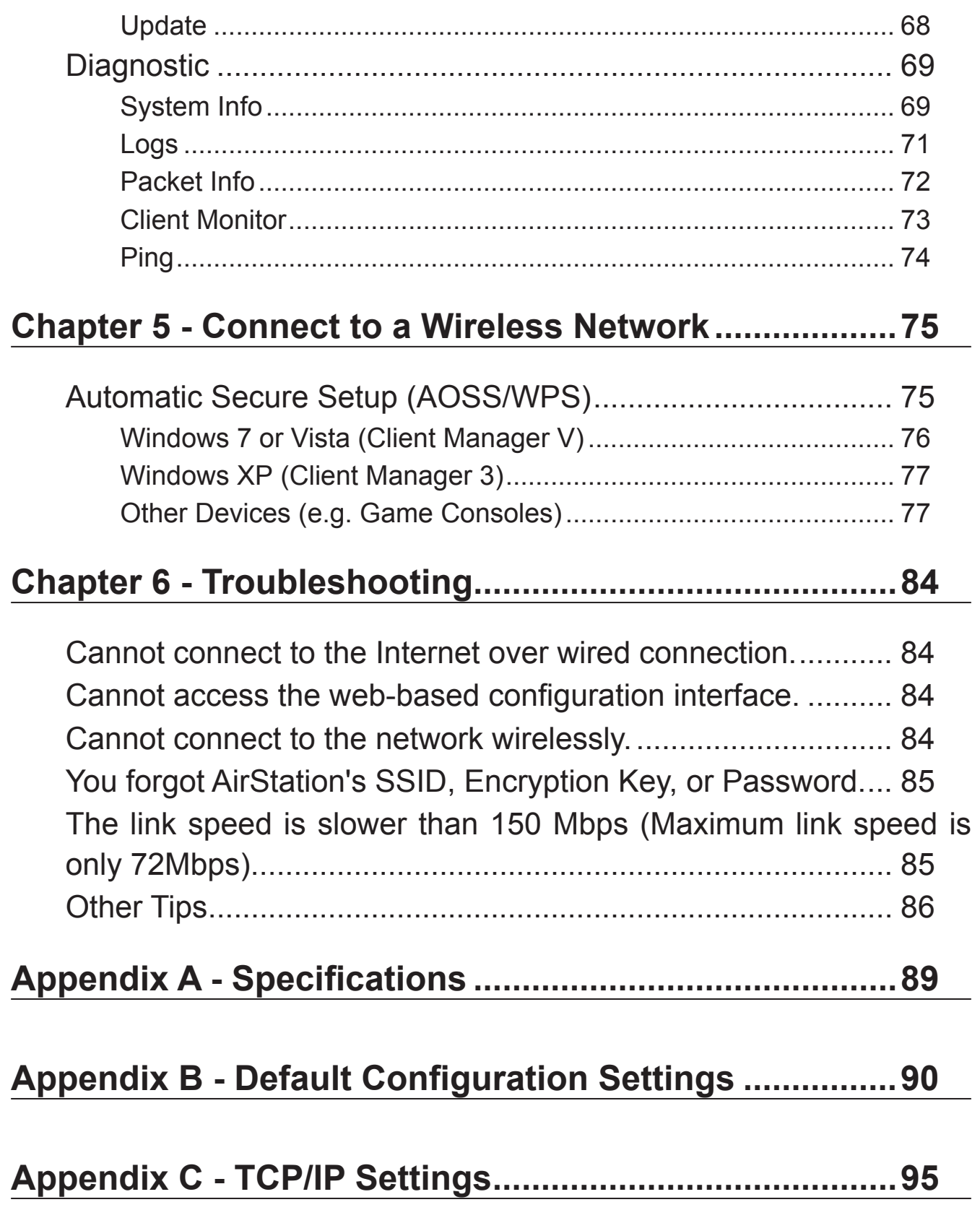

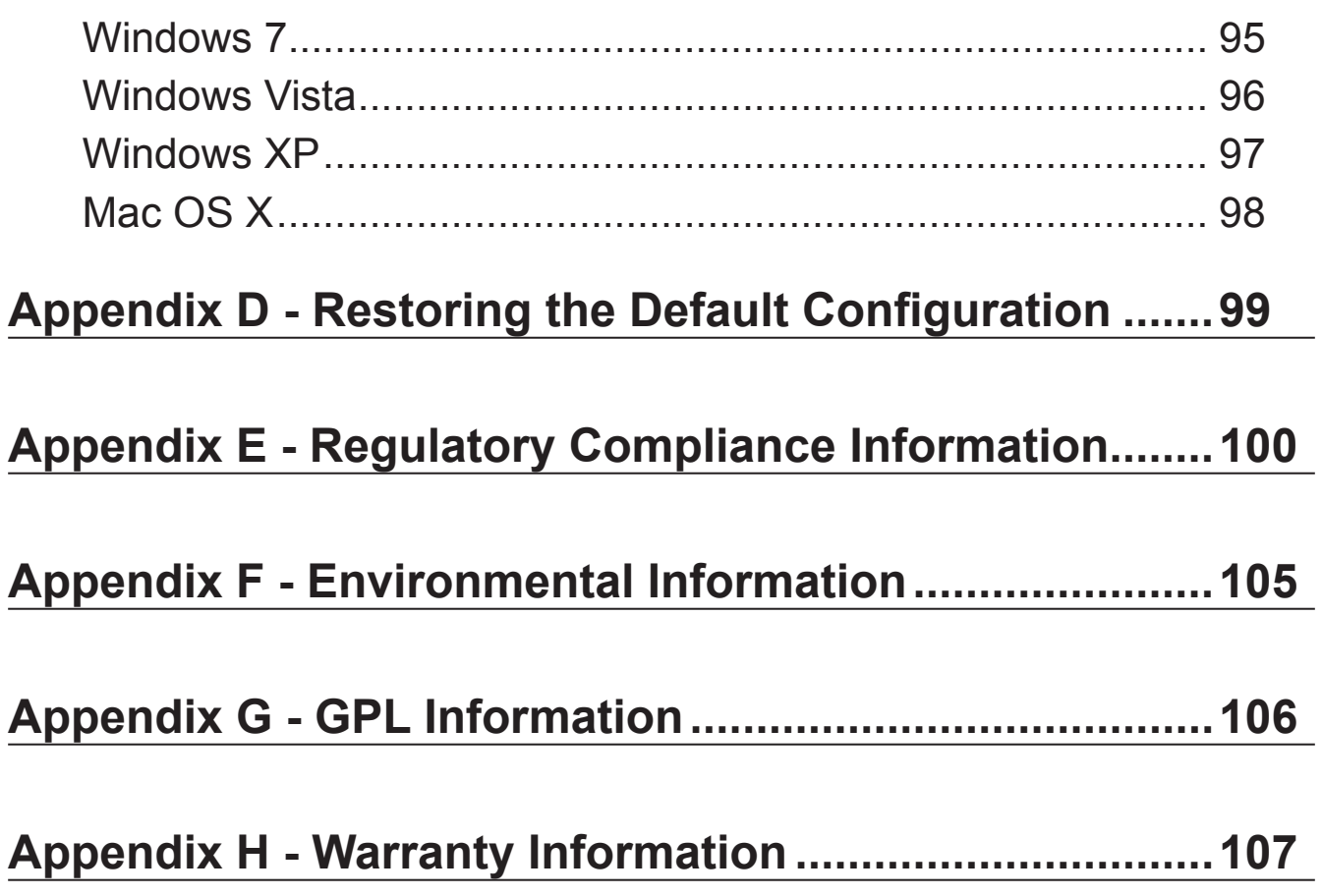

# <span id="page-5-0"></span>**Chapter 1 - Product Overview**

## **Features**

### **Supports IEEE802.11n and IEEE802.11b/g**

With support for Wireless-N, Wireless-G, and Wireless-B standards, the AirStation can transfer data to and from all standard 2.4 GHz wireless clients.

## **Supports WDS**

WDS bridging allows multiple units to operate in a bridged network for extended coverage.

### **Dual speed mode**

Dual speed mode makes wireless transmission faster by using 2 channels, allowing 150 Mbps data transmission.

### **Support AOSS and WPS**

Both AOSS (AirStation One-touch Secure System) and WPS (Wi-Fi Protected Setup) are supported. These automatic connection standards make connection with compatible wireless devices easier.

### **Security Features**

The AirStation is equipped with the following security features:

- AOSS
- WPS
- WPA-PSK (TKIP/AES)
- WPA2-PSK(TKIP/AES)
- WPA/WPA2 mixed PSK
- WEP(128/64 bit)
- Privacy Separator
- MAC address access restriction
- Deny Any Connection/SSID stealth
- Web configuration interface with password
- Firewall with easy rules

### **Automatic Channel Selection**

Monitors wireless interference and automatically assigns the clearest, best channel.

## **Initialization**

To restore settings back to the factory defaults, hold down the Reset button on the bottom of the unit.

## **Browser Based Administration**

This unit can be easily configured from a web browser on your computer.

# **Air Navigator CD Requirements**

The AirStation wireless router and access point works with most wired and wireless devices. The automatic installation program on the CD requires Windows 7, Vista or XP to run. Client Manager software is included for Windows 7, Vista and XP. The use of other operating systems may require that the AirStation be manually configured from a browser window.

# **150 Mbps High Speed Mode**

150 Mbps is the link speed of WCR-GN when using Wireless-N mode. It represents actual wireless data speeds, including overhead. Because the overhead is not available for user data transfer, usable wireless throughput will be substantially slower.

# **Package Contents**

Following items are included in your AirStation. If any of the items are missing, please contact your vender.

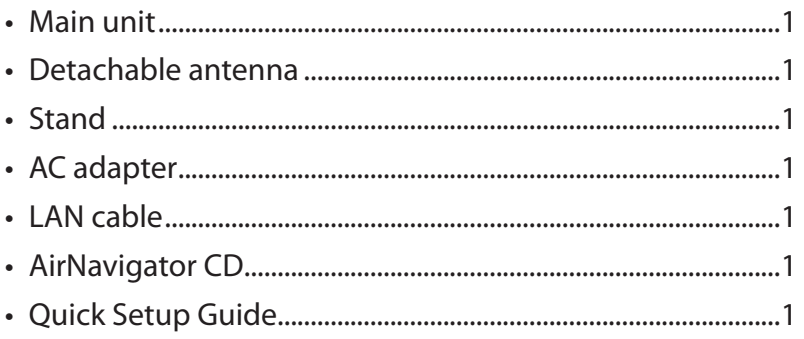

## **Hardware Overview**

## **Front Panel LED's**

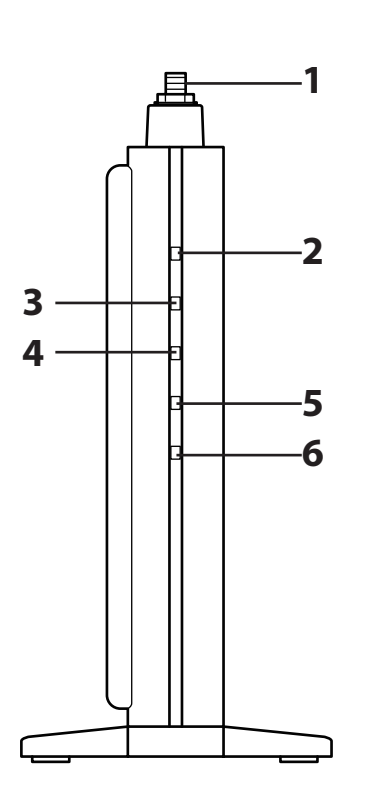

## **1 Antenna connector**

Screw on the antenna here.

## **2 Power LED (Green)**

On: The AC adapter is connected

Off: The AC adapter is not connected

## **3 Security LED (Amber)**

Indicates security status.

Off: Encryption is not set

On: Encryption has been set

Double blink: The unit is waiting for an AOSS or WPS security key

Blinking: AOSS/WPS error; failed to exchange security keys Note: When the Security LED is lit, an encryption key has been set. Wireless clients will need the same key to connect.

## **4 Wireless LED (Green)**

Indicates wireless LAN status.

Blinking: Wireless LAN is transmitting

On: Wireless LAN is connected but not active

**5 Router LED (Green)** On: Router functionality is enabled Off: Router functionality is disabled **6 Diag LED (Red)** This indicates the status of the unit depending on the number of blinks per cycle. Note: When the unit is first turned on or restarted, the Diag LED will blink for almost a minute during boot. This is normal.

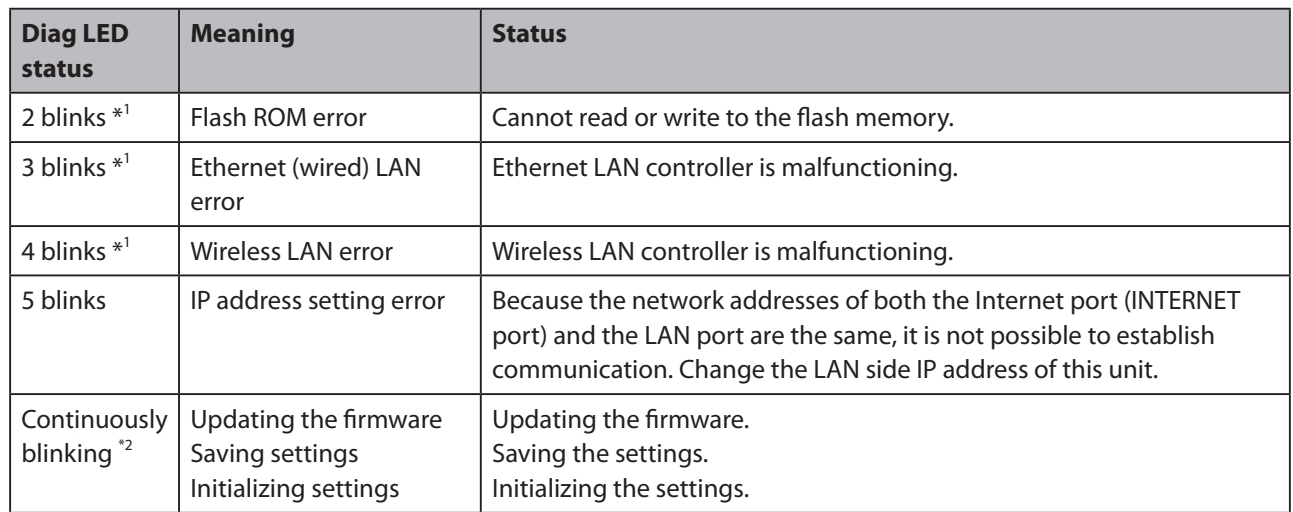

\*1 Unplug the AC adapter from the wall socket, wait for a few seconds, and then plug it again. If the light still flashes, please contact technical support.

\*2 Never unplug the AC adapter while the Diag LED is blinking continuously.

## **Back Panel**

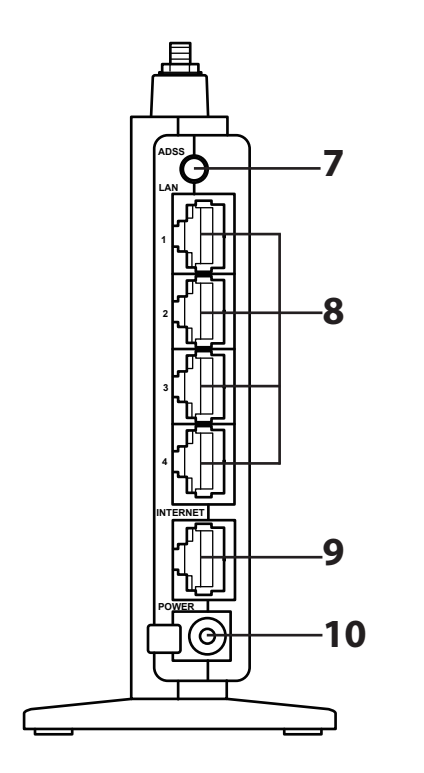

## **7 AOSS Button**

Hold down this button until the Security LED flashes (about 3 seconds), while the unit's power is on, initiates AOSS/WPS mode, allowing the unit to exchange security keys with AOSS or WPS compatible devices.

### **8 LAN Port**

 Connect your computer, hub, or other Ethernet devices to these ports. This switching hub supports 10 Mbps and 100 Mbps connections.

## **9 Internet (WAN) Port**

10 Mbps and 100 Mbps connections are supported.

 Note: In bridge/AP mode, the Internet port becomes a regular LAN port, for a total of 5 usable LAN ports.

### **10 Power Connector**

Connect the included AC adapter.

## <span id="page-10-0"></span>**Bottom**

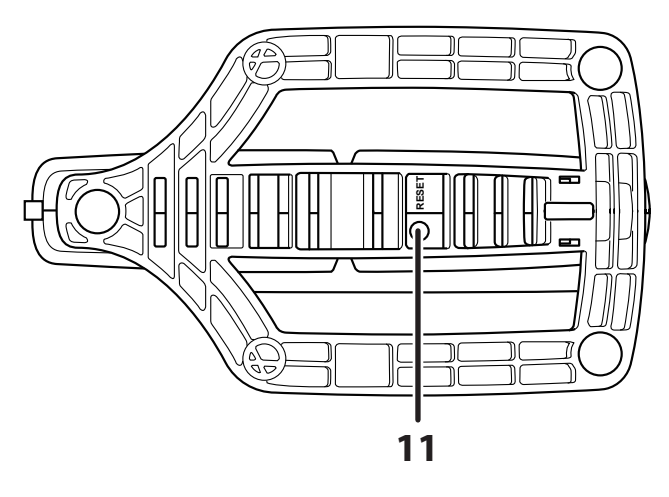

**11 Reset Button** With the power on, hold down this button until the Diag LED comes on to initialize the AirStation's settings to their default values.

## **Right Side**

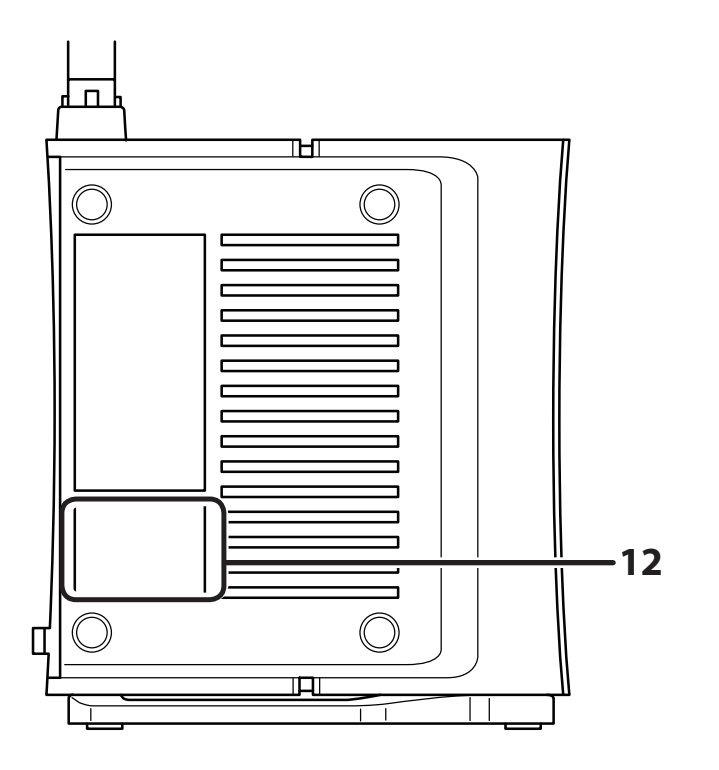

**12 Factory Default Settings** This sticker shows the AirStation's SSID, default encryption key, and WPS PIN code. By default, encryption key is disabled for Asia Pacific.

# <span id="page-11-0"></span>**Chapter 2 - Placing Your AirStation**

# **Antenna Placement**

The antenna is included in the package. Screw the antenna clockwise to install.

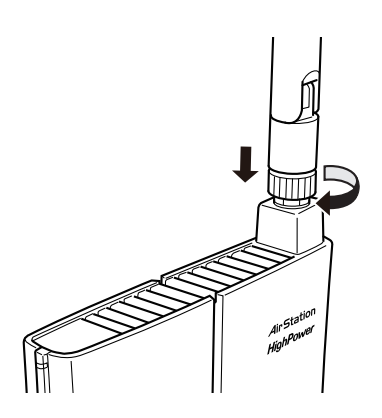

# **Vertical Placement**

To place unit vertically, attach the stand as shown below.

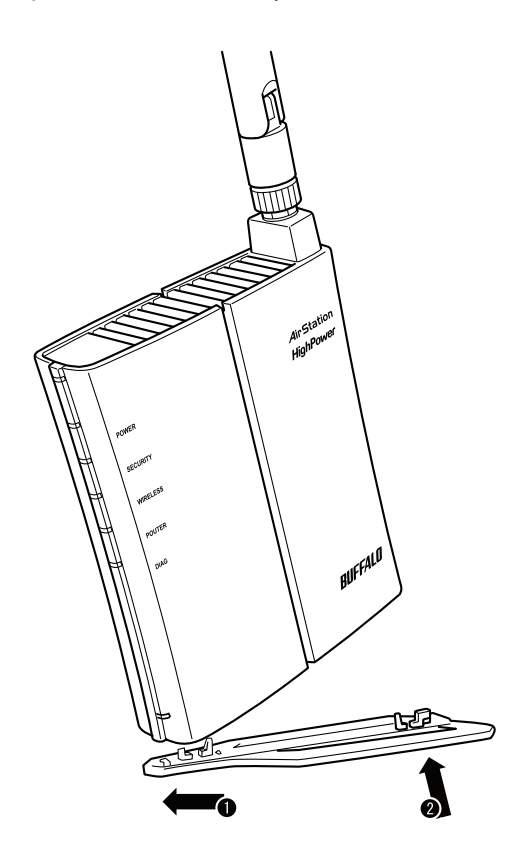

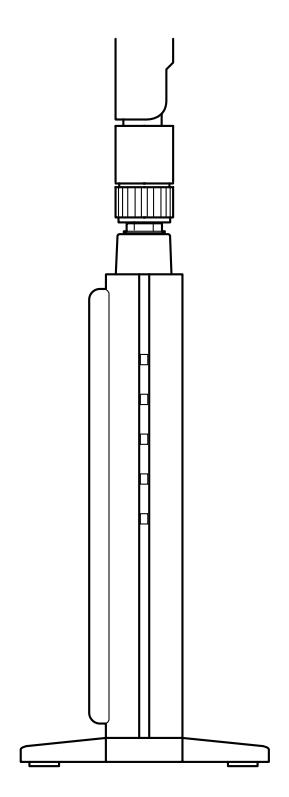

# <span id="page-12-0"></span>**Horizontal Placement**

For horizontal placement, the stand is not used.

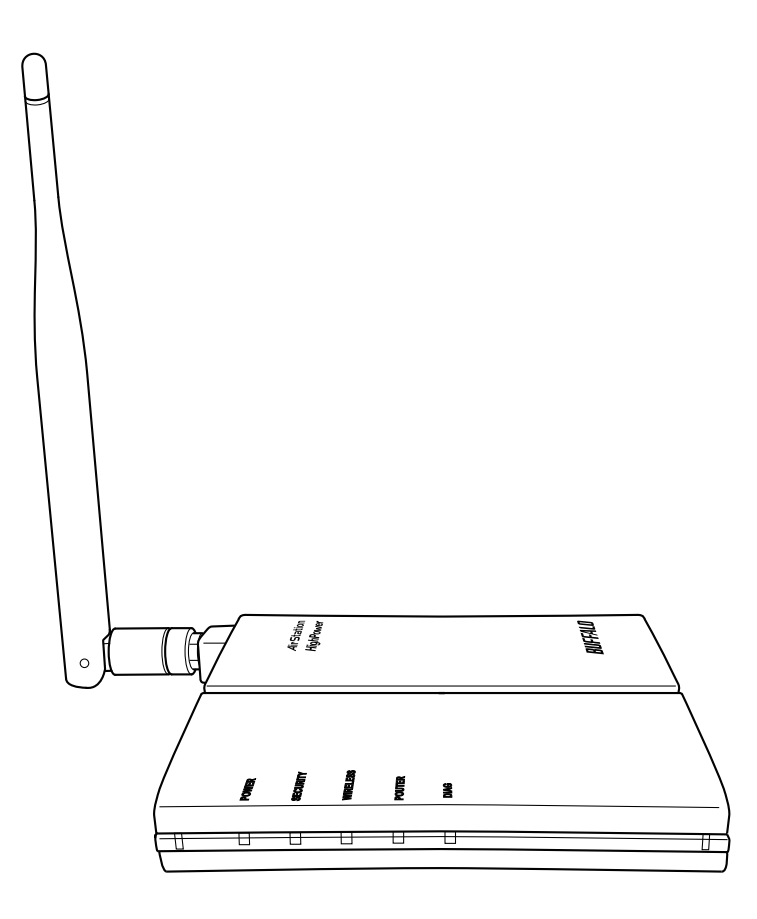

# <span id="page-13-0"></span>**Chapter 3 - Installation**

## **Automatic Setup**

The AirNavigator CD can step you through installing your AirStation. To step through the setup program, insert the CD into your Windows 7/Vista/XP PC and follow the instructions on the screen. If your computer uses a different operating system, use manual setup instead.

## **Manual Setup**

To configure your AirStation manually, follow the procedure below.

**1** Turn off your computer and modem. If the modem doesn't have an off switch, unplug its power connector.

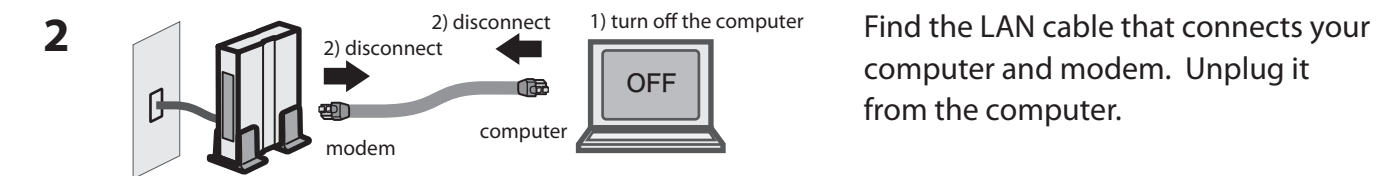

computer and modem. Unplug it from the computer.

**3** Plug the LAN cable from the modem into the Internet (WAN) port of your AirStation. Turn on the modem.

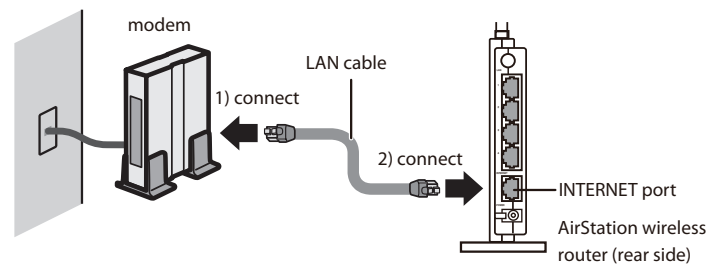

**4** Connect your computer to one of the AirStation's LAN ports with the Ethernet cable. Turn on the AirStation, wait one minute, and then turn on your computer.

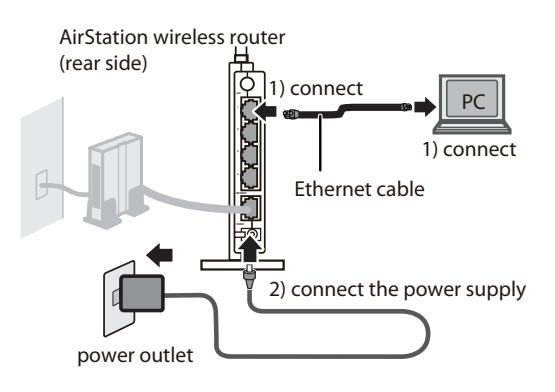

**5** Confirm the devices are connected correctly as the below diagram shows.

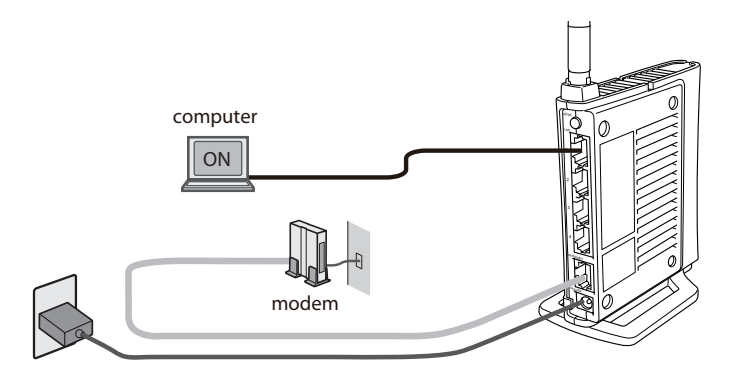

**6** Wait for a minute or so, until the AirStation's LEDs are lit as described below:

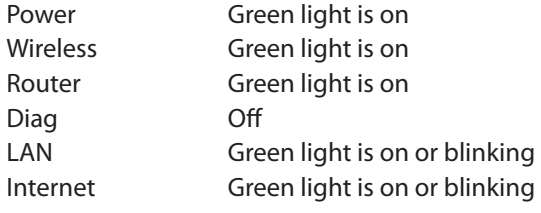

※ Refer to page 7 for LED locations and other details.

**7** Launch a web browser. If the [home] setup screen is displayed, setup is complete. If a user name and password screen are displayed, enter [root] (in lower case) for the user name, leave the password blank, and click [OK]. Follow the instructions on the screen to complete setup.

You've completed initial setup of your AirStation. Refer to Chapter 4 for advanced settings.

# <span id="page-15-0"></span>**WDS Setup**

The AirNavigator CD can step you through installing multiple AirStations in a WDS bridge. Insert it into your Windows 7, Vista, or Windows XP PC and follow the instructions on the screen. If your computer uses a different operating system, use manual setup instead.

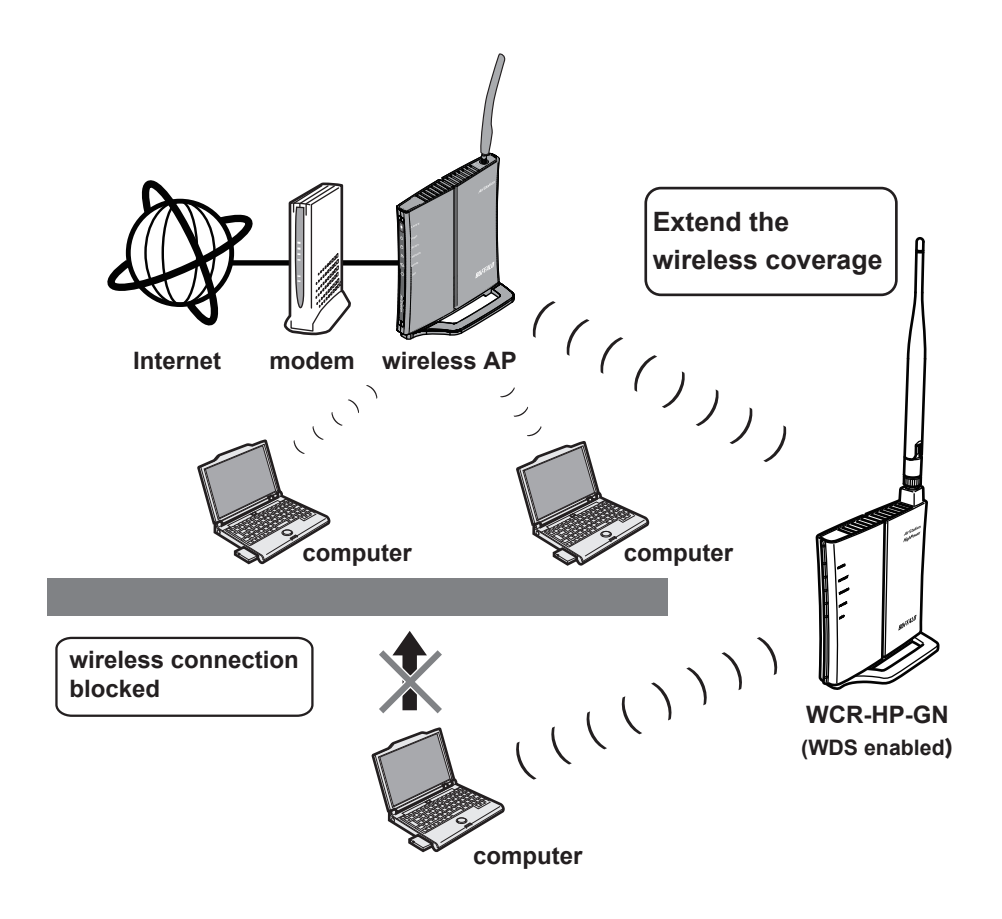

## <span id="page-16-0"></span>**Automatic Setup**

- **1** Insert the AirNavigator CD into your PC.
- **2** When the screen below screen appears, click [Start], then [Next].

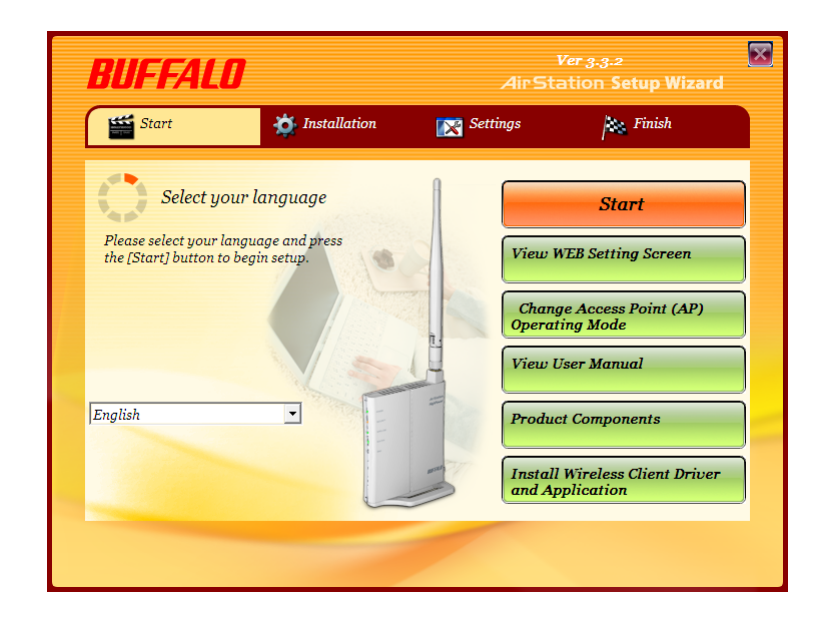

**3** Choose [WDS Setup].

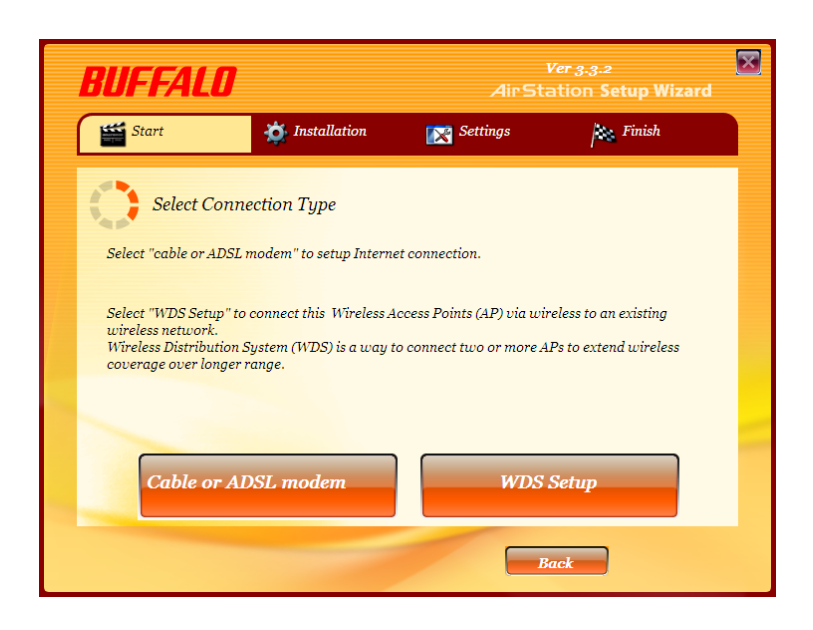

**4** When the below screen appears, select [AOSS configuration] or [Manual Configuration] from [Select WDS Setup method].

AirStation will attempt to connect to other wireless APs to set up WDS.

If the target wireless AP that supports WDS is a Buffalo AirStation, select [AOSS configuration] , then push the AOSS button on the target AP.

If the target AP is not a Buffalo AirStation, select [Manual Configuration]. Click [Scan for SSID]. A list of available wireless AP will be generated. Select the target AP's SSID from the list and click [Next] to continue.

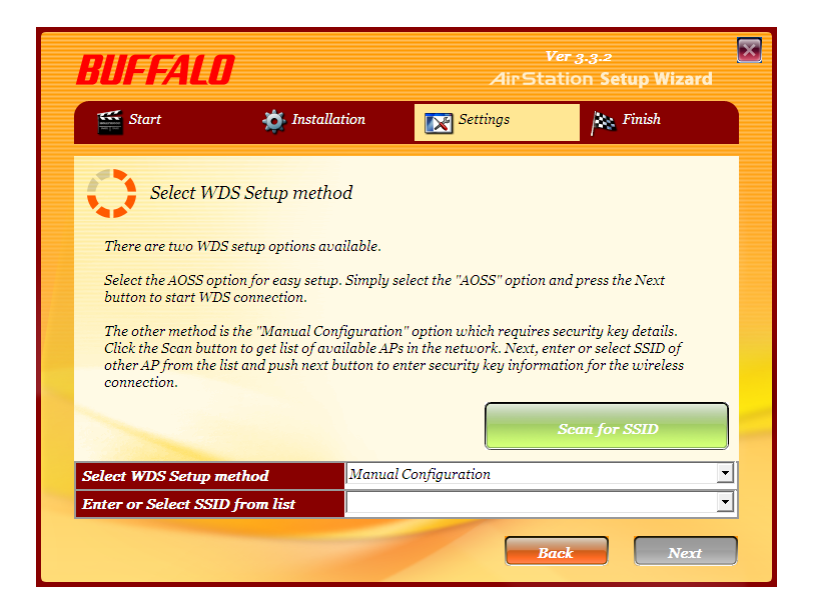

**5** Step through the wizard to complete the setup.

After configuring the WDS bridge with AOSS, any preexisting AOSS wireless clients will be disconnected. Turn to page 75 to reconnect wireless clients with AOSS.

## <span id="page-18-0"></span>**WDS Setup (Manual)**

To configure the WDS manually, follow the procedure below.

**1** Change your computer's IP to a fixed address. For details, please refer to Appendix C (page 95).

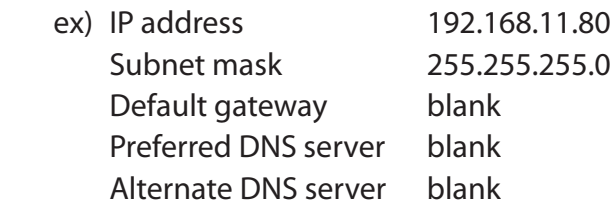

- **2** Turn off your computer.
- **3** Connect your computer to one of the AirStation's LAN ports with the Ethenet cable. Turn on the AirStation, wait one minute, and then turn on your computer.

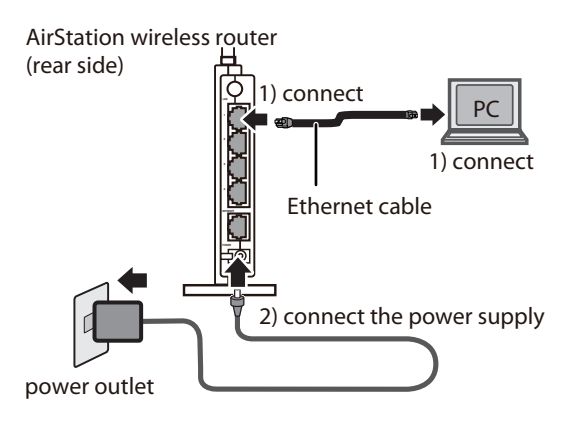

**4** Wait for about a minute, until the AirStation's LEDs are lit as described below:

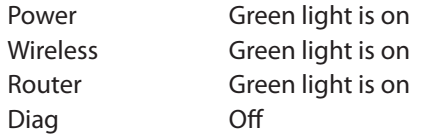

※ Refer to page 7 for LED locations and other details.

- **5** Open the web configuration interface (page 21).
- **6** In the [Mode information] menu, select [Bridge Mode], then click [Apply].

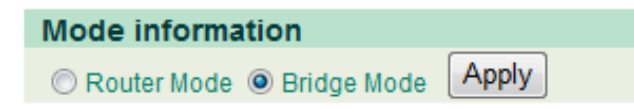

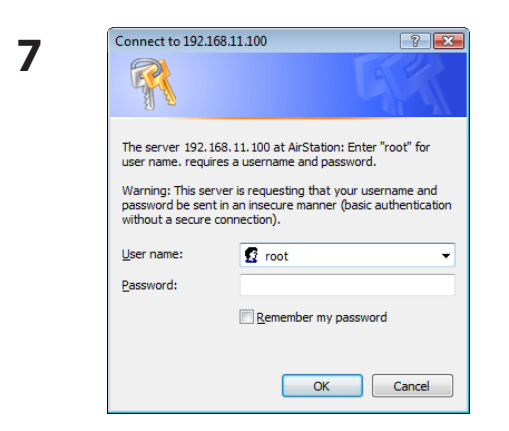

**7** Connect to 192.168.11.100 **19.28 Connect to 192.168.11.100** When this below screen appears, re-enter the web configuration interface username the web configuration interface username "root" and password. Click [OK].

- **8** The web configuration interface will open. Click [Wireless Config] , then [WDS].
- **9** Check [Use].
- **10** Follow the directions below.

### **AOSS Settings**

Select [AOSS] from [Connection type] and click the AOSS button. Also push the AOSS button on the unit intended to connect. Automatic configuration will take about a minute. To return the unit to its original IP address settings, refer to Appendix C.

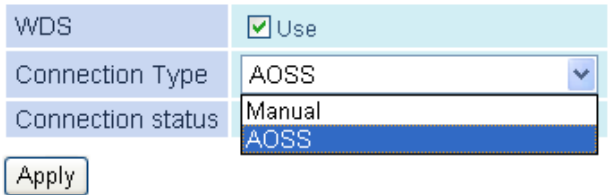

 $(\begin{smallmatrix} 0 \\ 1 \end{smallmatrix} \ \begin{smallmatrix} 0 \end{smallmatrix} \ \begin{smallmatrix} 1 \end{smallmatrix})$ AOSS Start AOSS connection by WDS mode.

### **Manual Settings**

Select AirStation (Master) to connect to.

Select [Manual] from [Connection type]. Then click [Search].

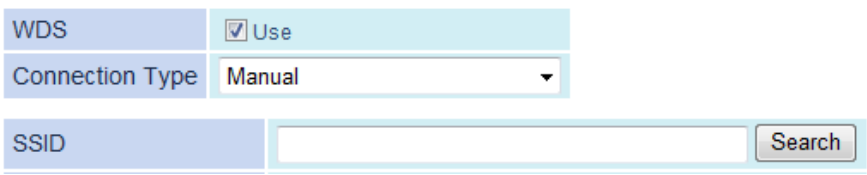

11 A list of available wireless APs will be generated. Select the target AP and click [Select]. Click [Search again] if no APs are found.

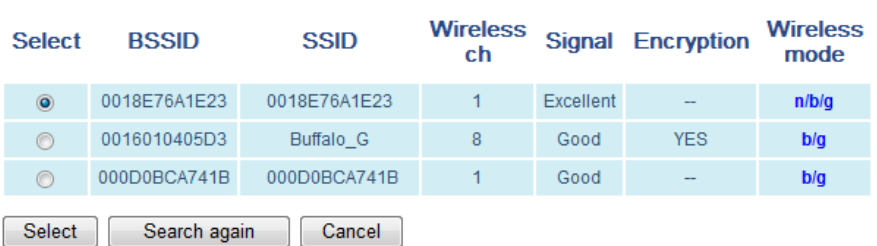

**12** Configure the security settings to match that of the target AP, then click [Apply].

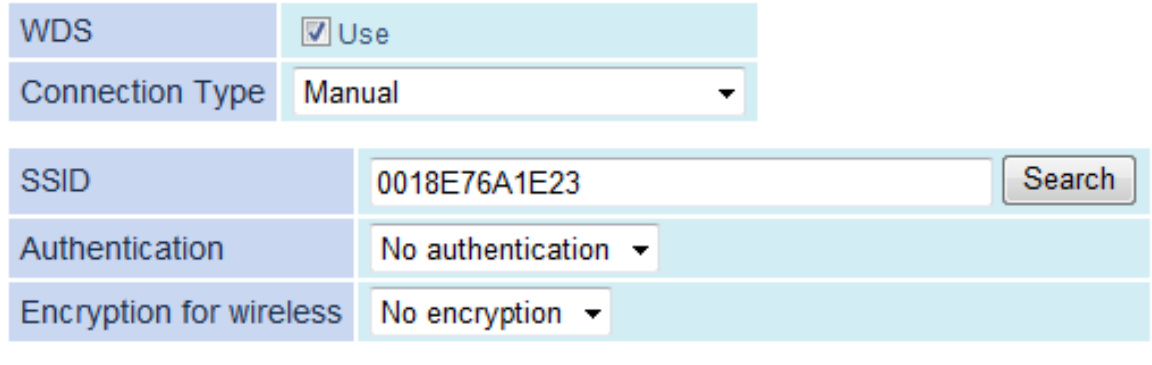

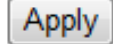

- **13** Revert your computer's IP address settings to their original values as scribed in Appendix C (page 95).
	- ex) IP address obtain an IP address automatically Subnet mask obtain DNS server address automatically

WDS setup is complete. Refer to Chapter 4 for advanced settings.

# <span id="page-21-0"></span>**Chapter 4 - Configuration**

The web-based configuration tool lets you change advanced settings for the AirStation. Don't change these settings unless you know what you're doing.

## **Accessing the Web-based Configuration Interface**

Follow the procedure below to open the web-based configuration interface.

### **1** Launch a web browser.

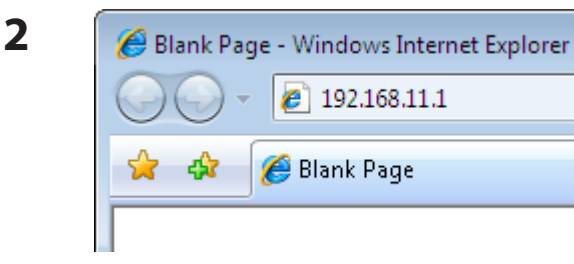

Enter the router's LAN-side IP address in the address field, and press the [Enter] key.

- Note: The AirStation's default LAN-side IP address depends on its mode setting. In router mode: 192.168.11.1 In bridge mode: 192.168.11.100
	- ・ If you changed the IP address setting, then use the new IP address.

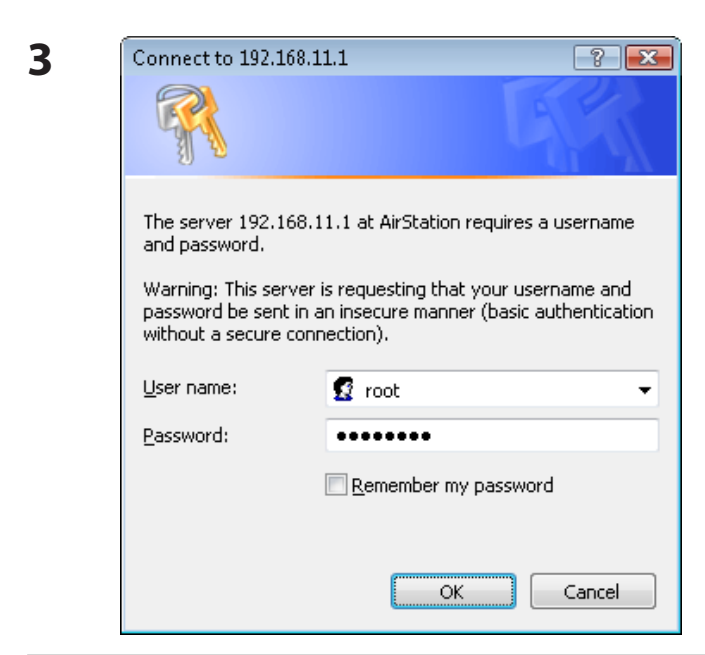

Enter [root] (lower case) for the username and the password that you set during initial setup. Click [OK].

Note:  $\cdot$  By default, the password is blank (not set). ・ If you forget your password, hold down the Reset button (page 10) to initialize all settings. The password will then be blank. Note that all other settings will also revert to their default values.

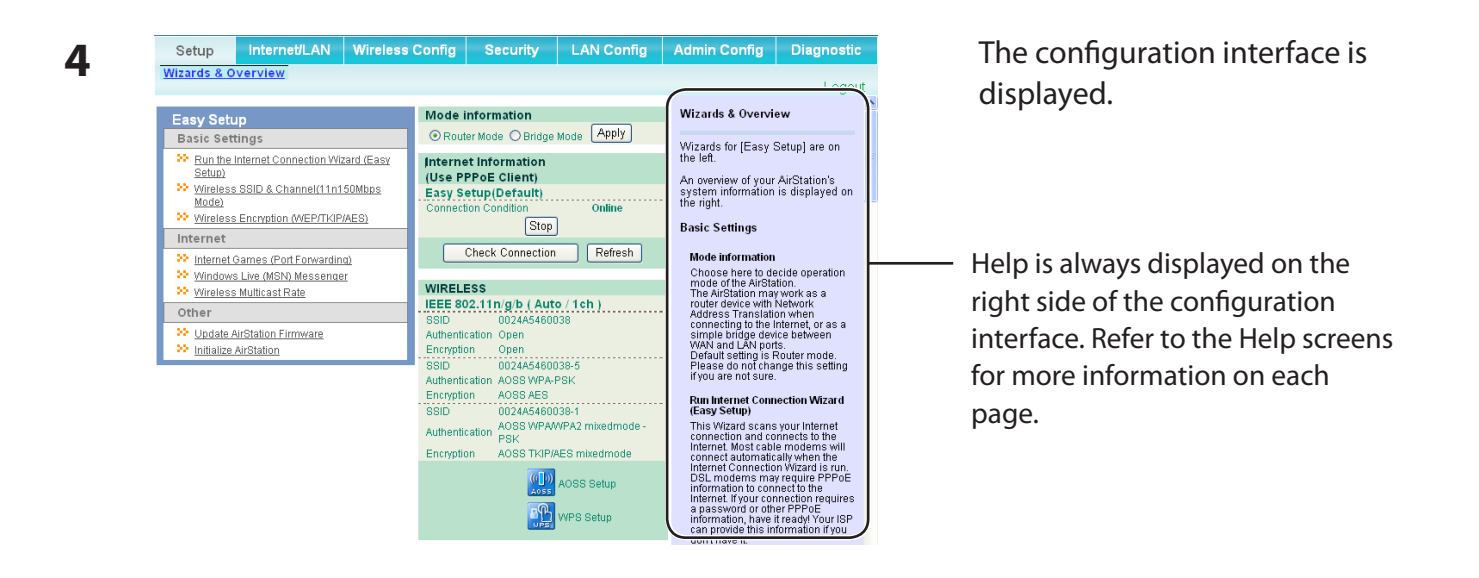

# <span id="page-23-0"></span>**Configuration Menu (Router Mode)**

The menu structure for the AirStation in router mode is the following. Please refer to the pages listed at right for explanations of each item.

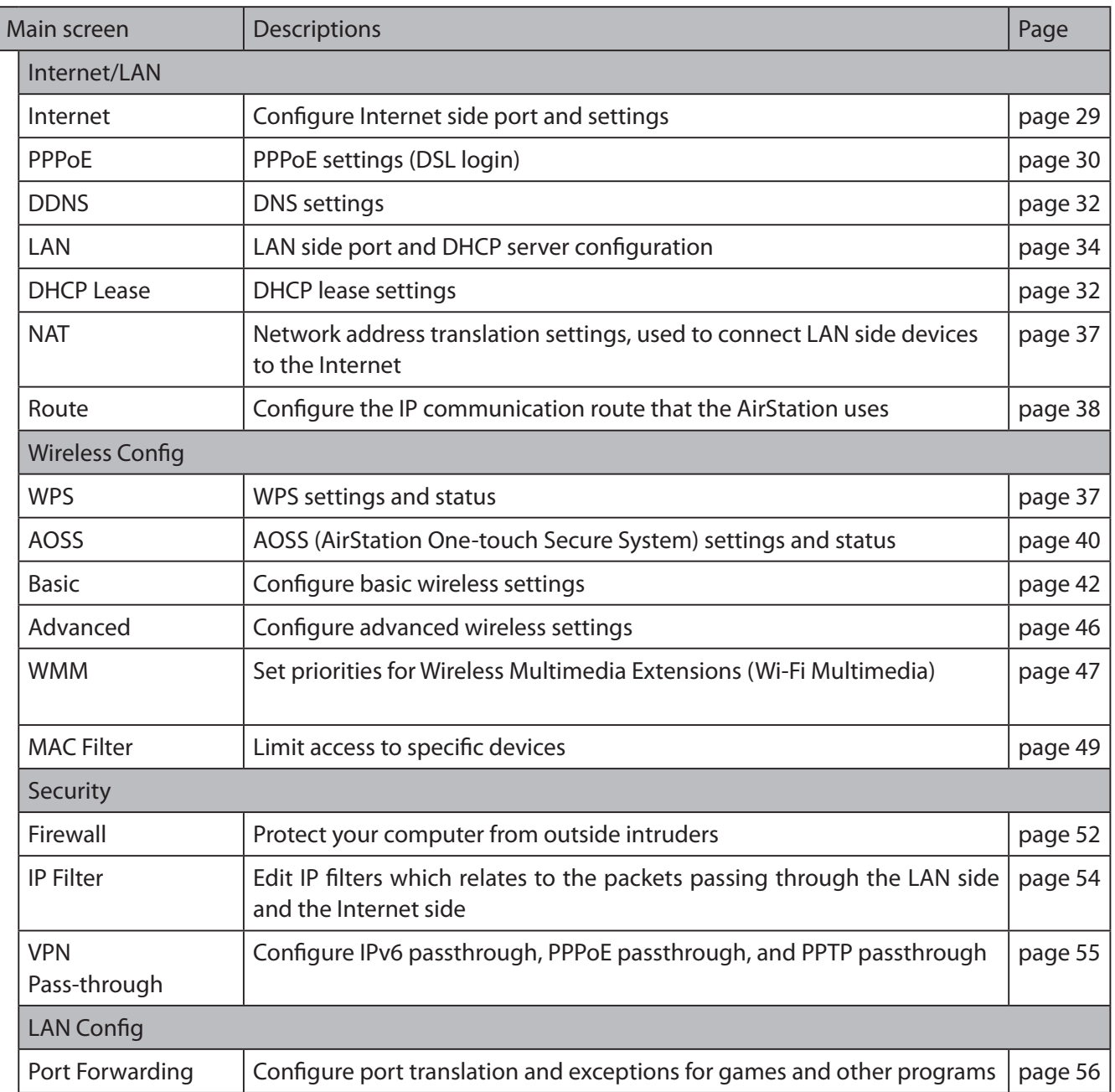

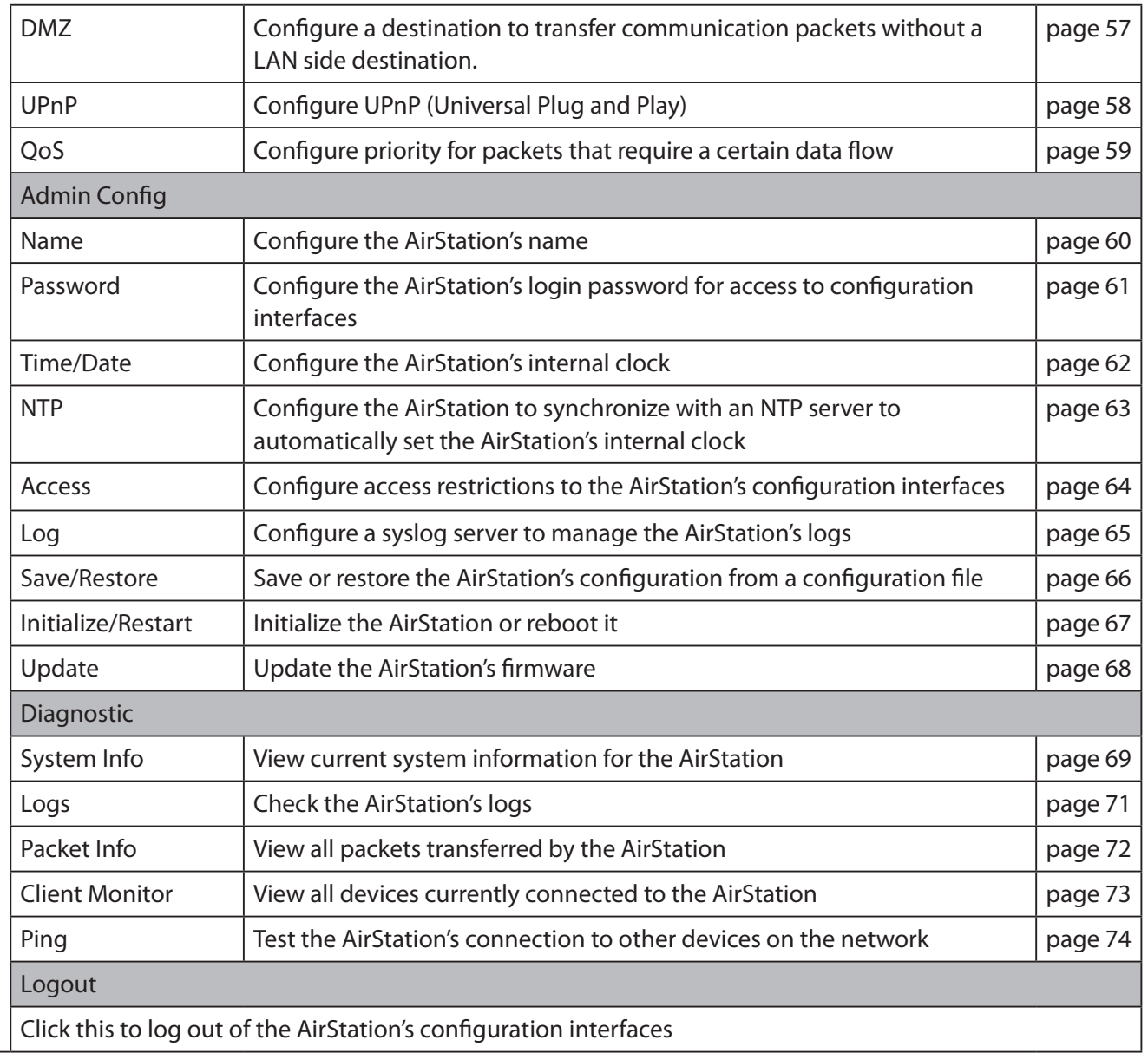

# <span id="page-25-0"></span>**Configuration Menu (Bridge Mode)**

The menu structure during a bridge mode is the following. Please refer to respective page for explanations regarding to each item.

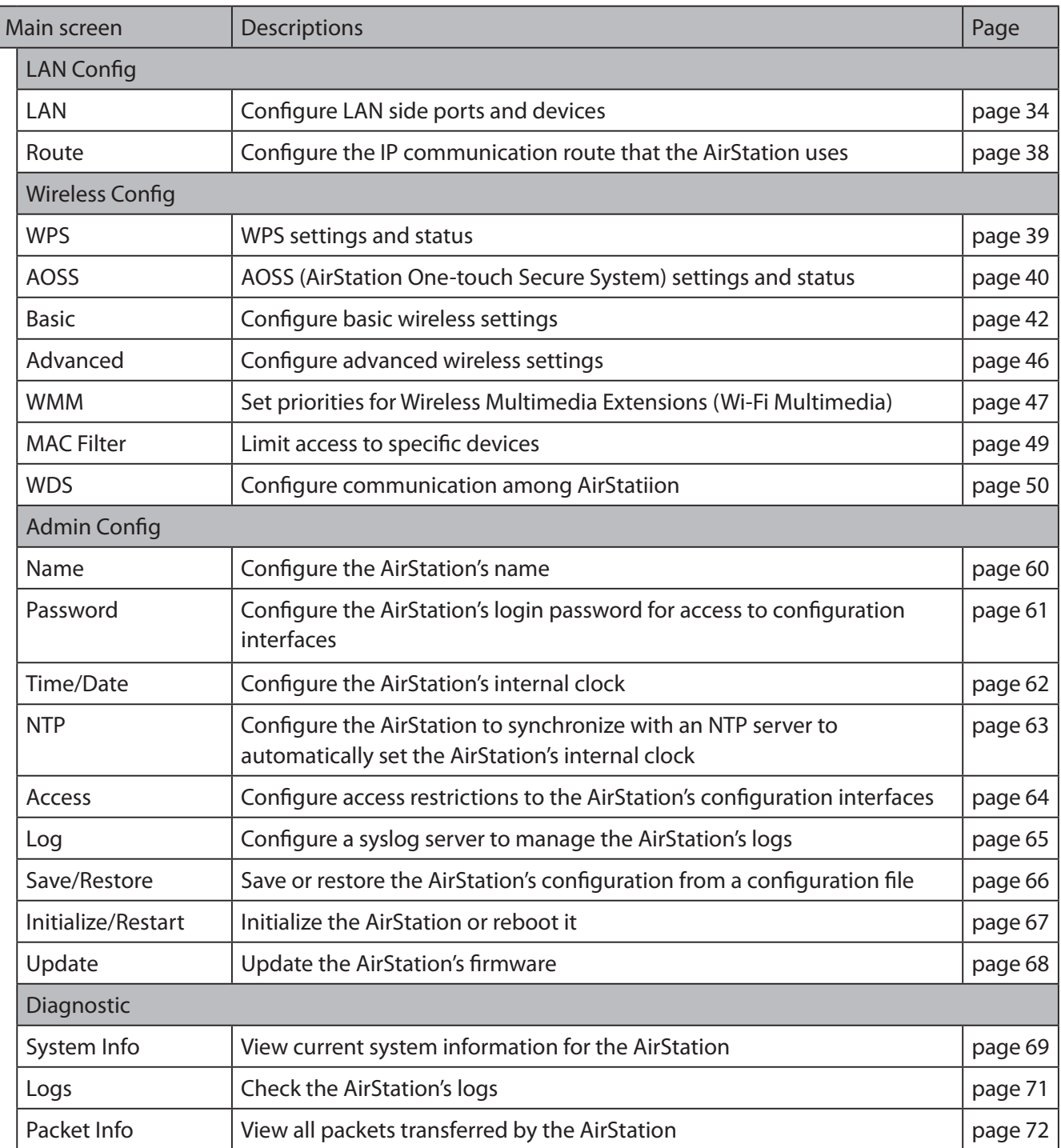

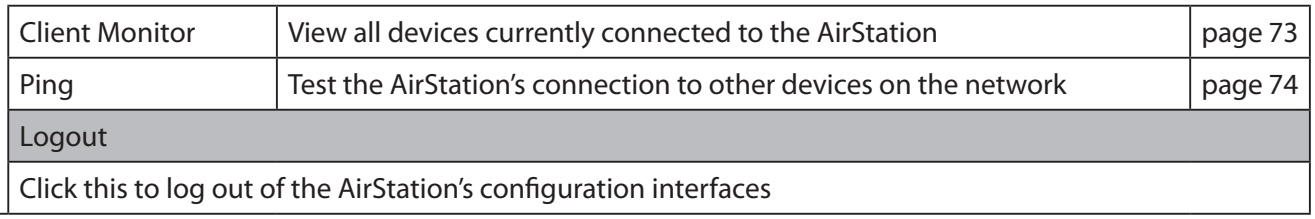

# <span id="page-27-0"></span>**Setup**

The home page of the configuration interface. You can verify settings and the status of the AirStation here.

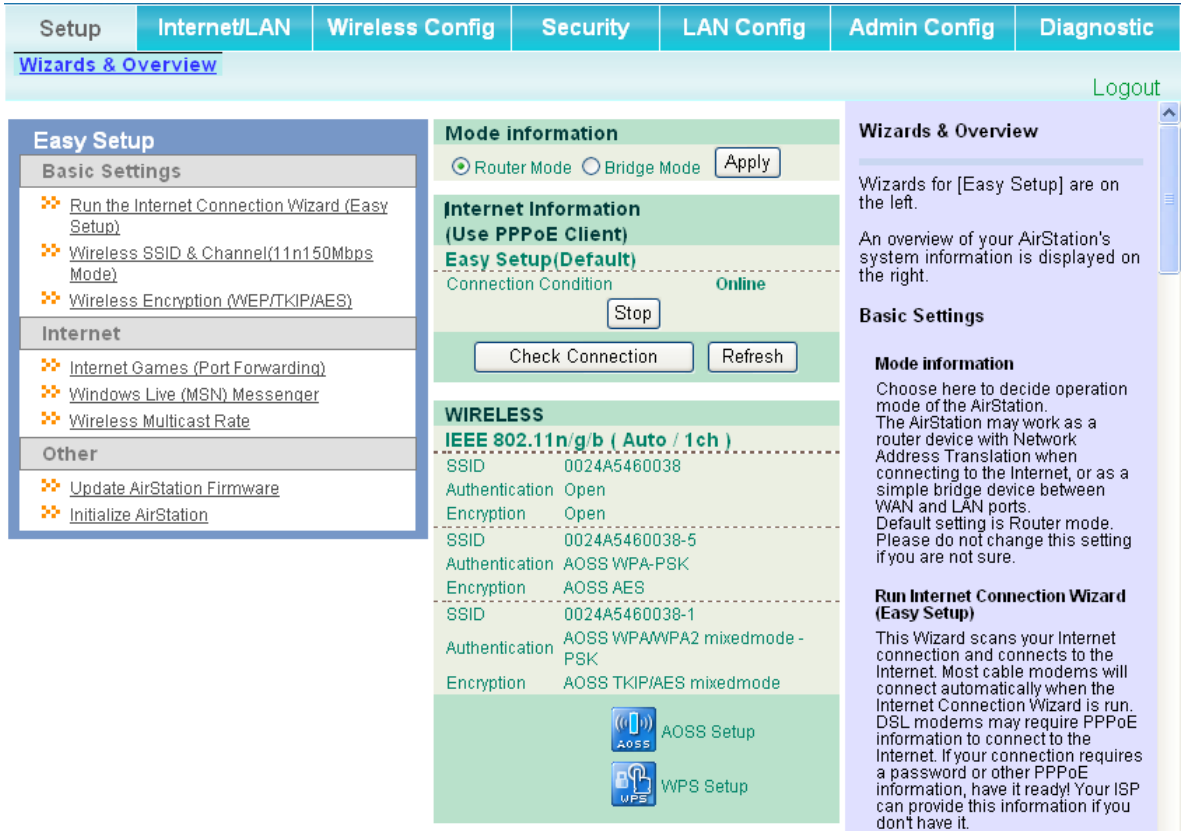

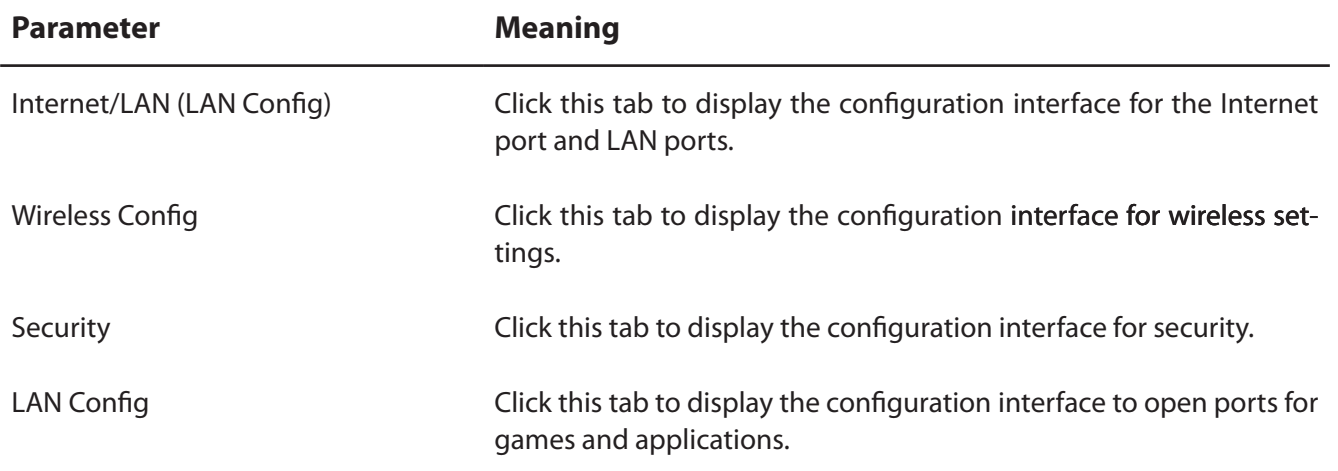

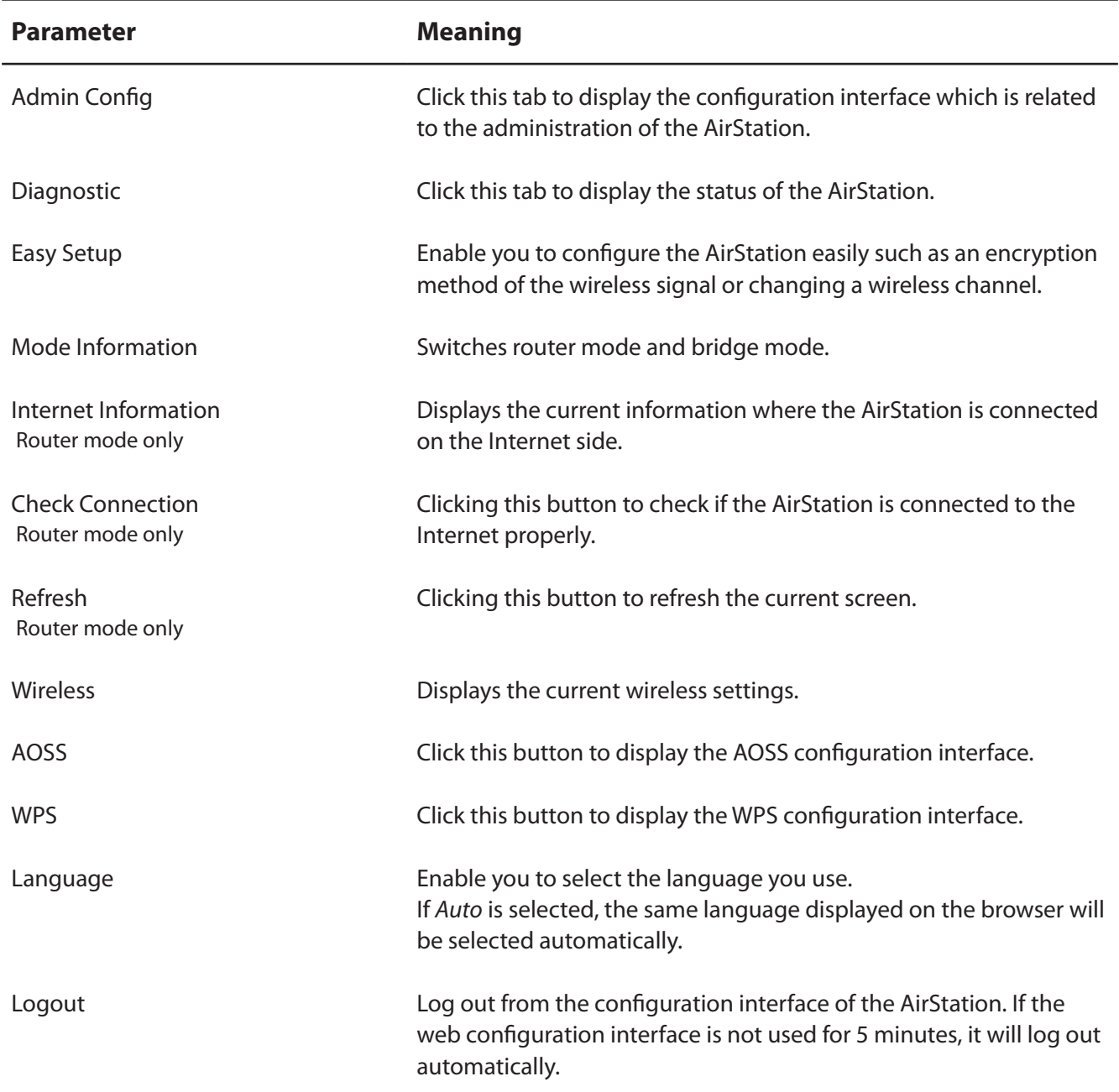

# <span id="page-29-0"></span>**Internet/LAN (LAN Config)**

## **Internet (Router Mode only)**

Configure the Internet (WAN) port here.

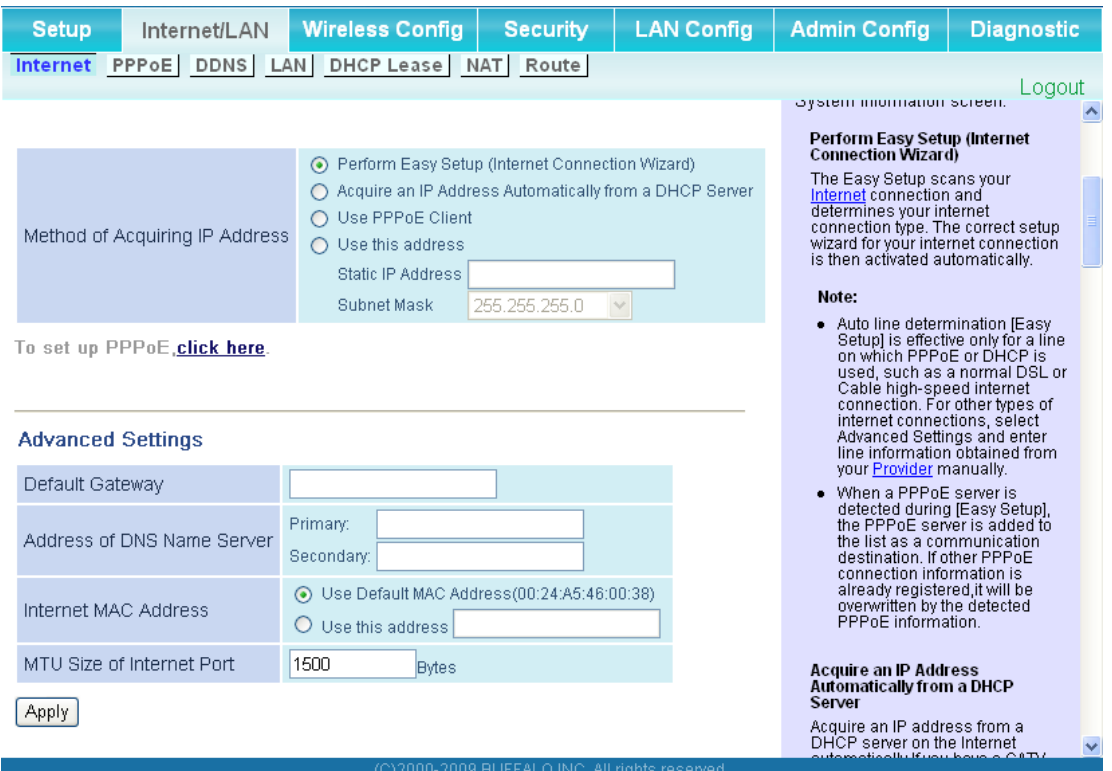

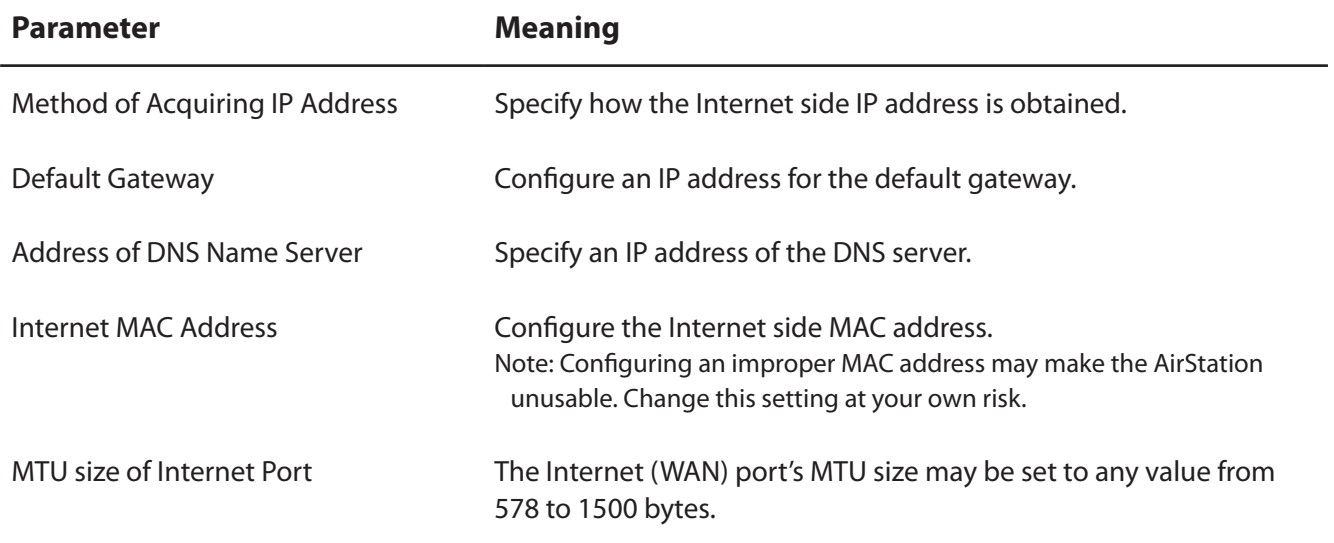

## <span id="page-30-0"></span>**PPPoE (Router Mode only)**

Configure PPPoE settings here.

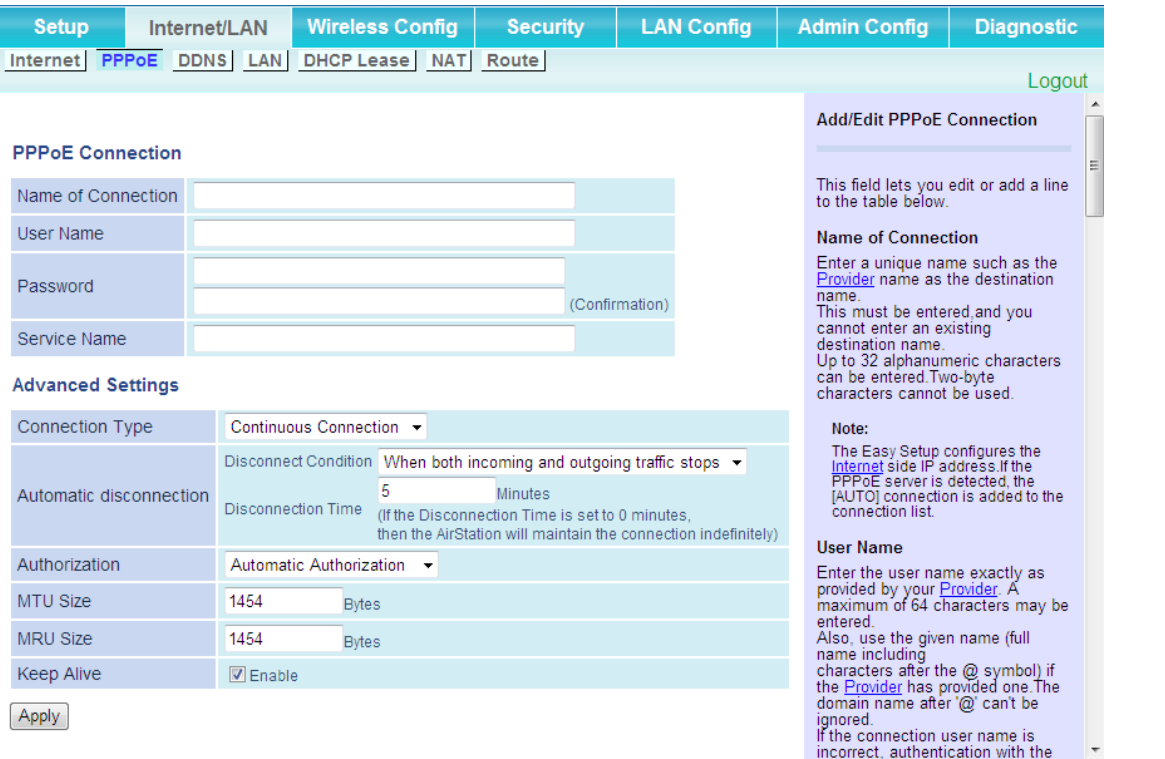

(C)2000-2010 BUFFALO INC. All rights reserved

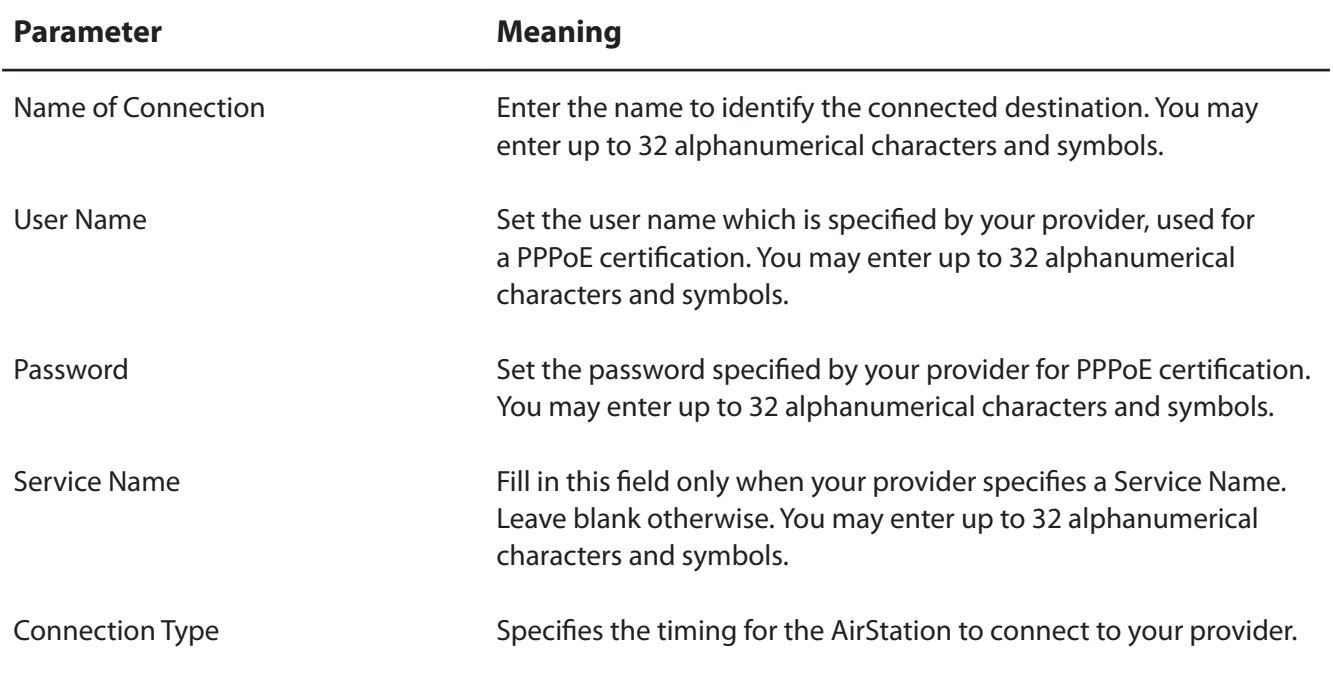

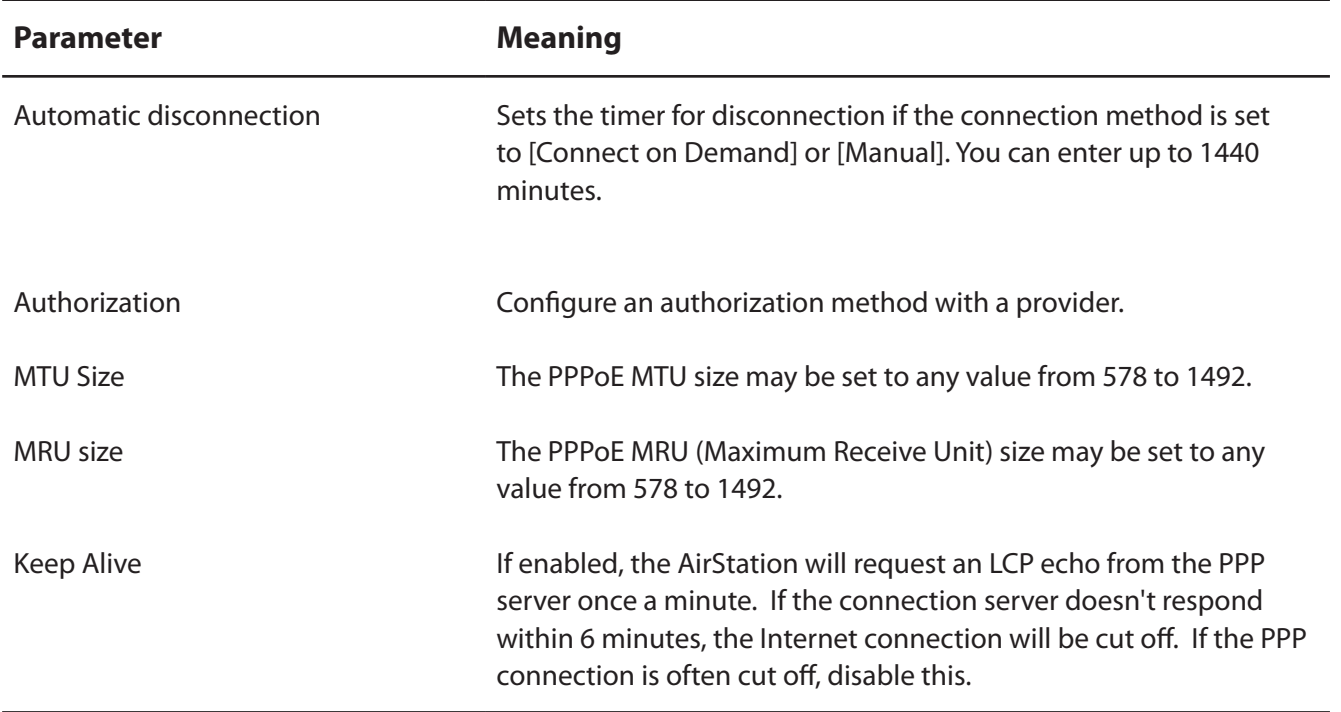

## <span id="page-32-0"></span>**DDNS (Router Mode only)**

Configure Dynamic DNS settings here.

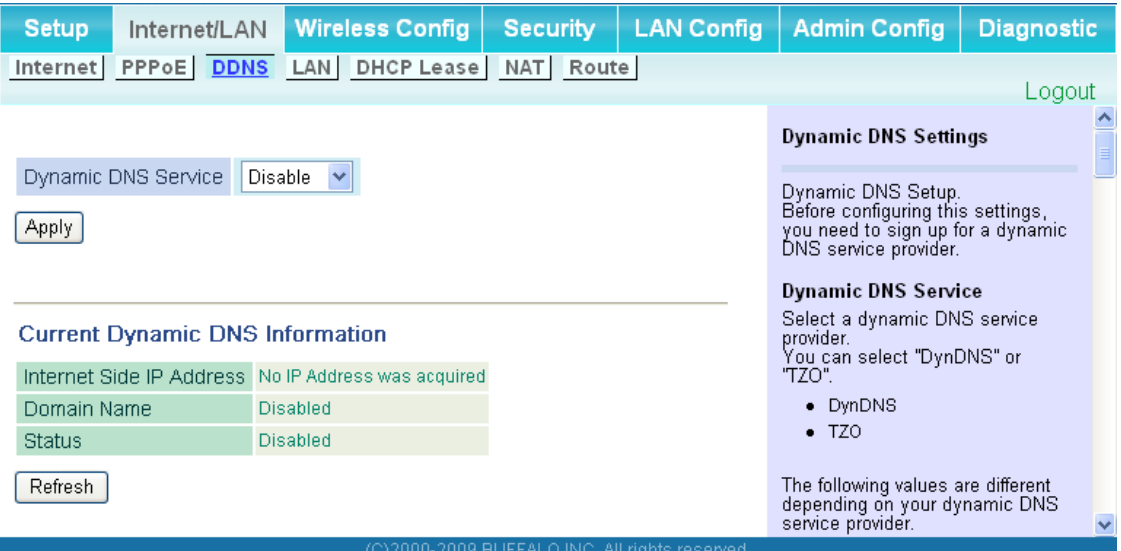

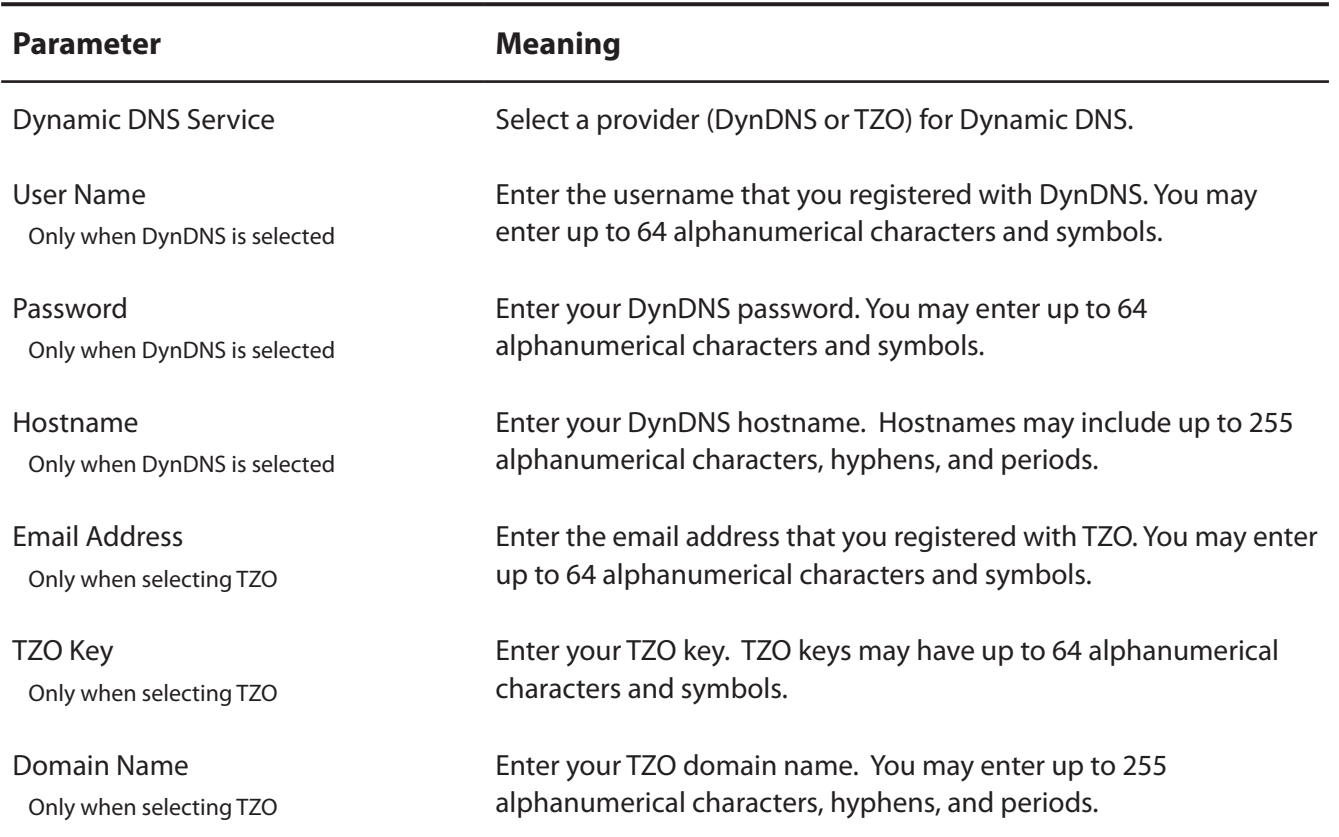

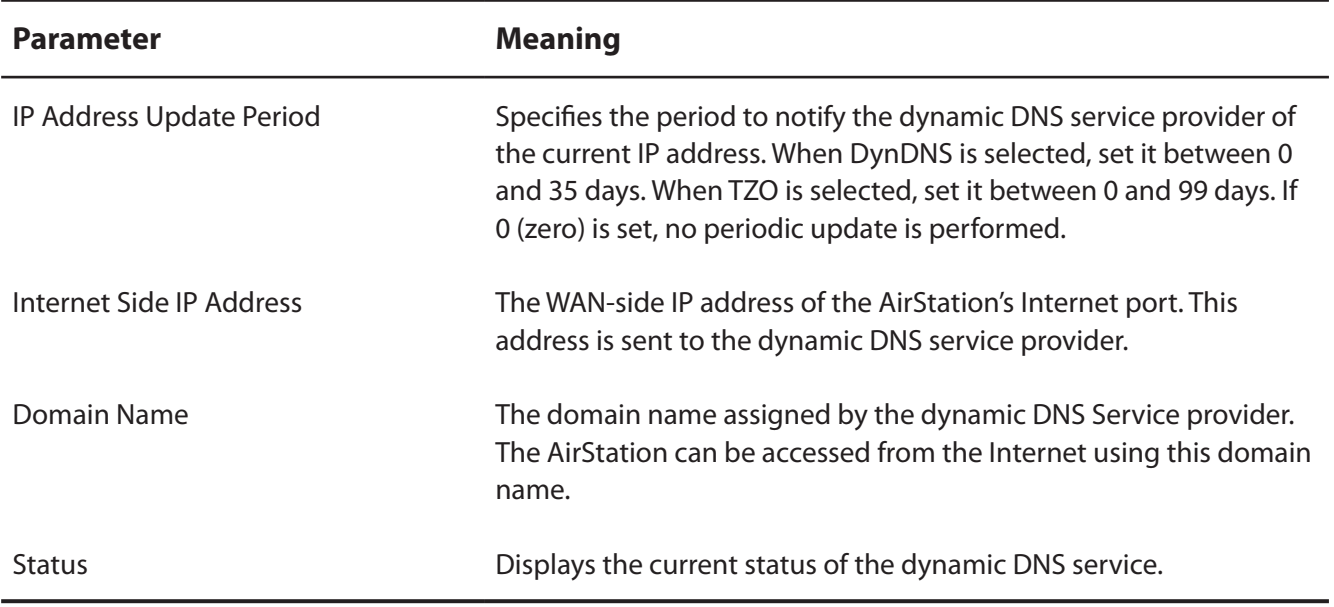

## <span id="page-34-0"></span>**LAN**

Configure the LAN side port and DHCP server settings.

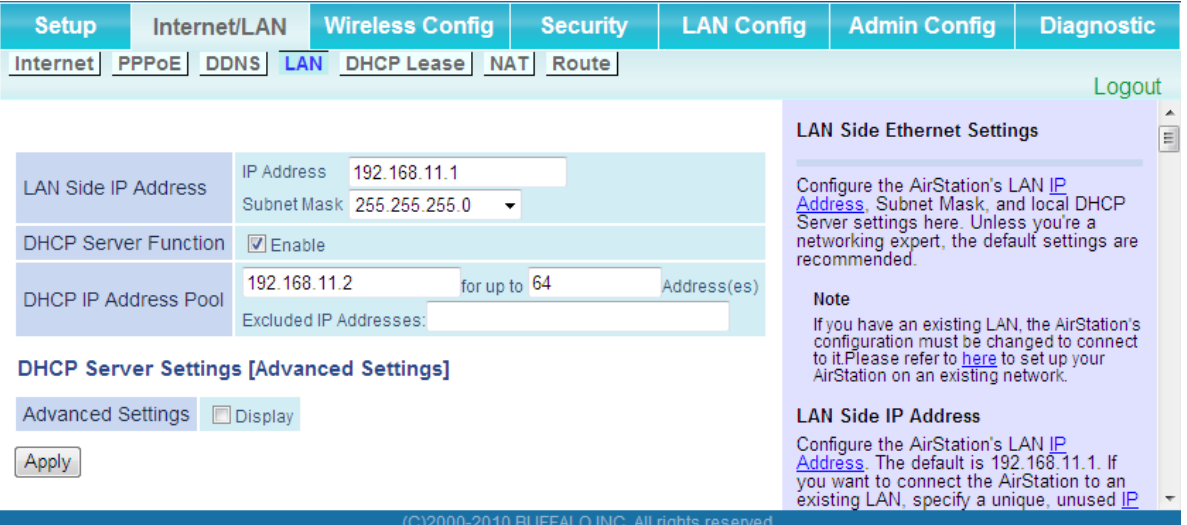

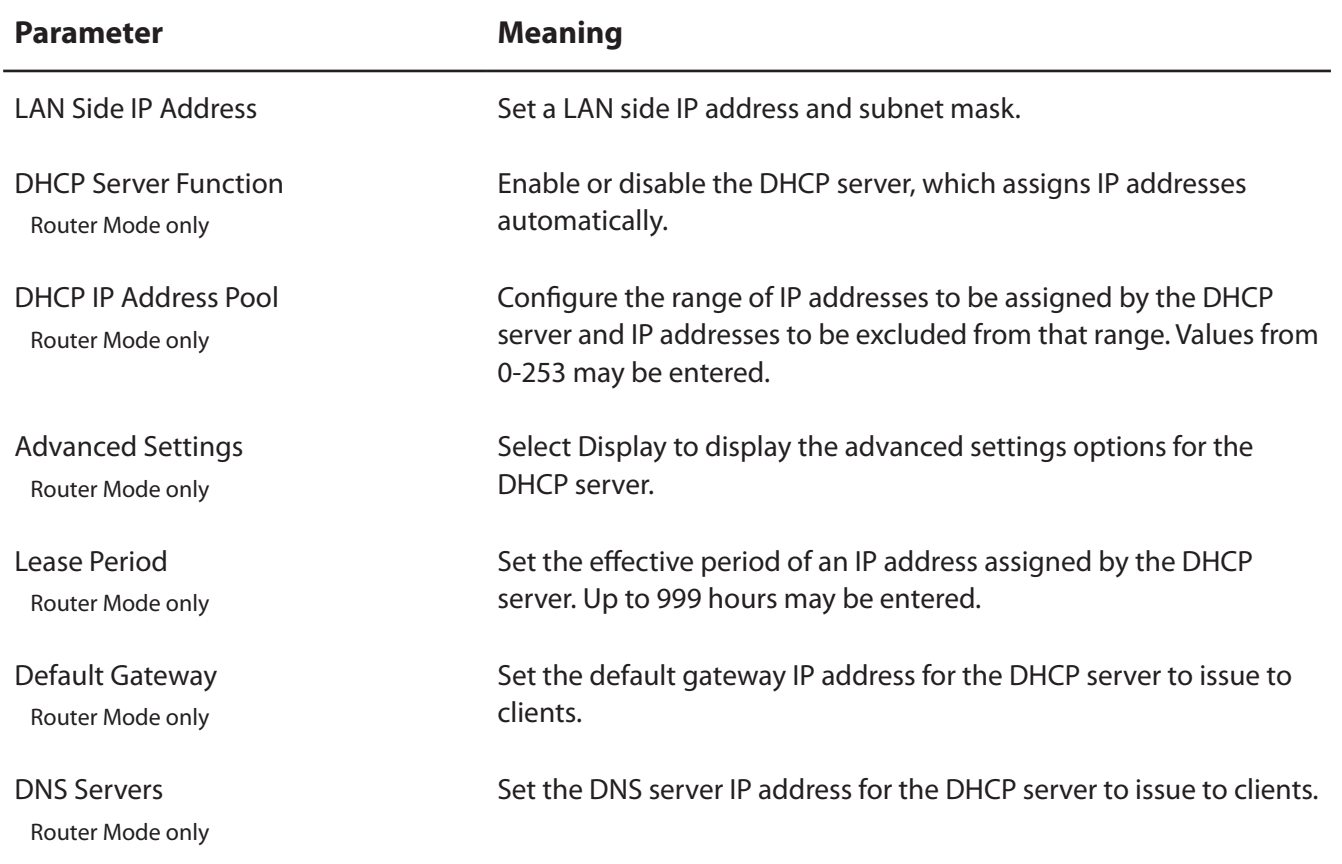

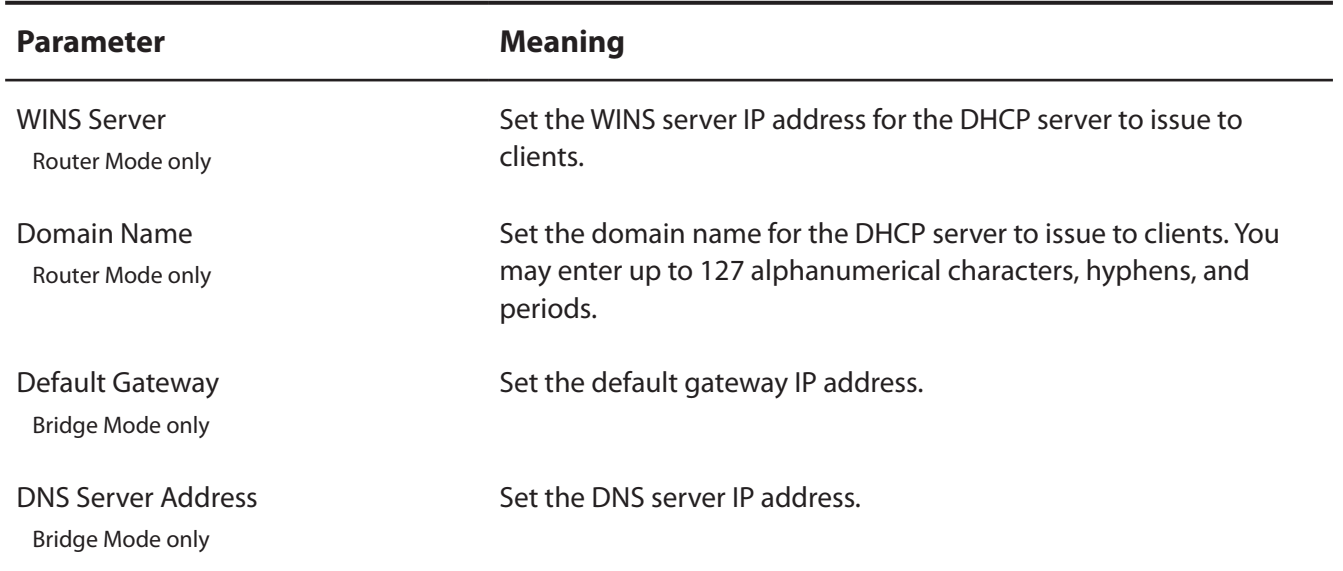
# **DHCP Lease (Router Mode only)**

Configure DHCP leasing here.

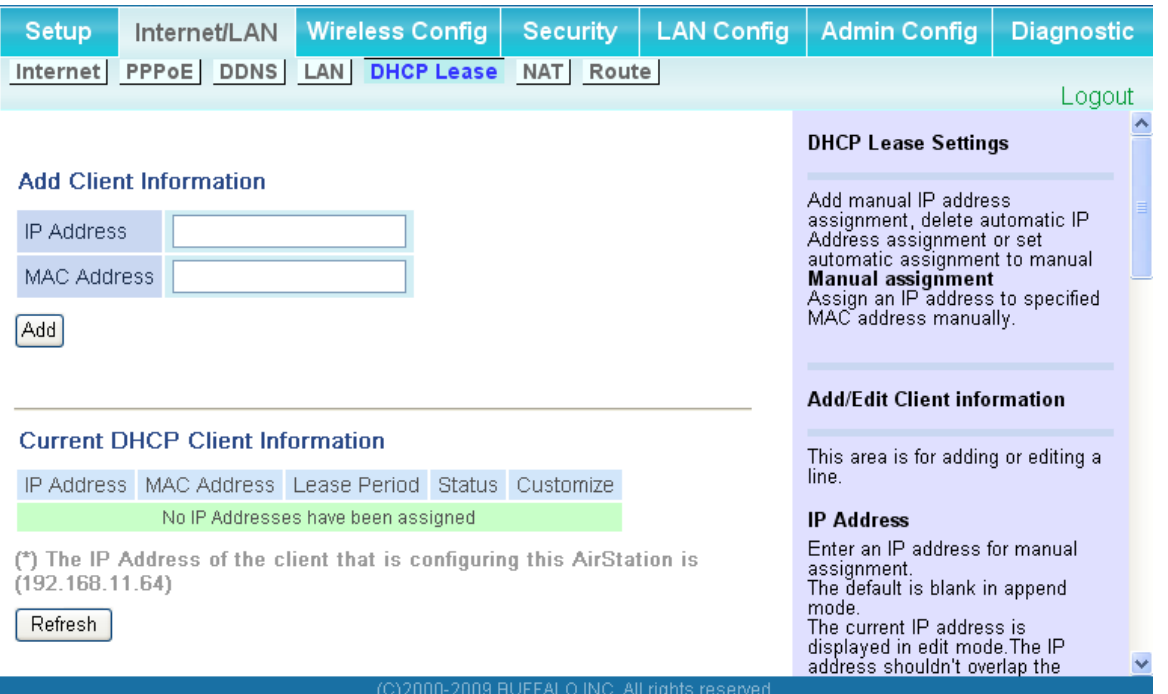

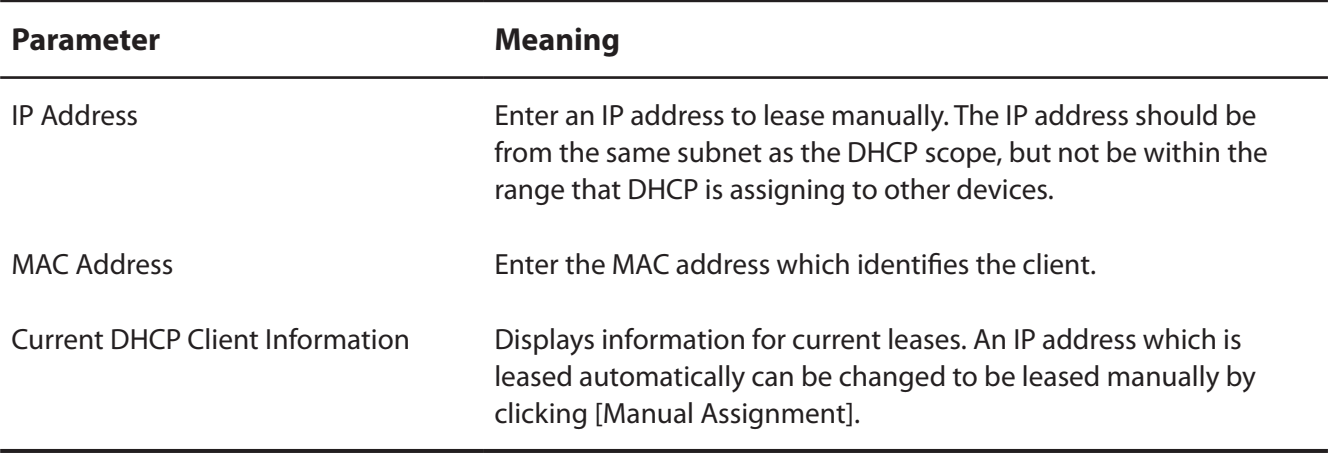

# **NAT (Router Mode only)**

Configure NAT (network address translation) settings here. NAT is used to connect devices on the LAN side to the Internet.

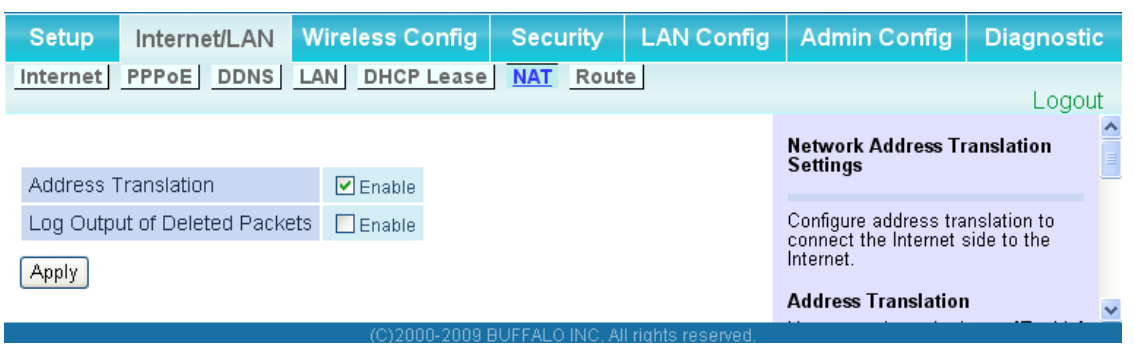

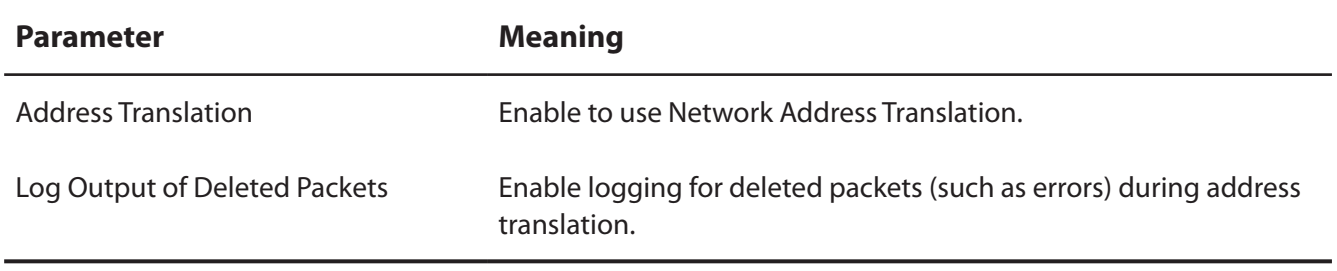

#### **Route**

Add routes to the NAT table.

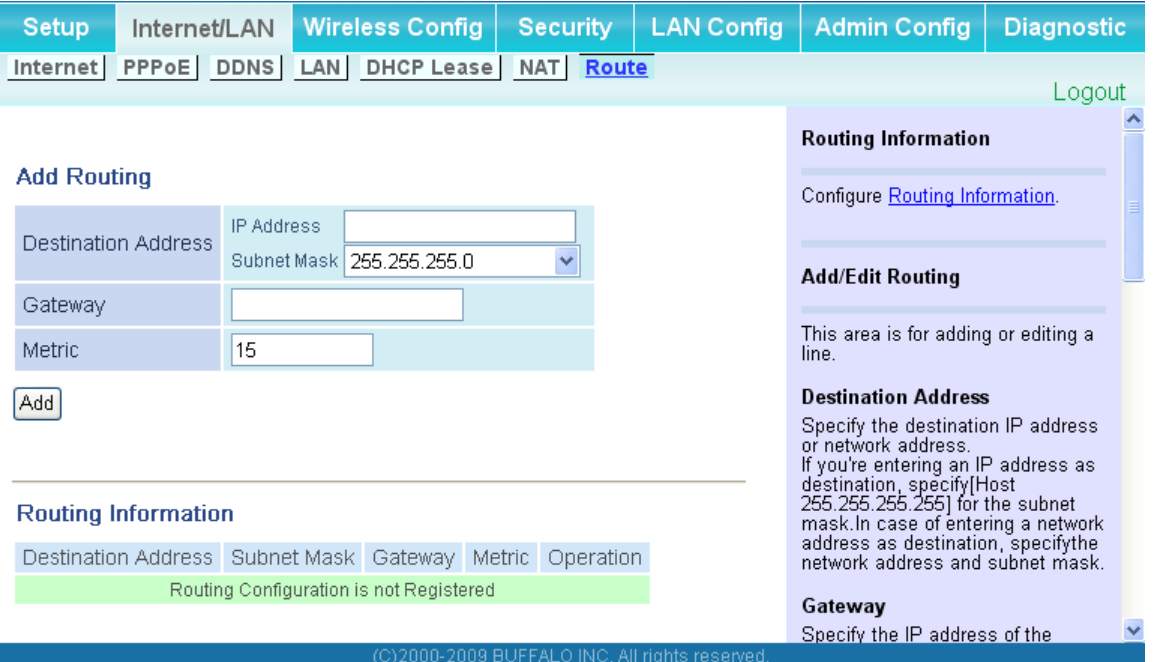

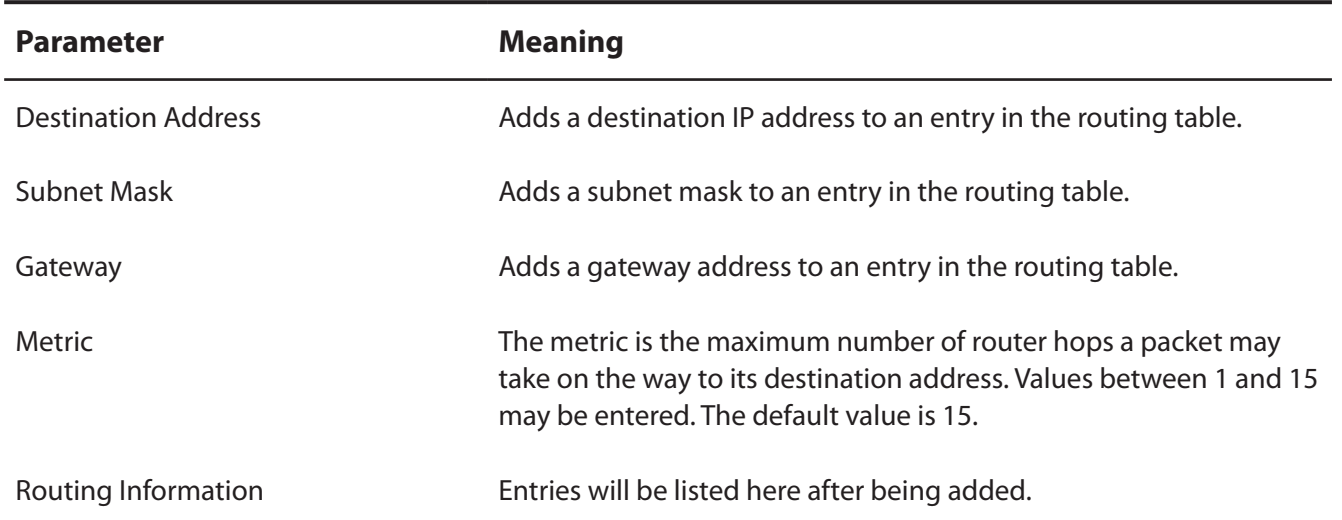

# **Wireless Config**

#### **WPS**

Configure WPS settings here.

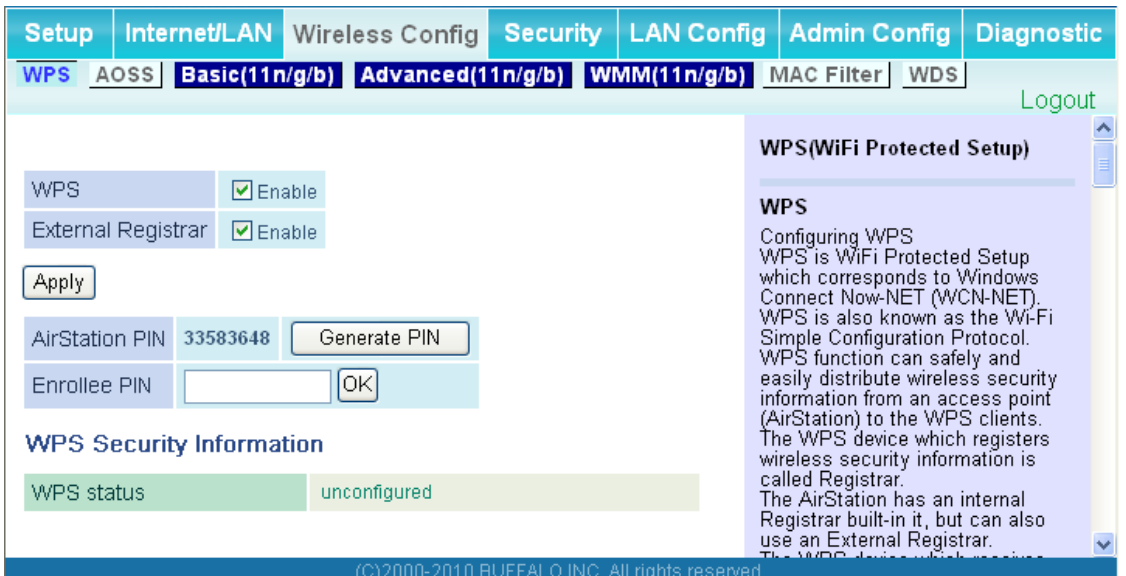

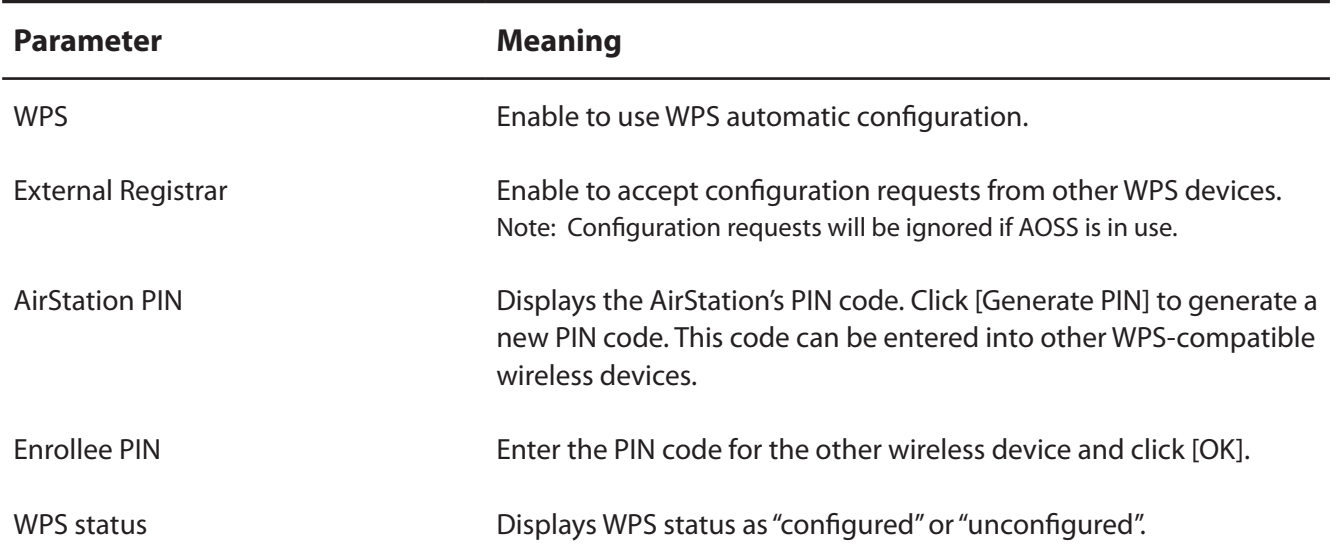

### **AOSS**

Configure AOSS settings here.

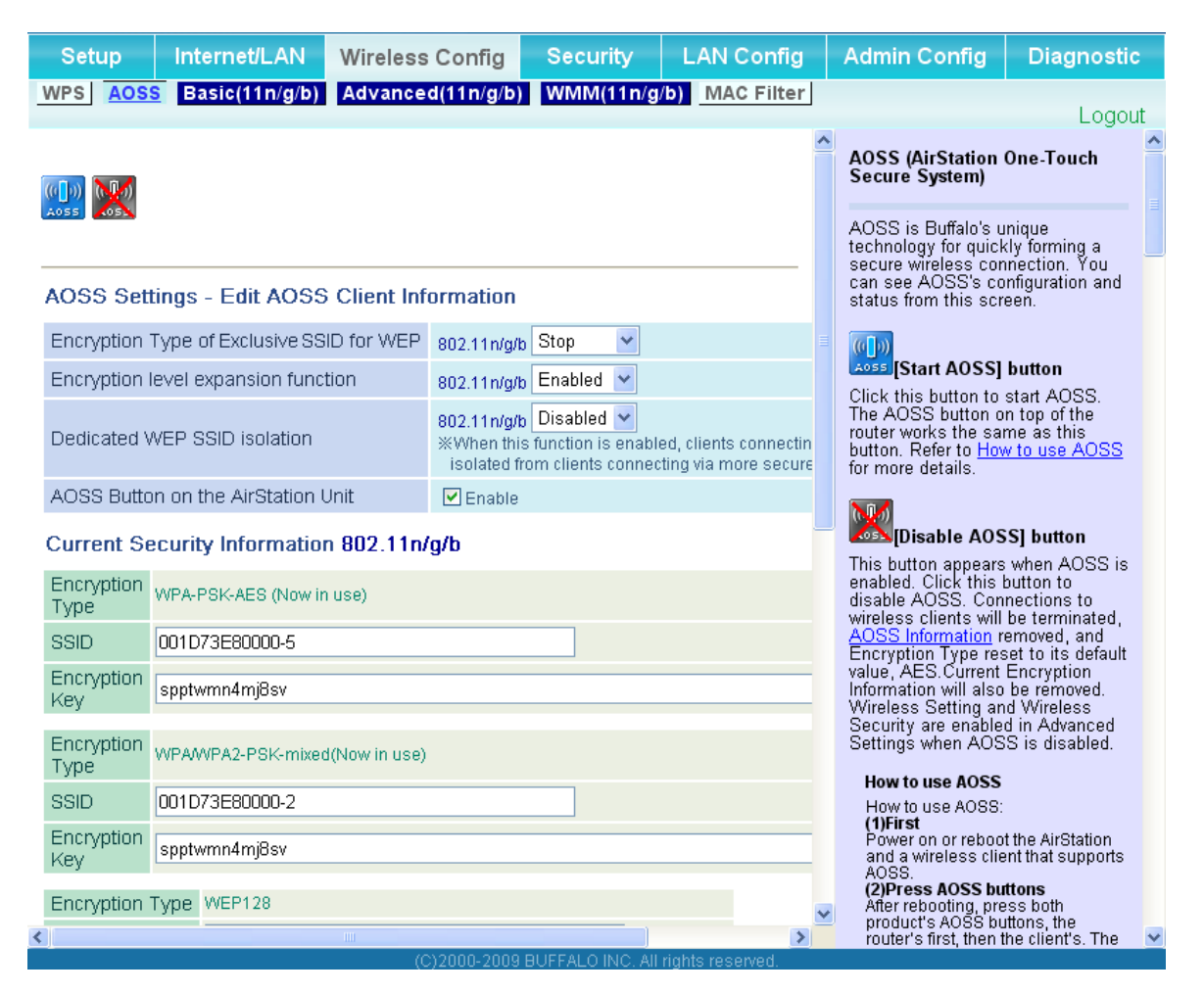

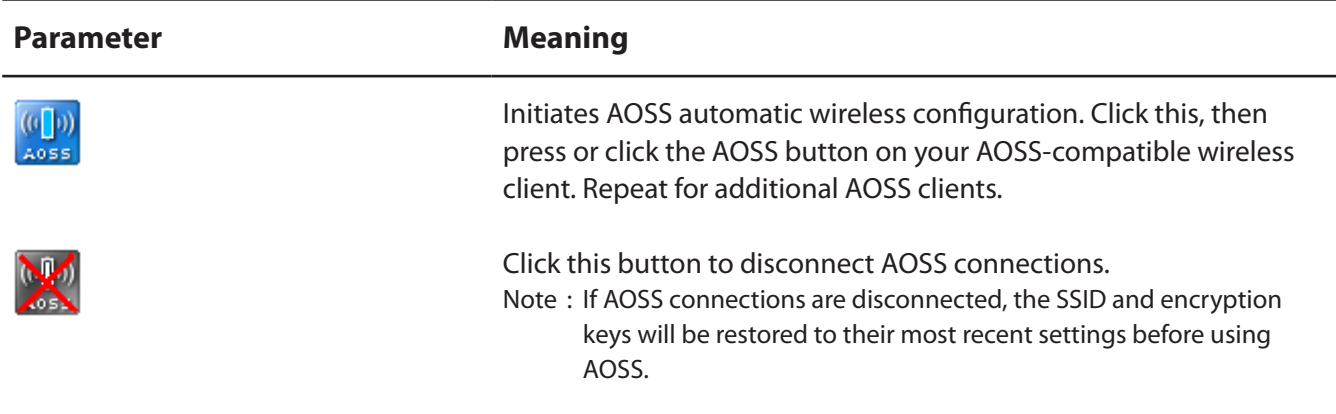

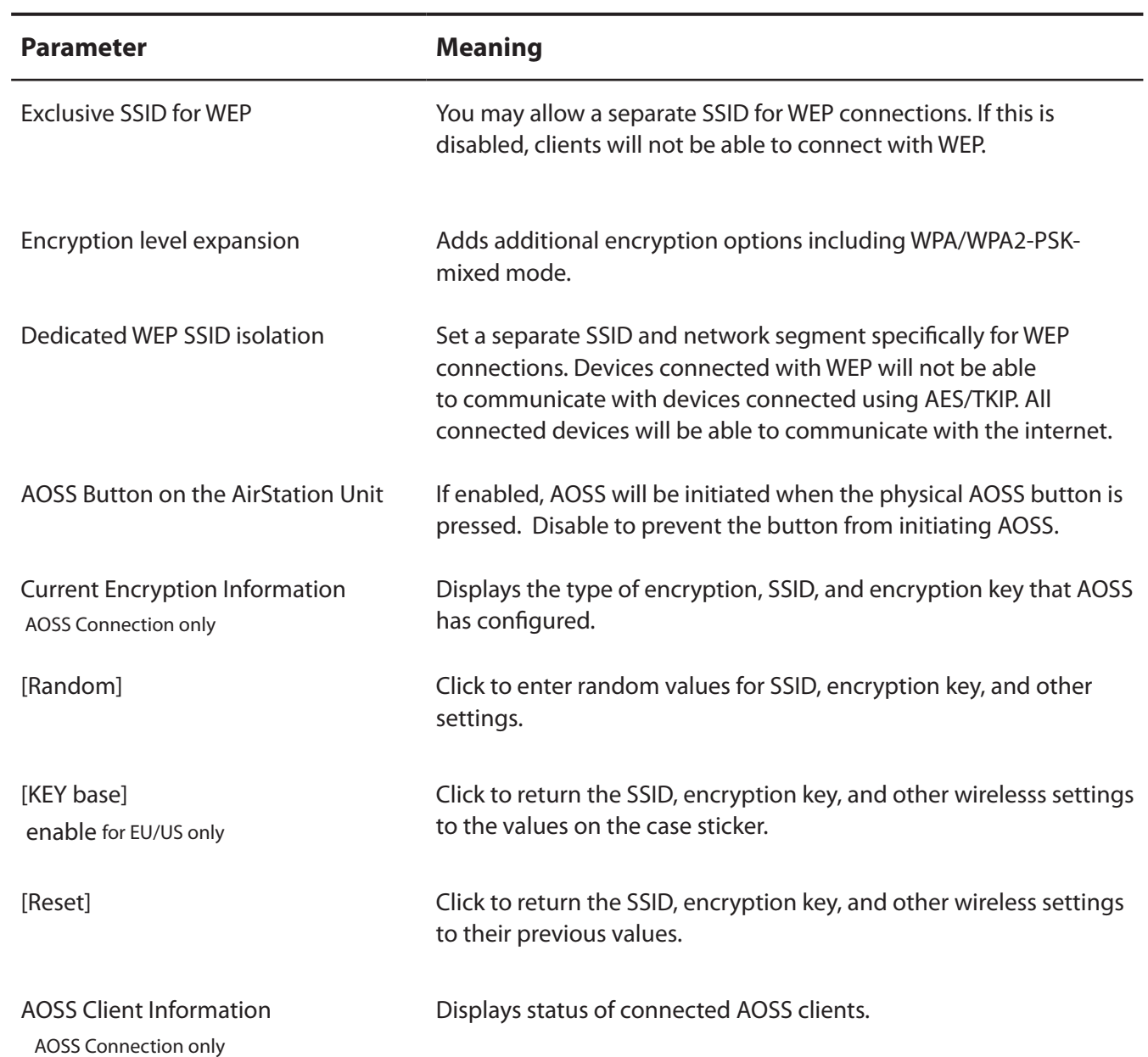

### **Basic**

Configure basic wireless settings here.

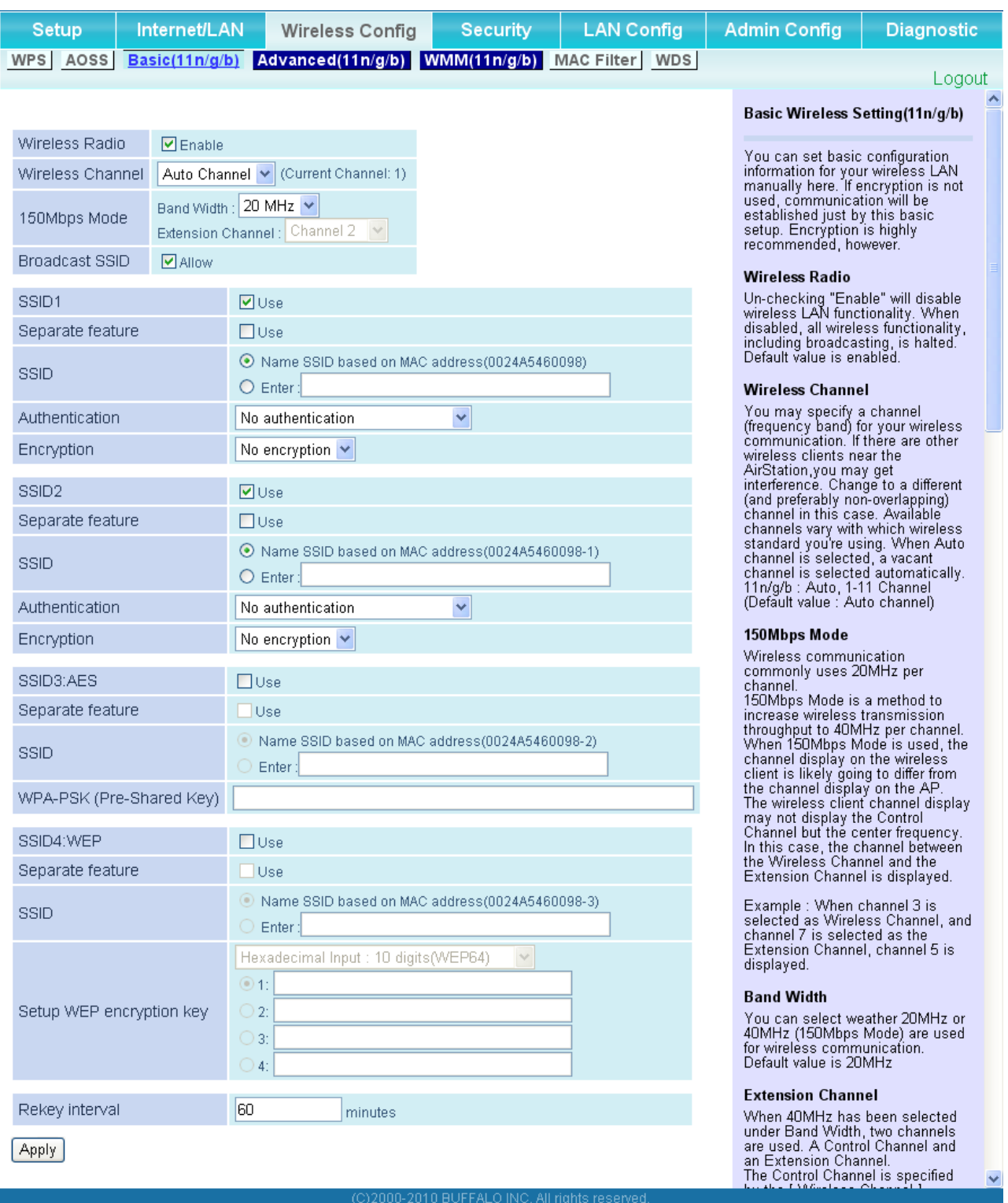

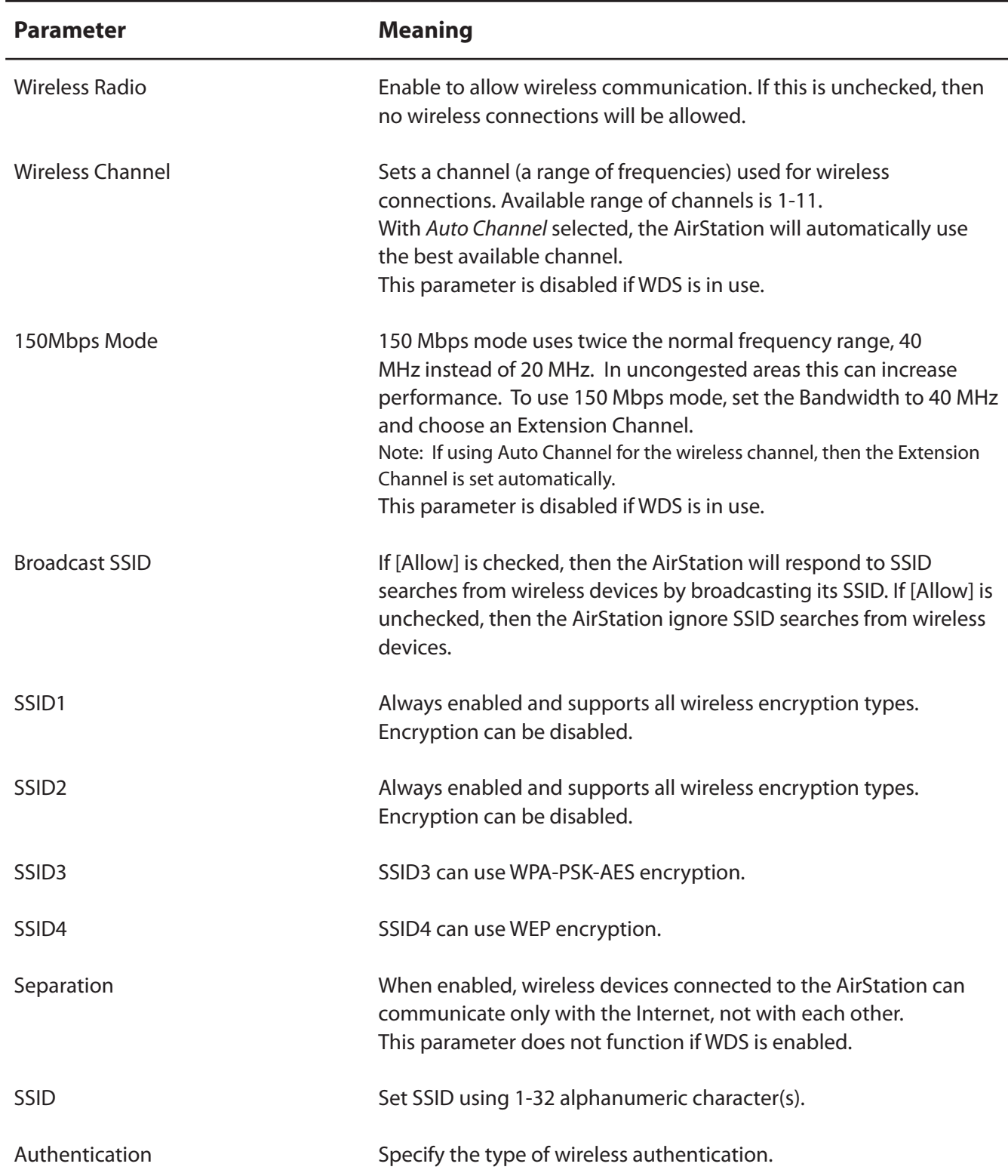

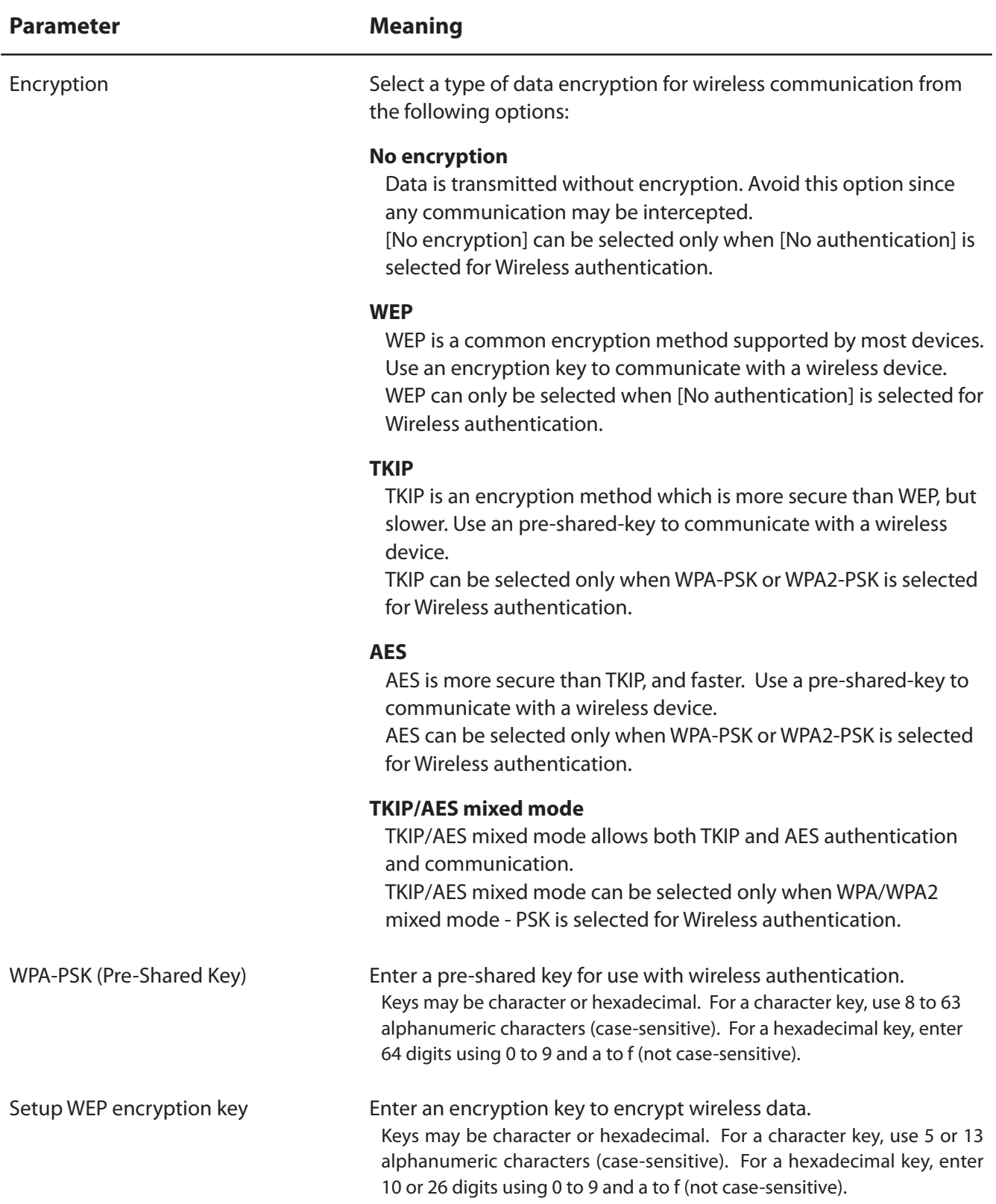

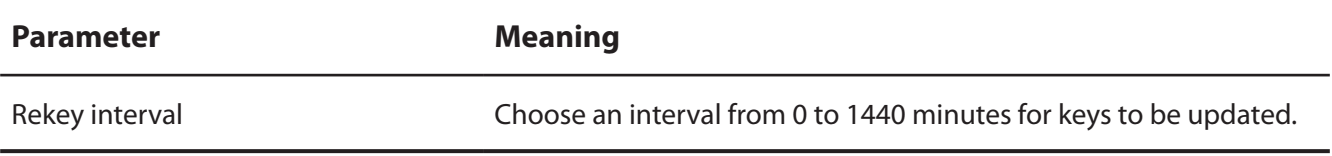

#### **Advanced**

Configure advanced wireless settings on this page. Don't change these settings unless you know what you're doing.

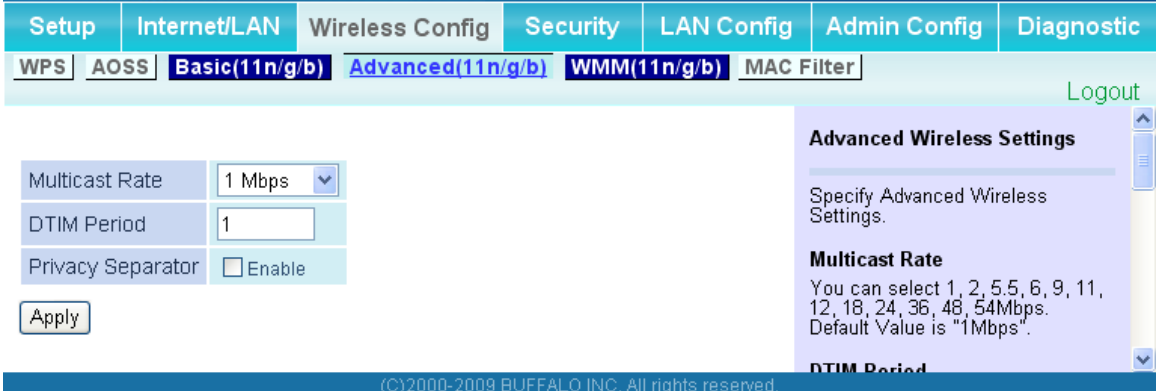

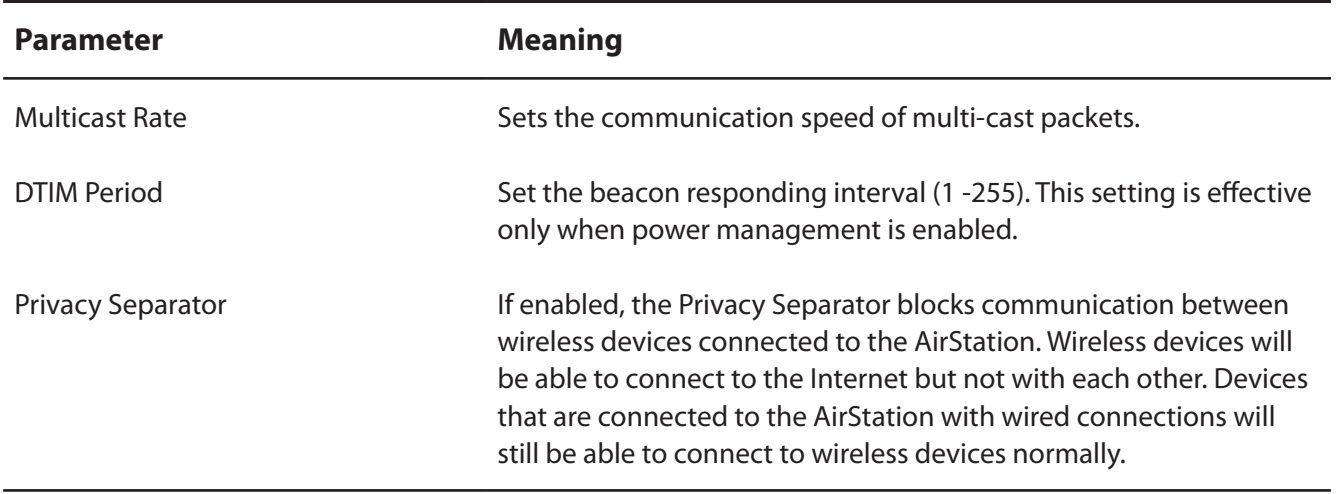

#### **WMM**

Configure priorities for specific types of data. Don't change these settings unless you know what you're doing.

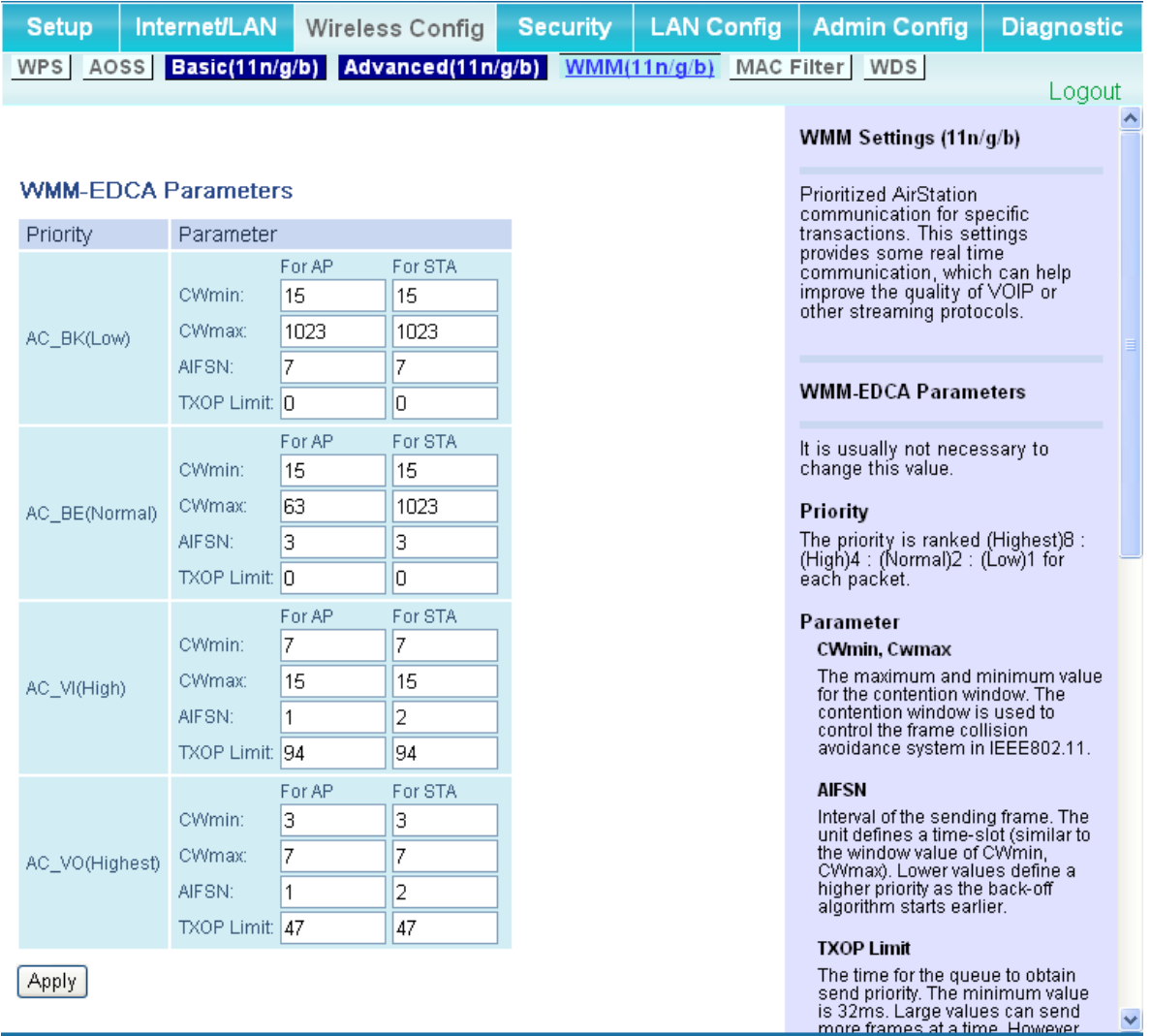

(C)2000-2010 BLIEEALO INC. All rights res

 $\overline{\mathbf{v}}$ 

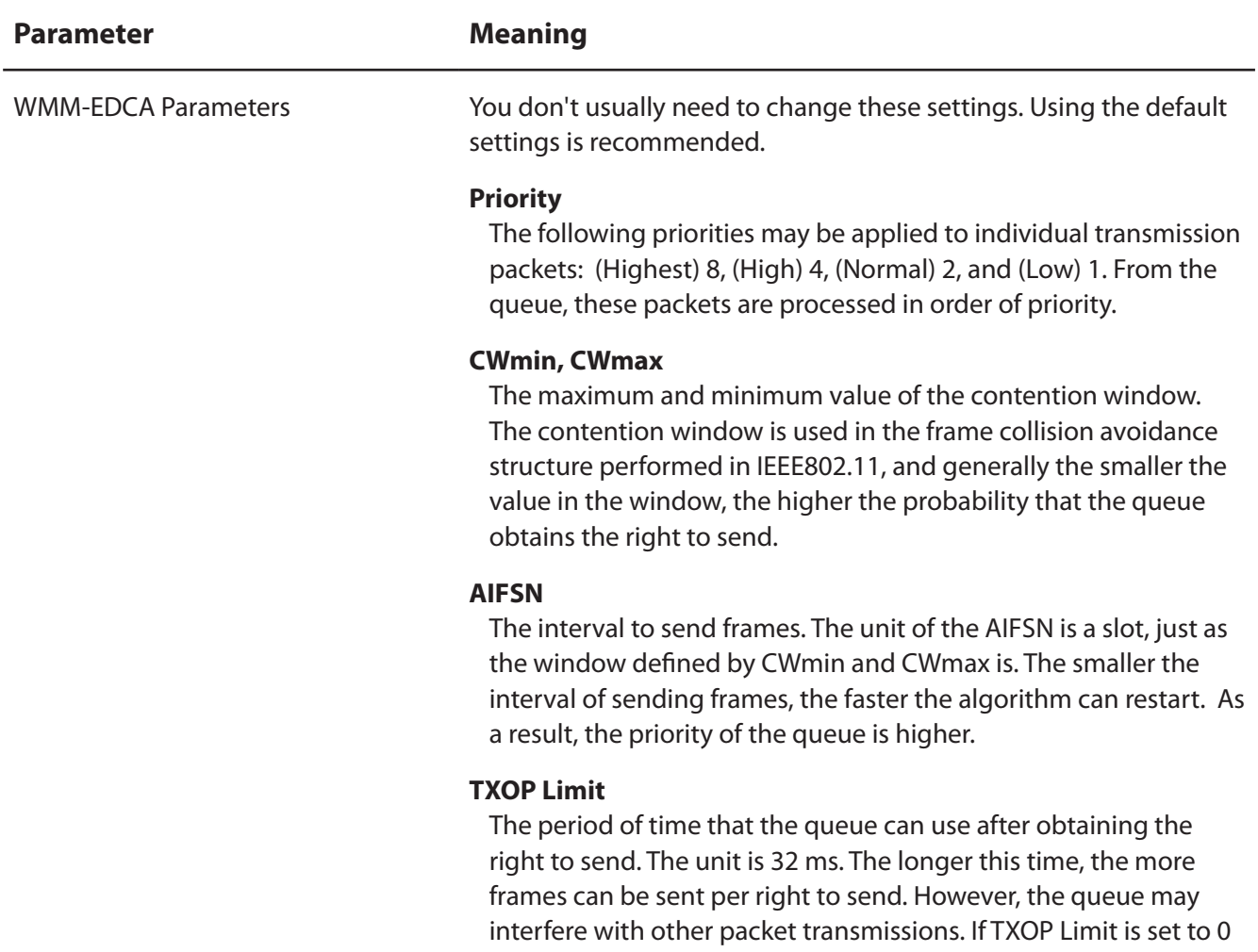

(zero), only one frame can be sent per right to send.

#### **MAC Filter**

MAC filtering allows only devices with registered MAC addresses to connect to the AirStation wirelessly.

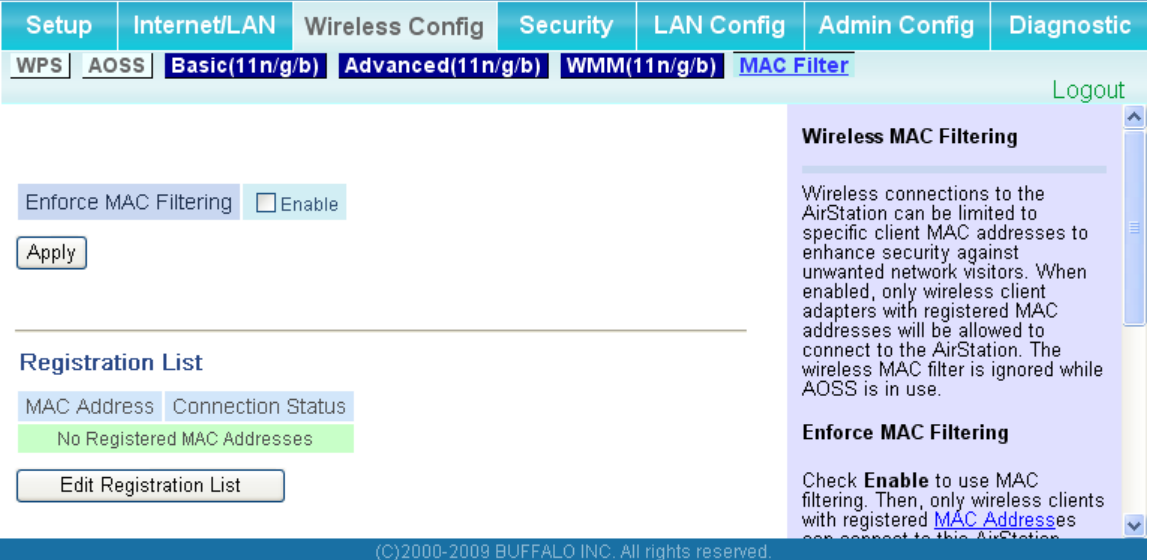

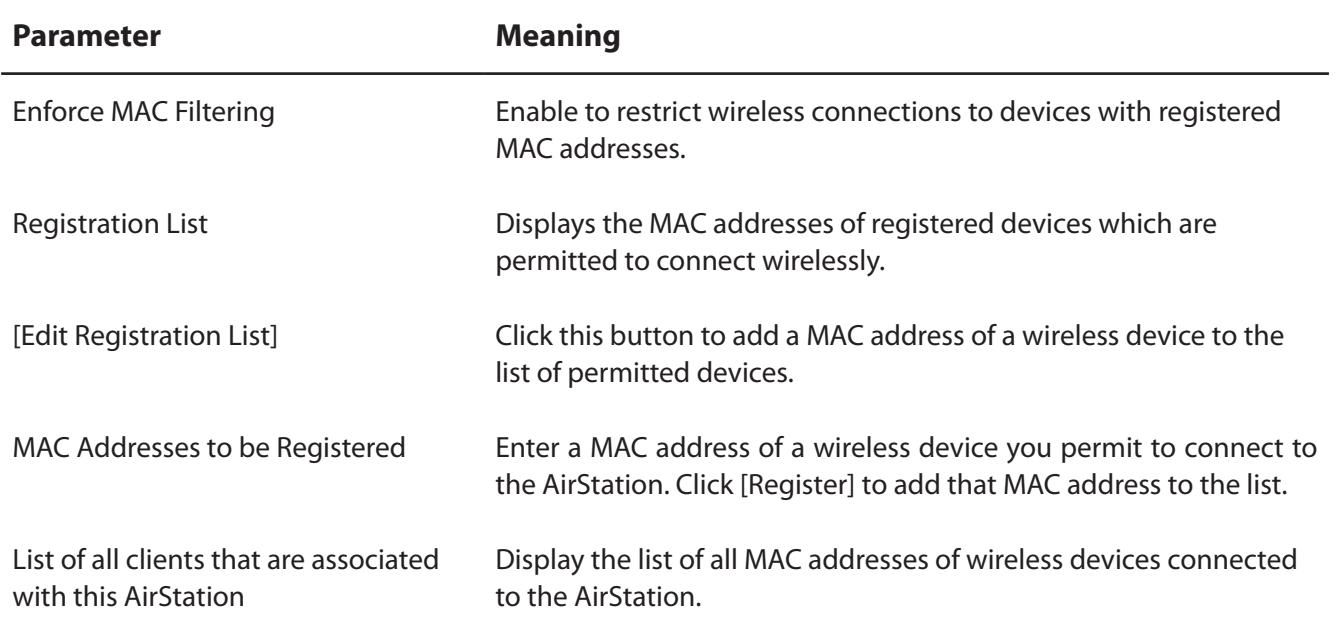

#### **WDS (Bridge Mode only)**

Configure the settings for WDS bridging here. Refer to page 15 for the WDS setup process.

Note: You cannot specify WDS while the device is in the router mode.

Change the mode to bridge on TOP screen to display WDS configuration screen.

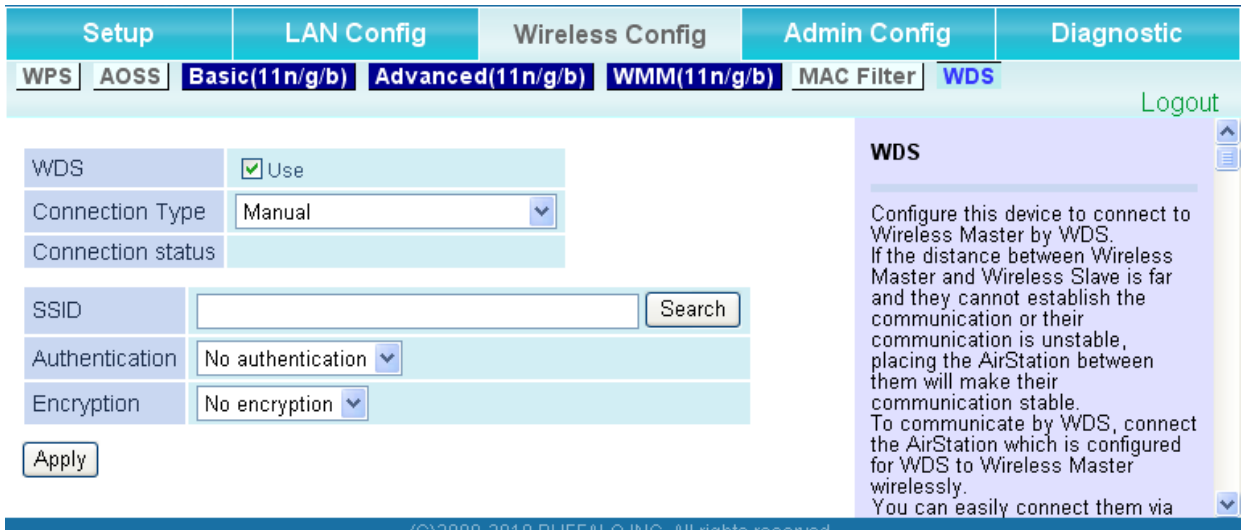

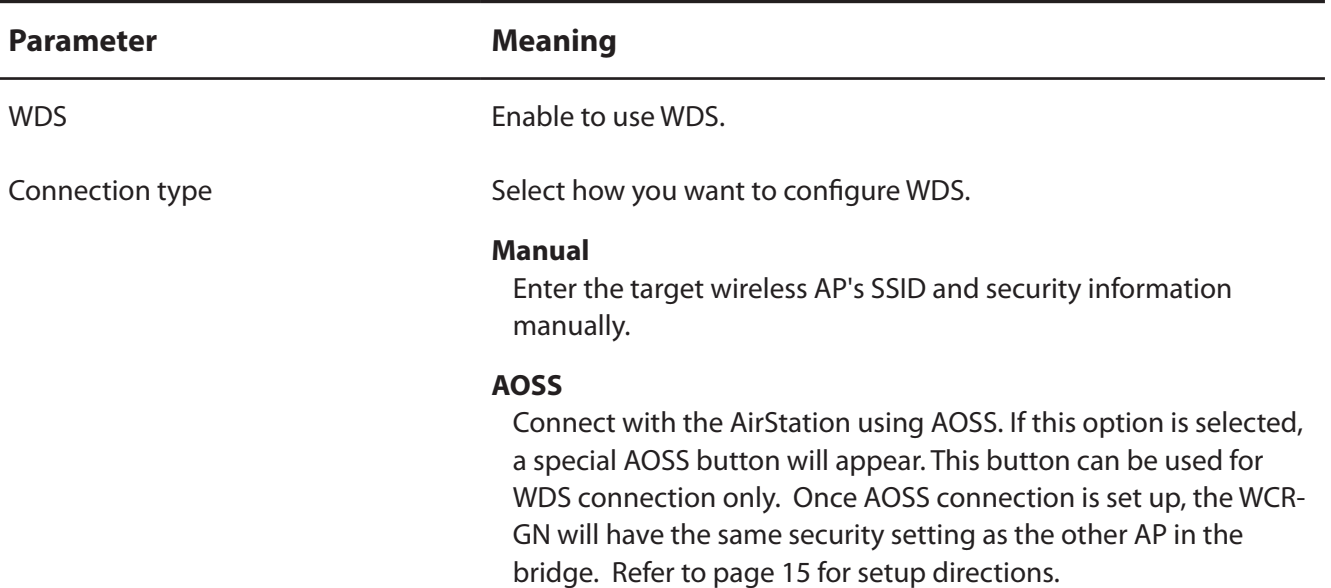

WCR-HP-GN User Manual 50

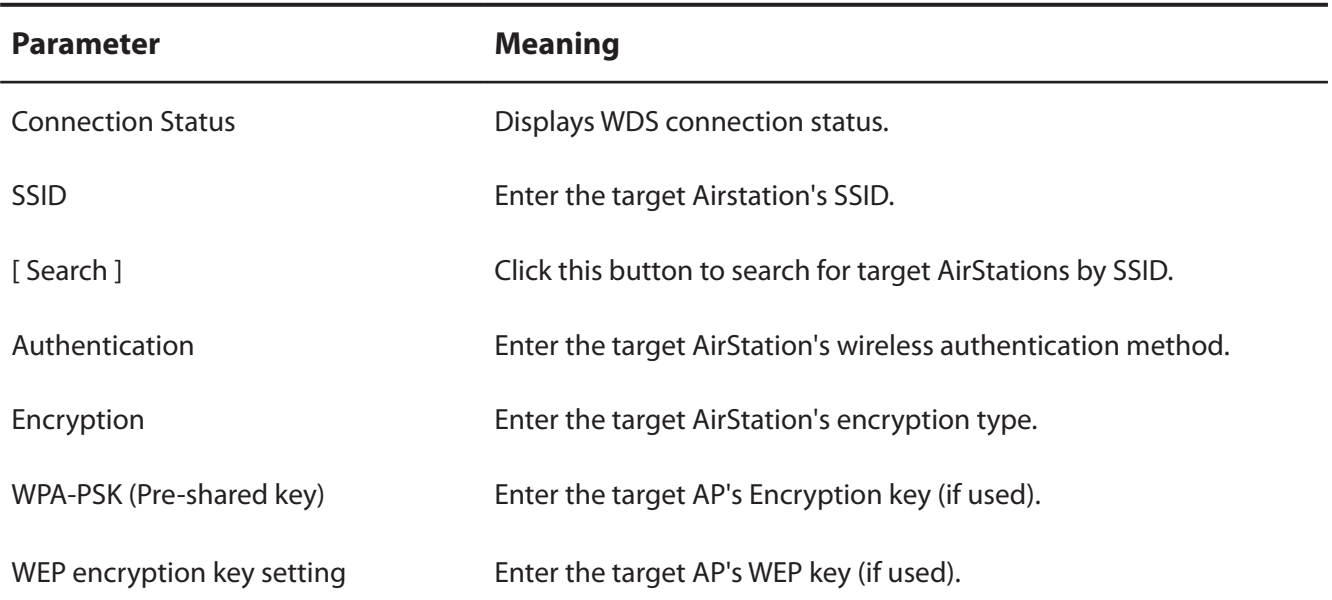

# **Security (Router Mode only)**

## **Firewall (Router Mode only)**

Configure the AirStation's firewall here.

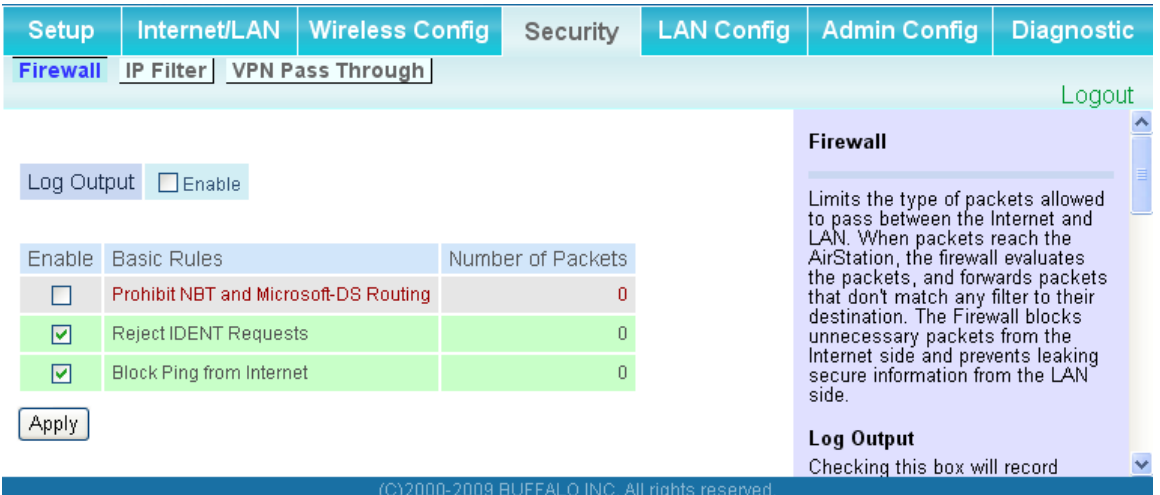

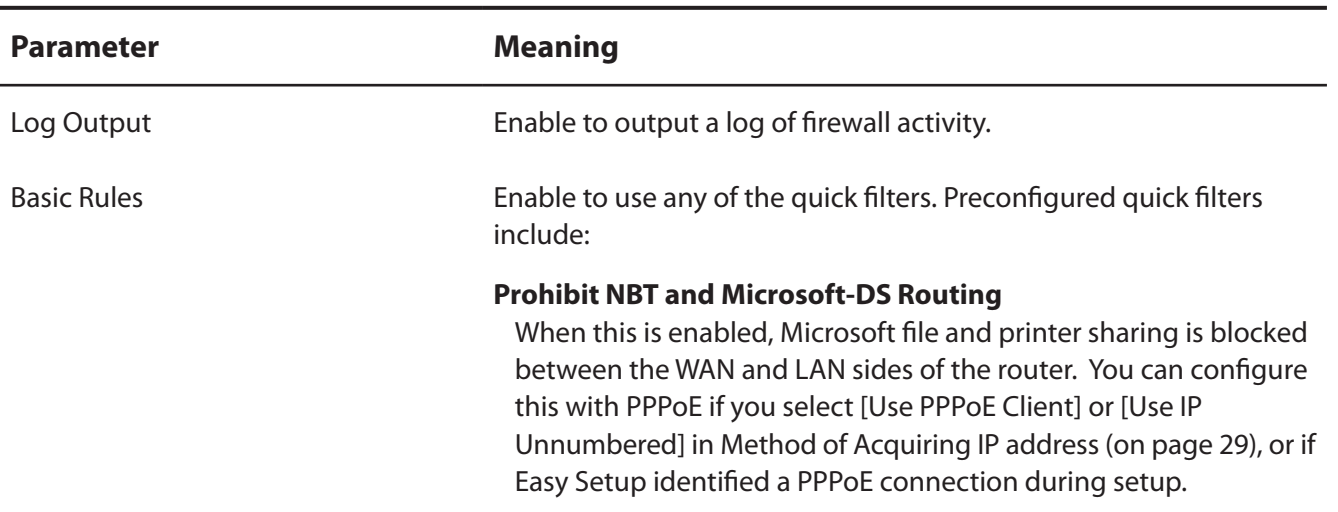

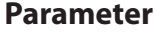

#### **Meaning**

#### **Reject IDENT Requests**

Enabling this option will answer IDENT requests from the Internet side with corresponding rejection packets. Enable this option if you experienced slower transfer speed for network application such as sending mail, using ftp or displaying on browser. If you have configured transfer of IDENT requests to the LAN side computer in the address translation settings (DMZ or TCP port:113), that setting has higher priority, and overrides this setting.

#### **Block Ping from Internet**

If this is enabled, the AirStation will not respond to pings from the Internet side. You can configure this with PPPoE if you select [Use PPPoE Client] in Method of Acquiring IP address (page 29), or if Easy Setup identified a PPPoE connection during setup.

# **IP Filter (Router Mode only)**

Edit IP filters here.

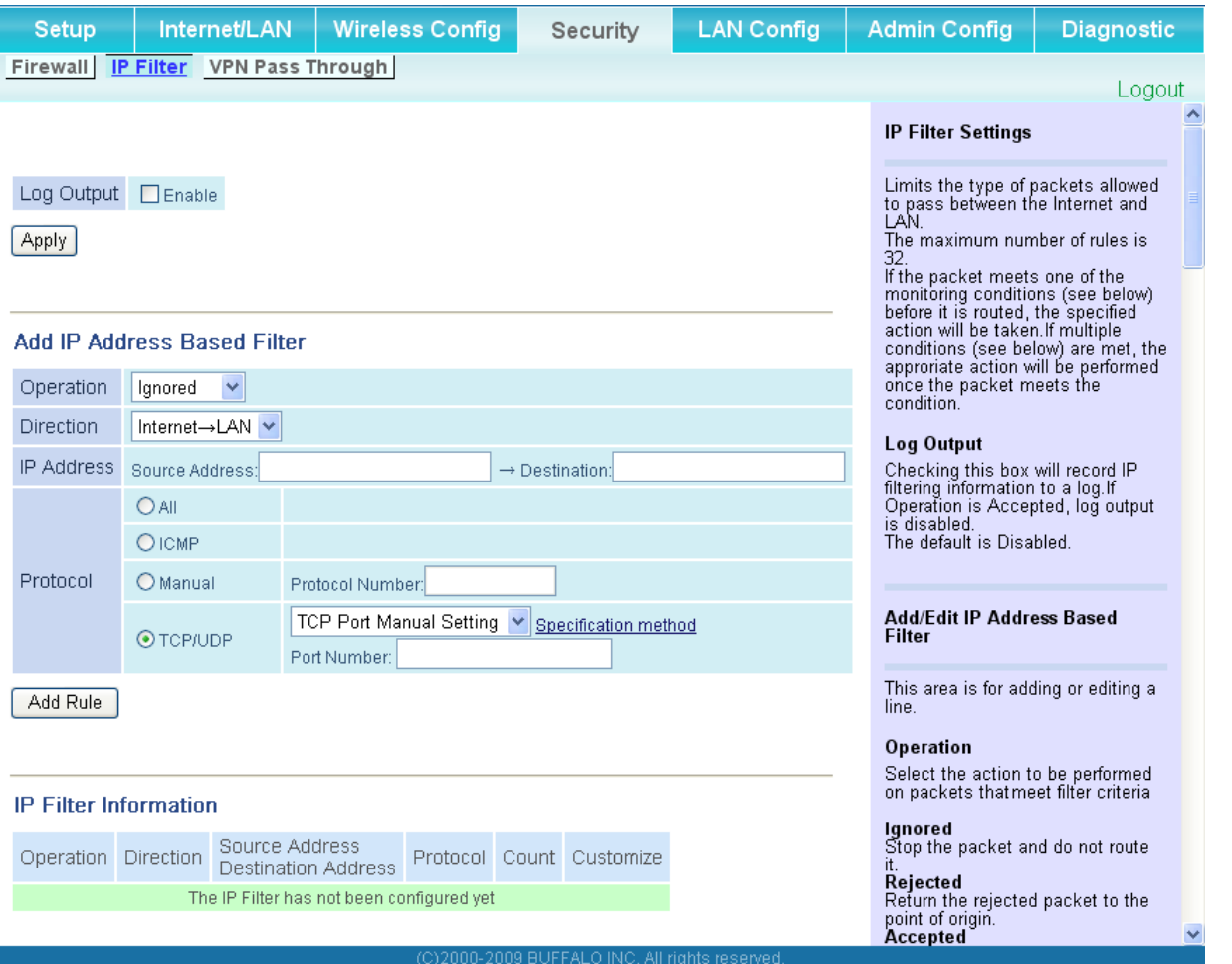

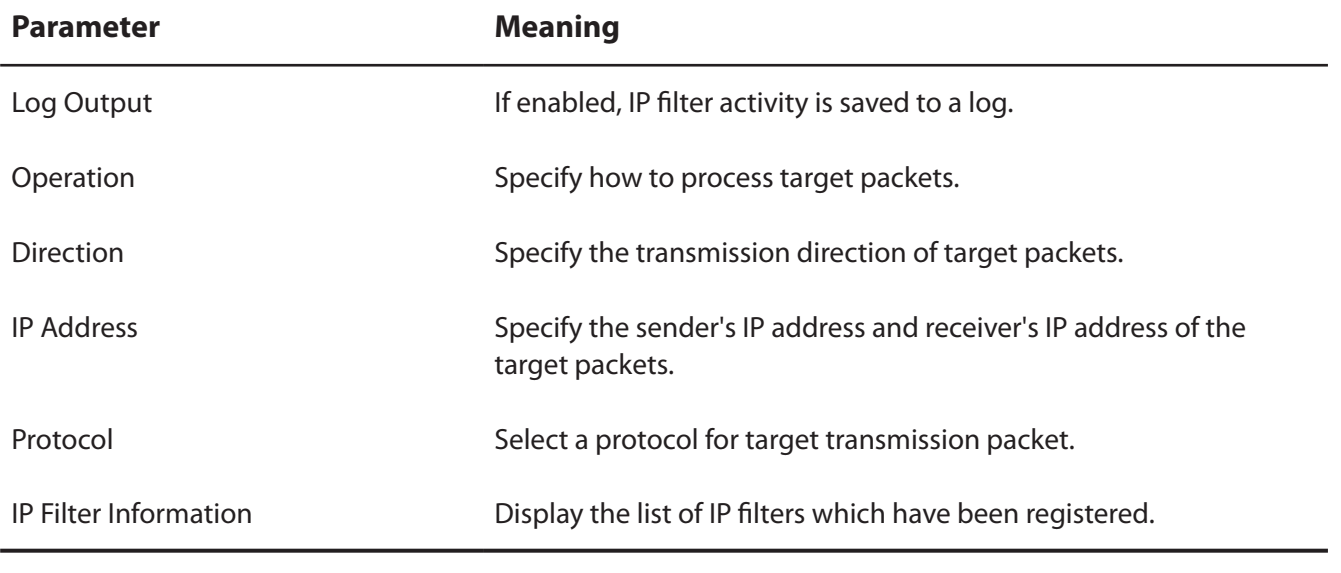

## **VPN Pass-Through (Router Mode only)**

Configure IPv6 pass-through, PPPoE pass-through, and PPTP pass-through here.

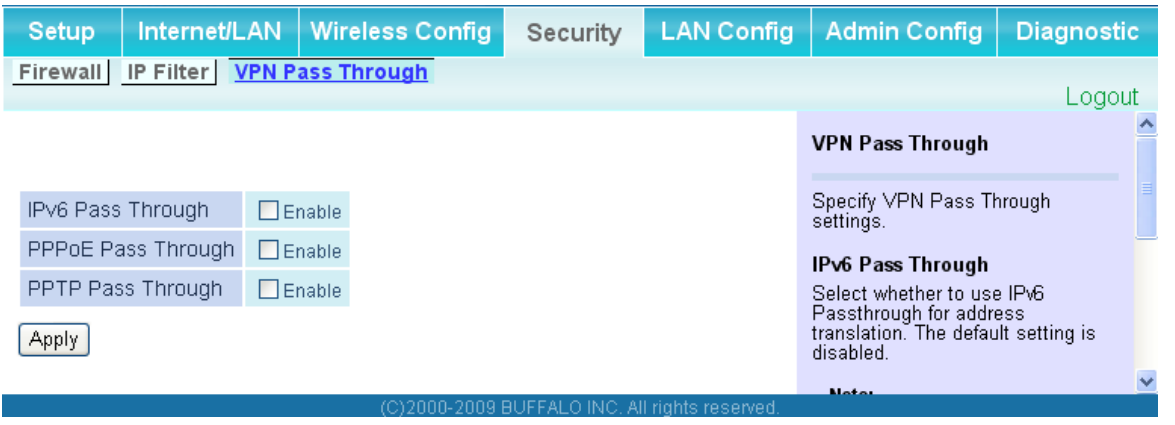

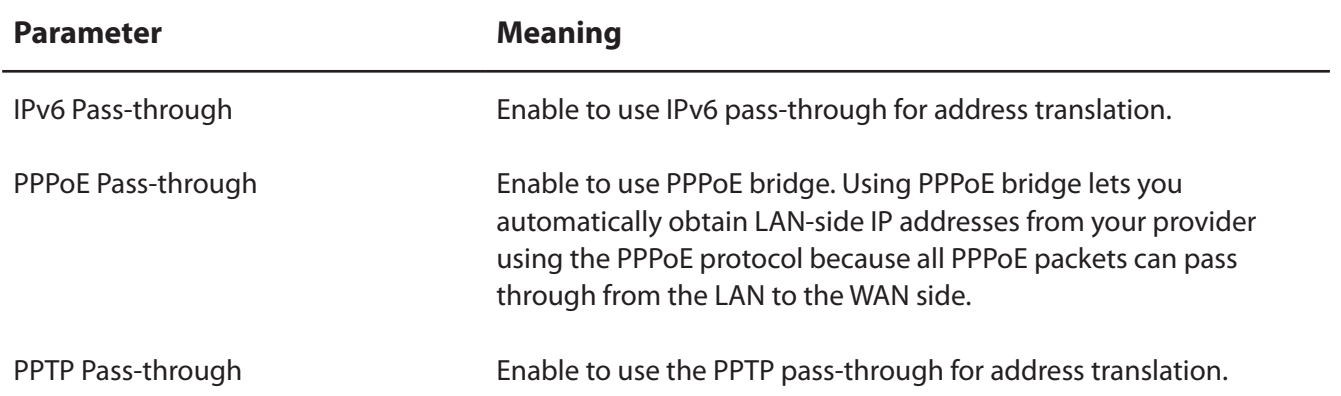

# **LAN Config (Router Mode only)**

# **Port Forwarding (Router Mode only)**

Configure port translation here.

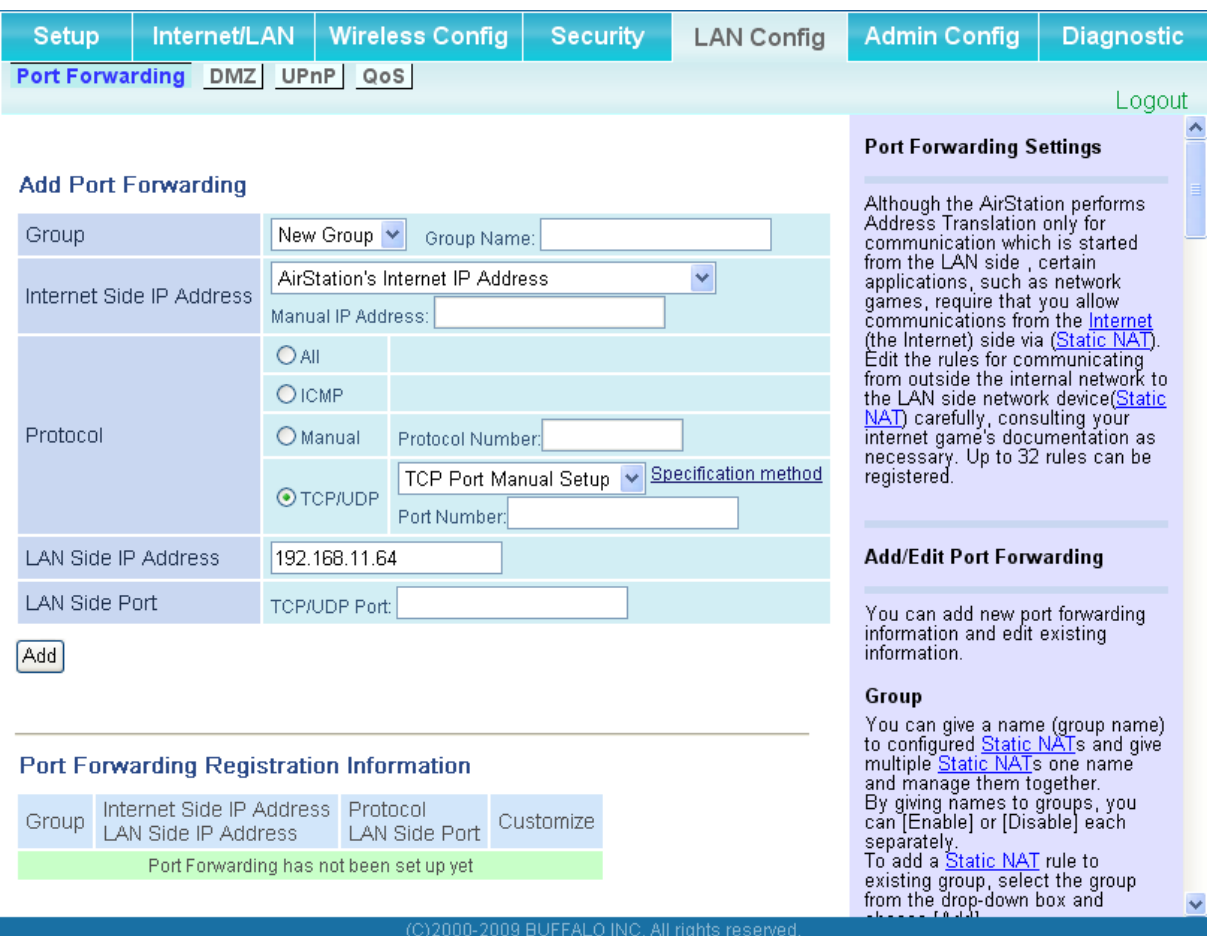

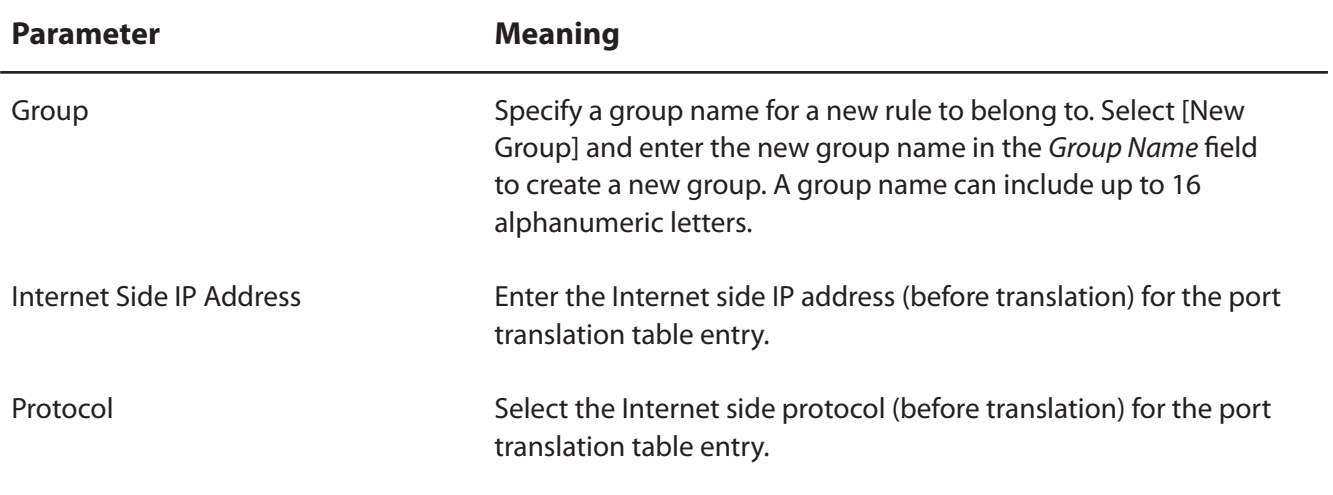

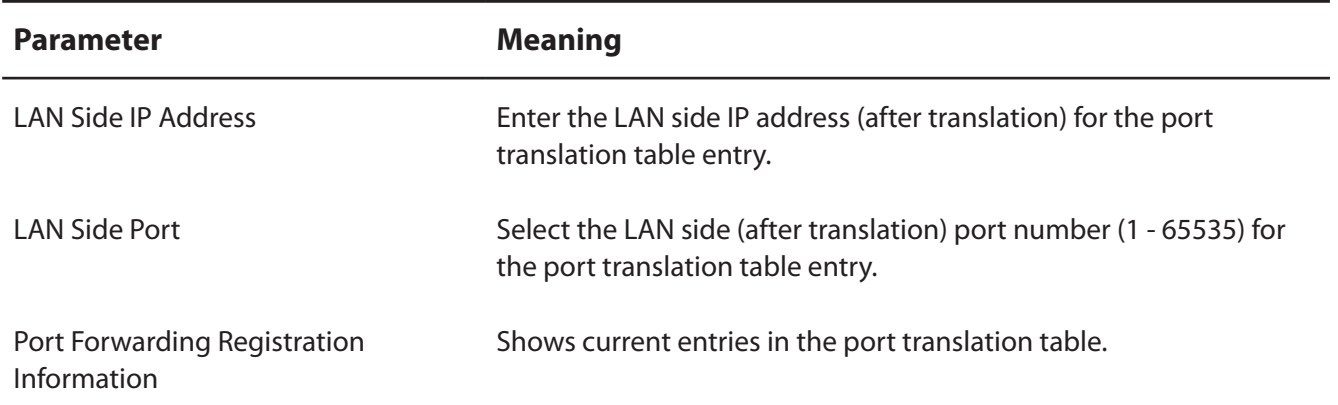

# **DMZ (Router Mode only)**

Configure a destination to transfer communication packets without a LAN side destination to.

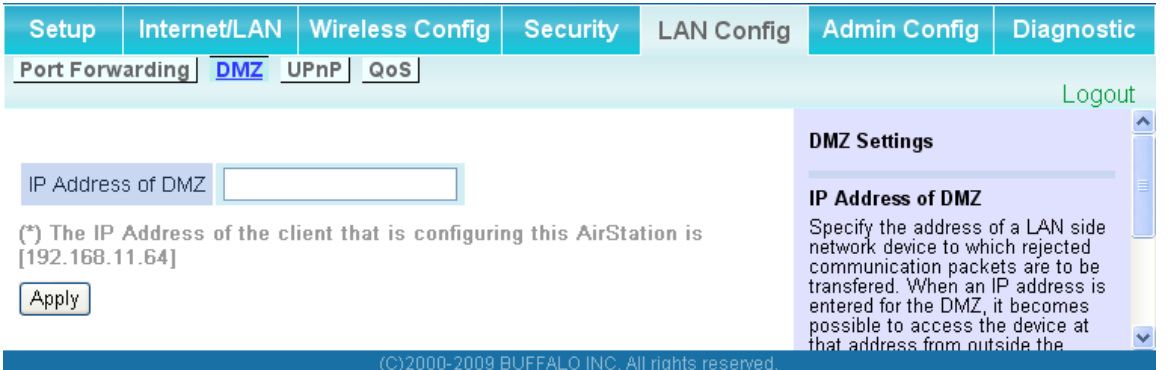

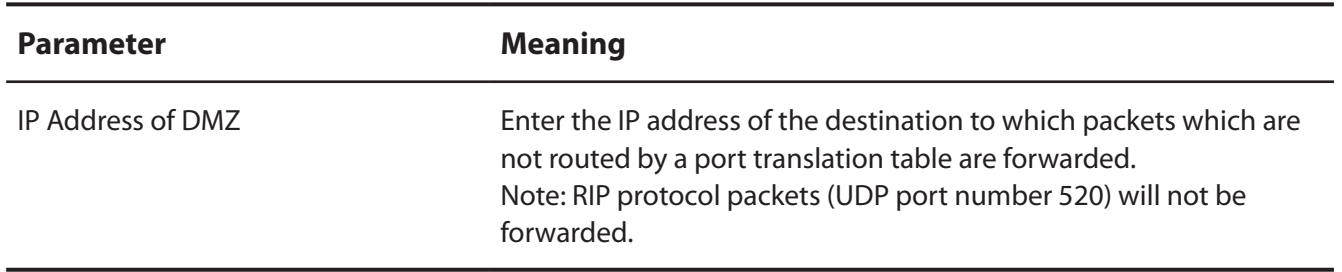

## **UPnP (Router Mode only)**

Enable UPnP (Universal Plug and Play) here.

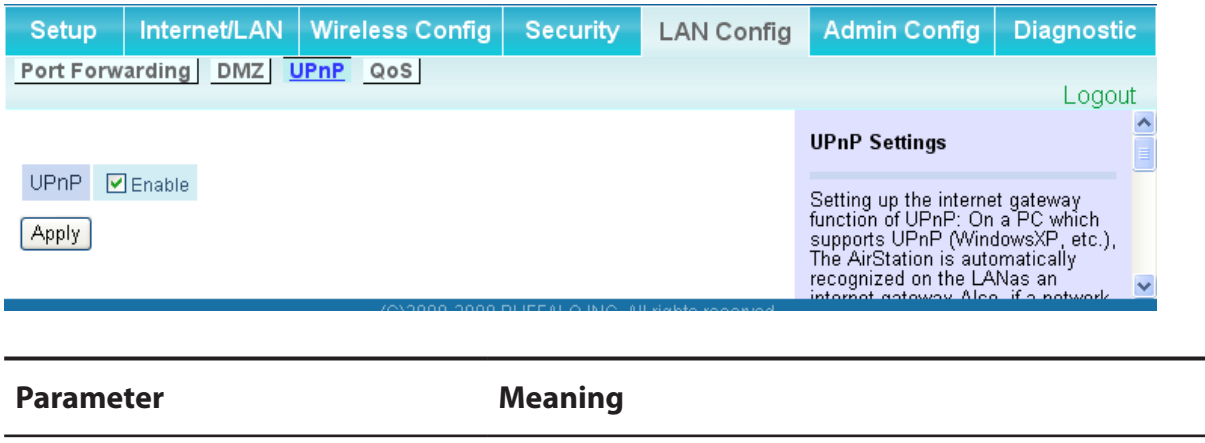

UPnP **Enable or disable Universal Plug and Play (UPnP) functionality.** 

# **QoS (Router Mode only)**

Configure priorities for types of packets passing through the router.

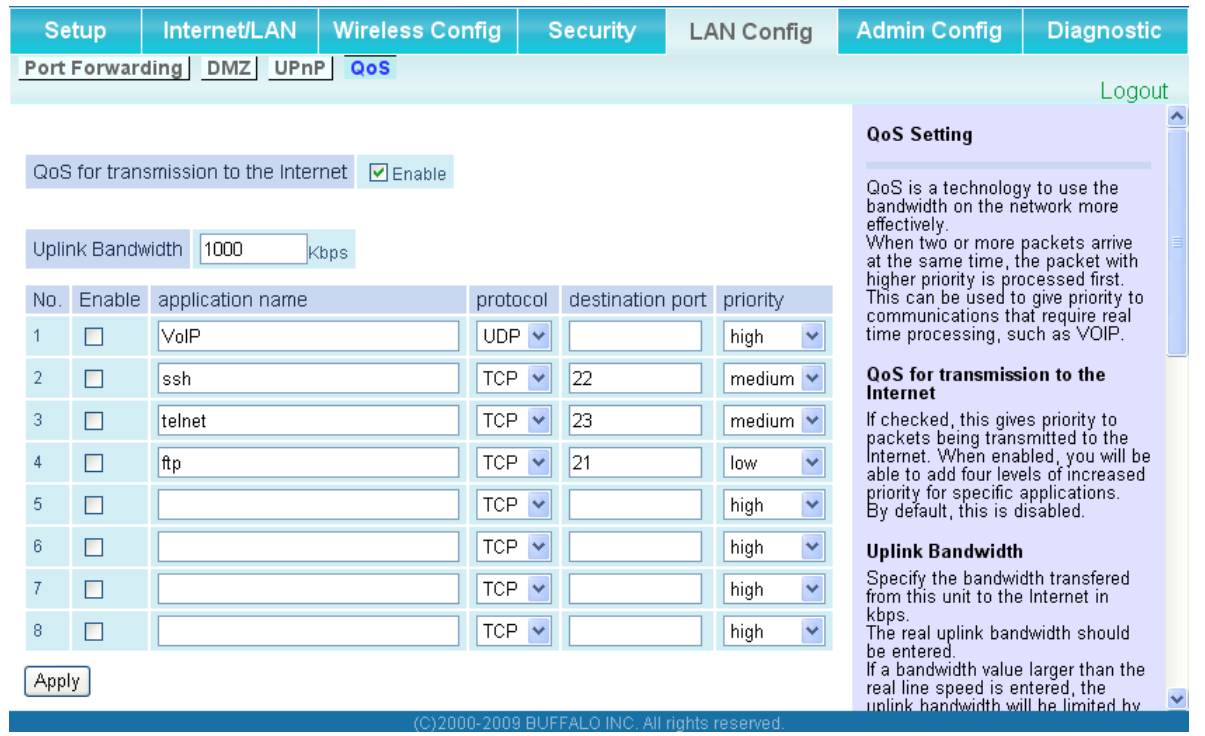

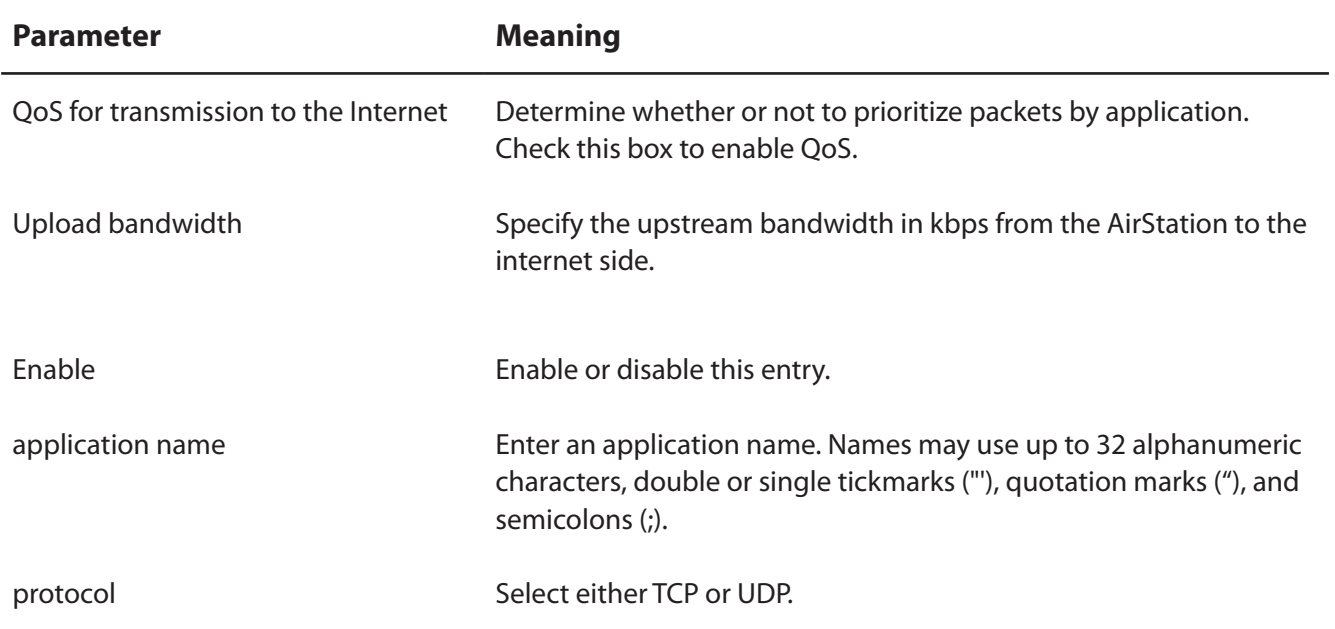

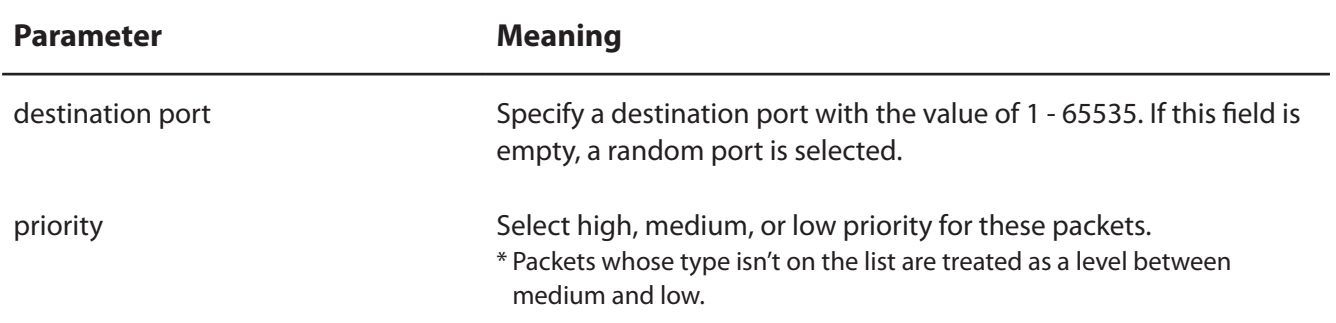

# **Admin Config**

#### **Name**

Configure the AirStation's name.

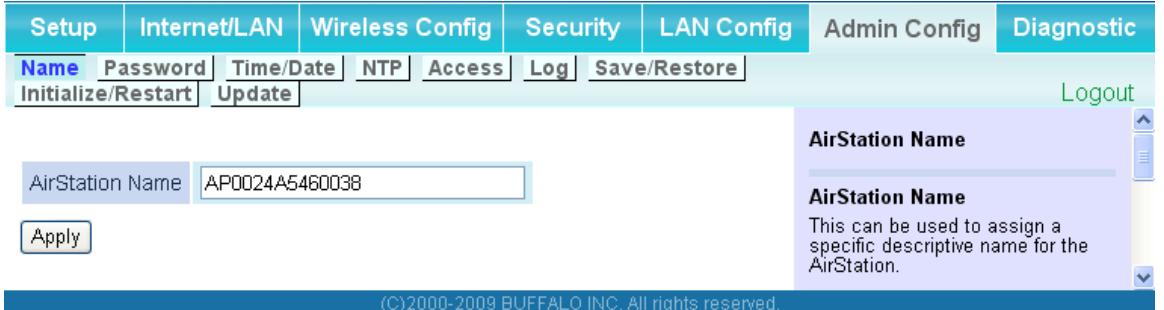

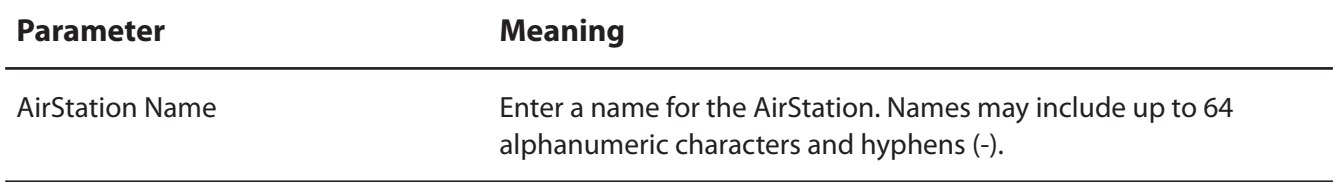

### **Password**

You may change the login password for the configuration interface here.

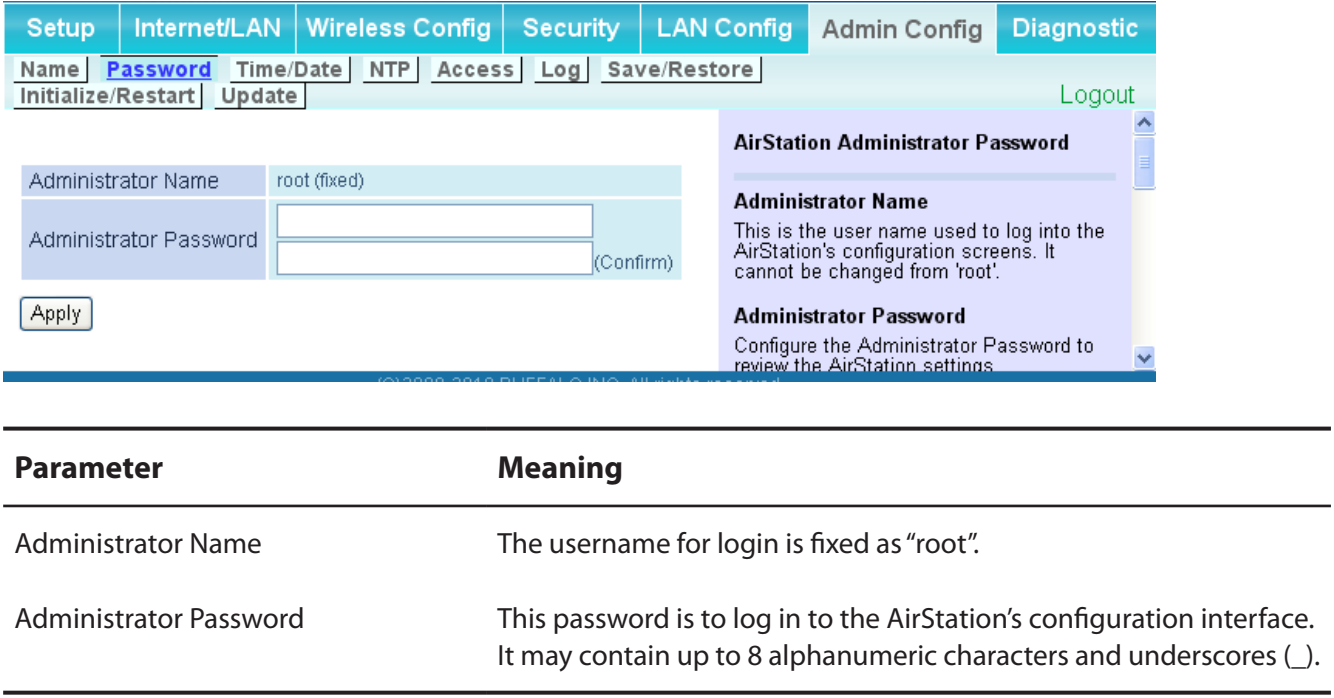

# **Time/Date**

Configure the AirStation's internal clock here.

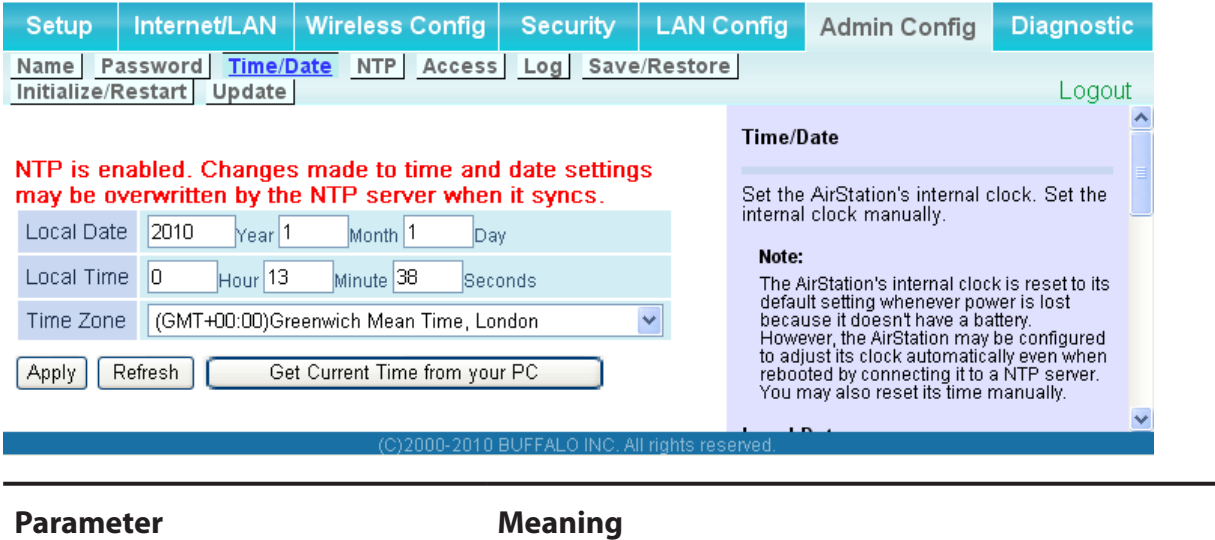

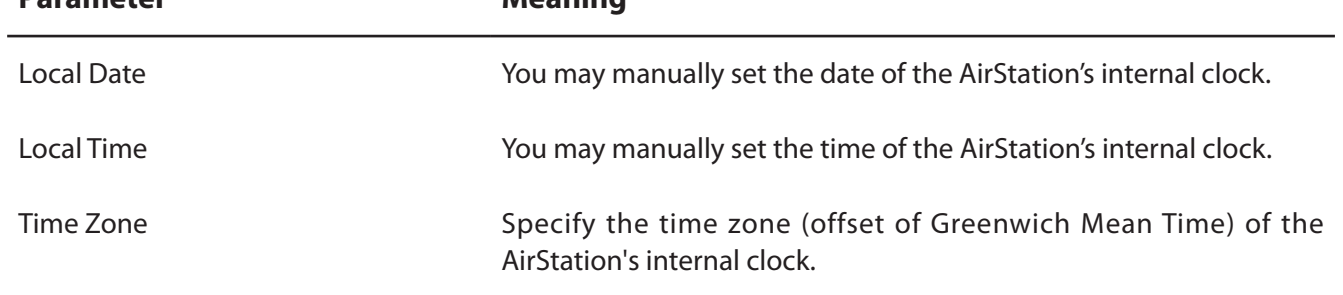

### **NTP**

You may configure an NTP server to automatically correct the AirStation's time settings.

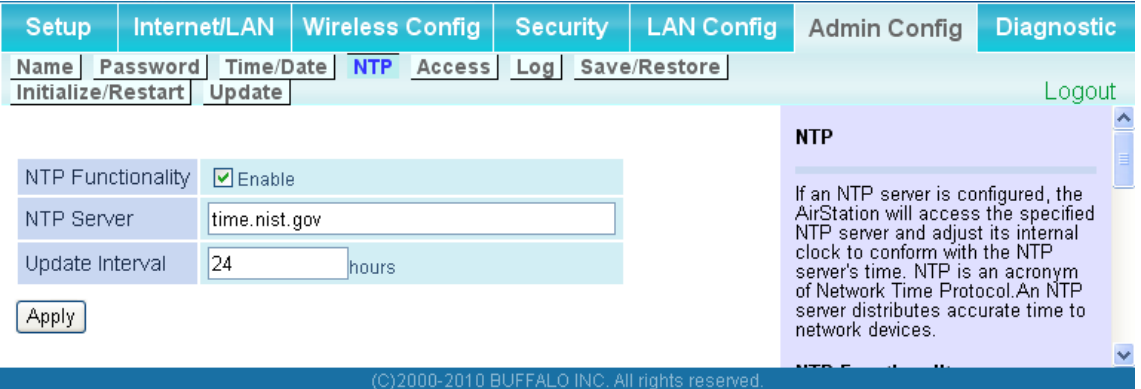

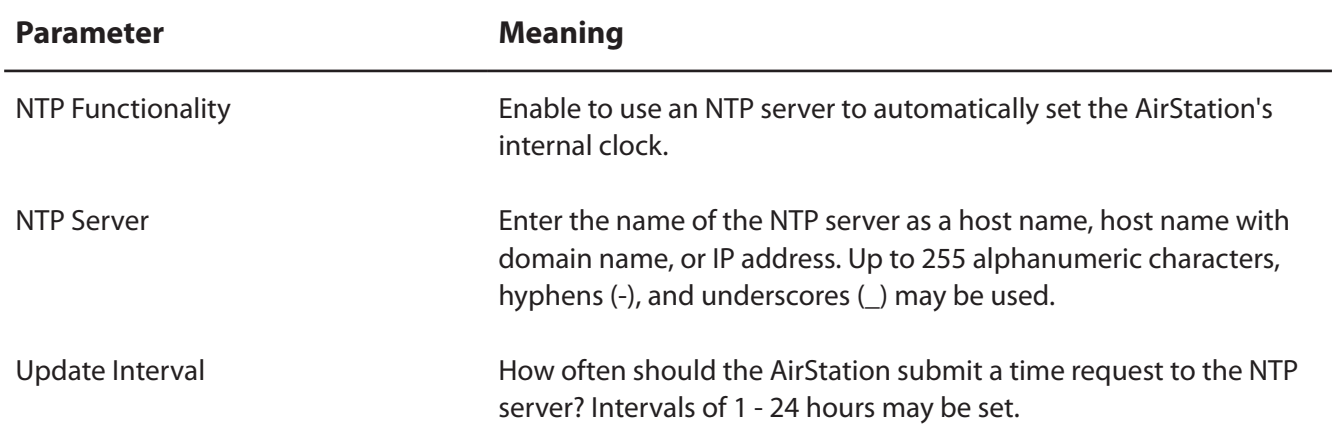

#### **Access**

The screen to restrict access to the AirStation's settings screens.

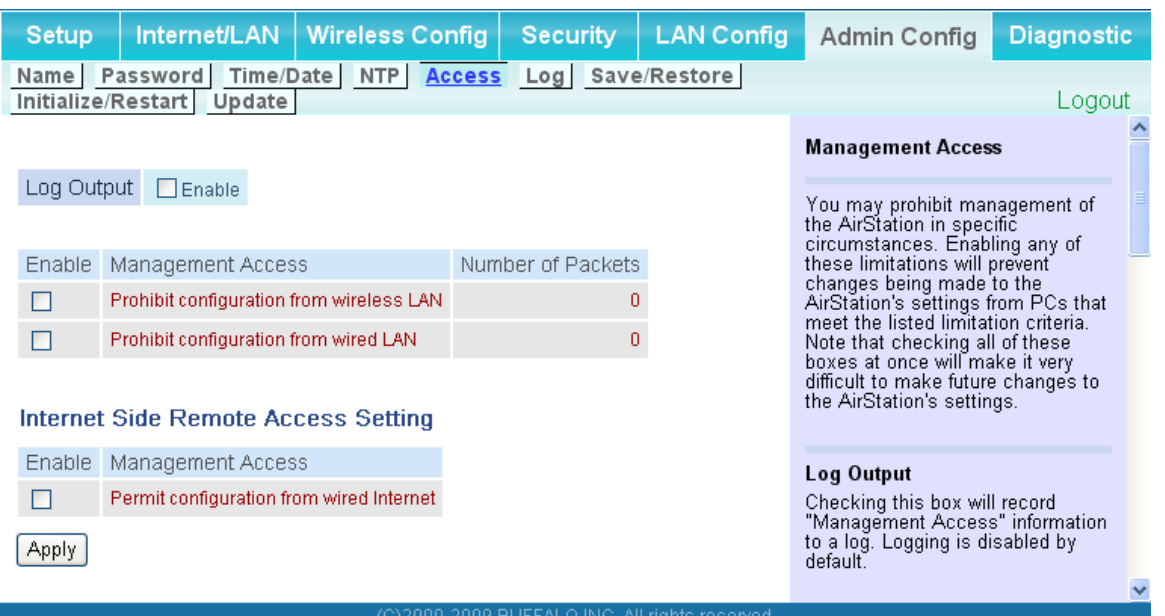

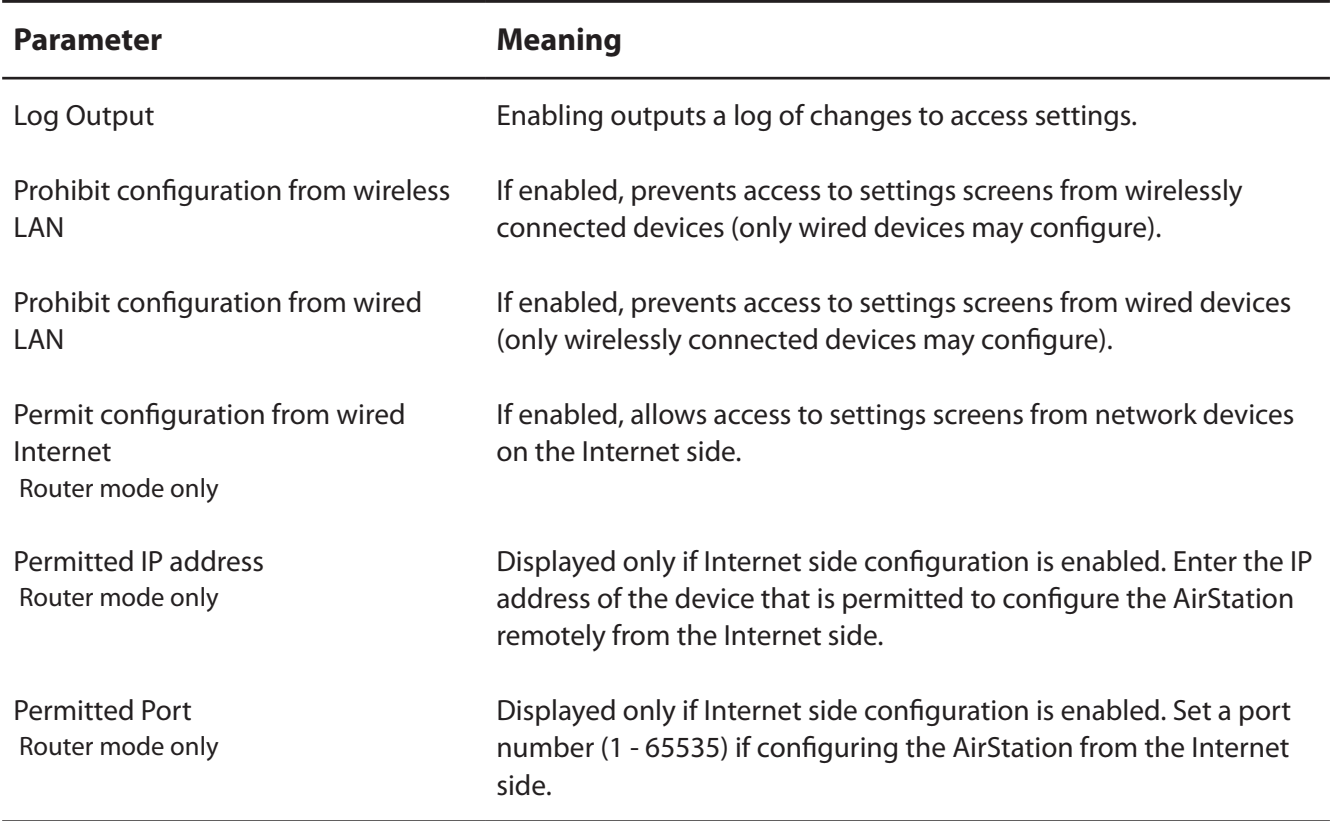

# **Log**

Logs may be transferred to a syslog server automatically.

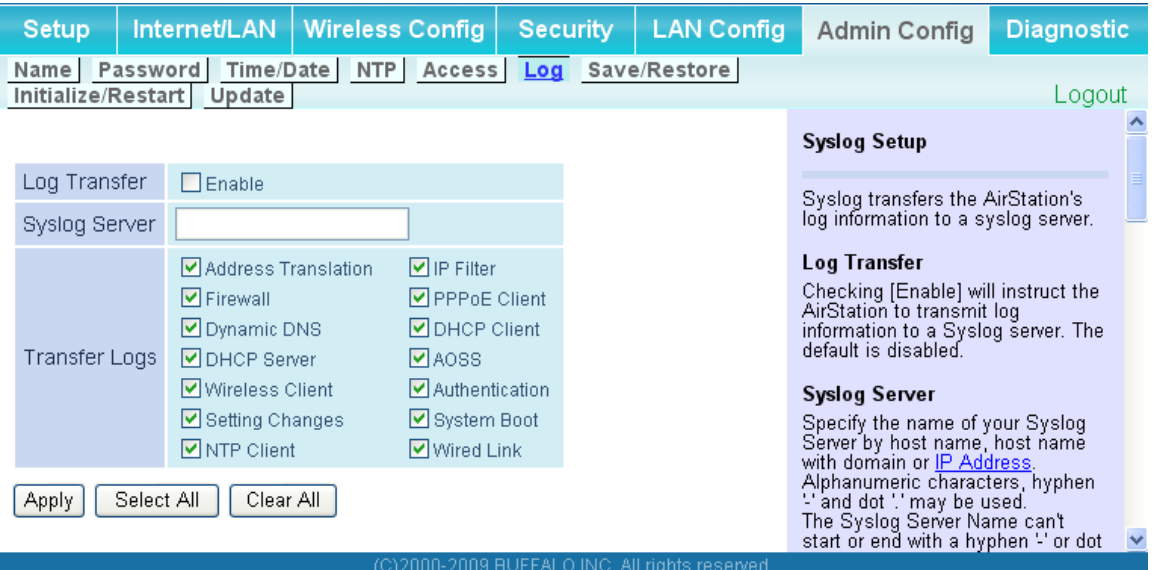

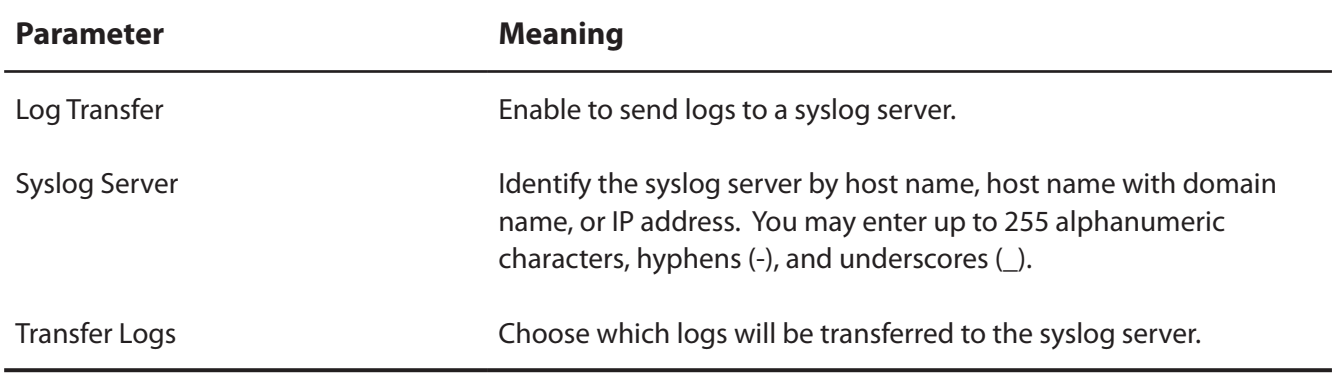

#### **Save/Restore**

AirStation settings may be saved to a configuration file or restored from one.

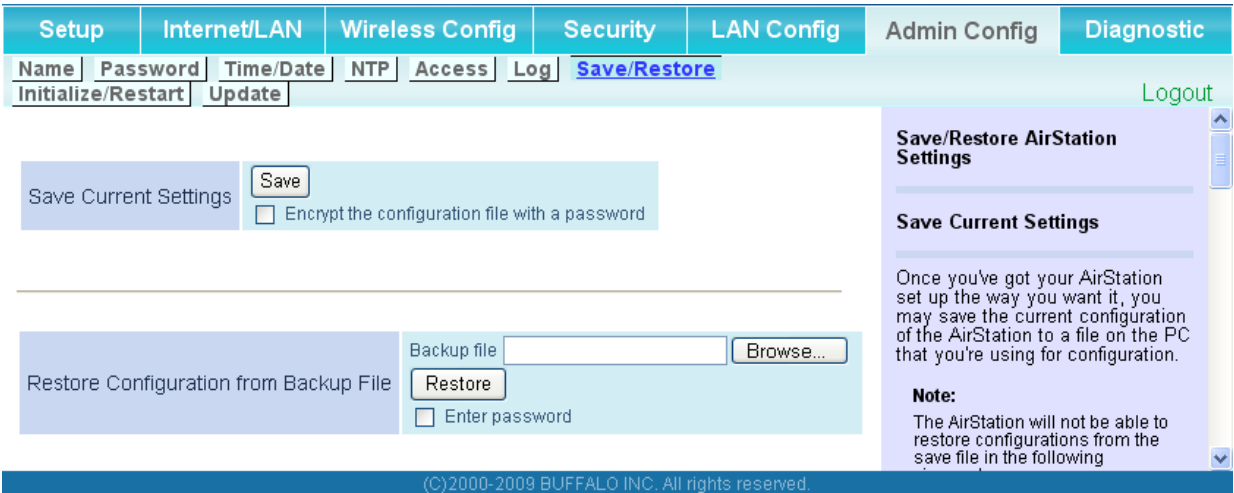

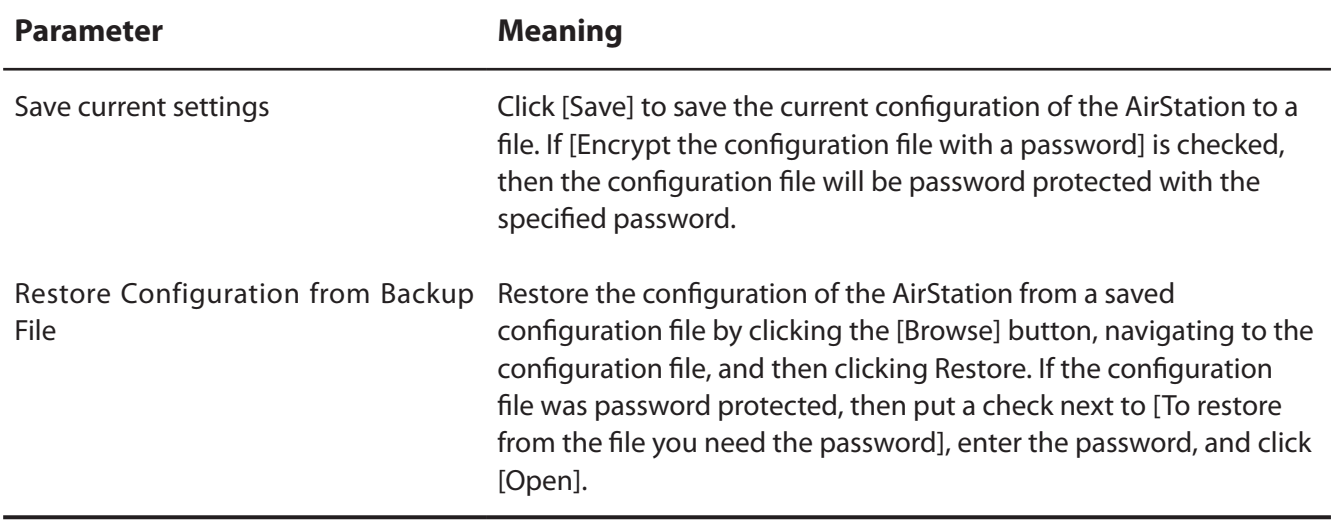

### **Initialize/Restart**

Initialize or restart the AirStation from here.

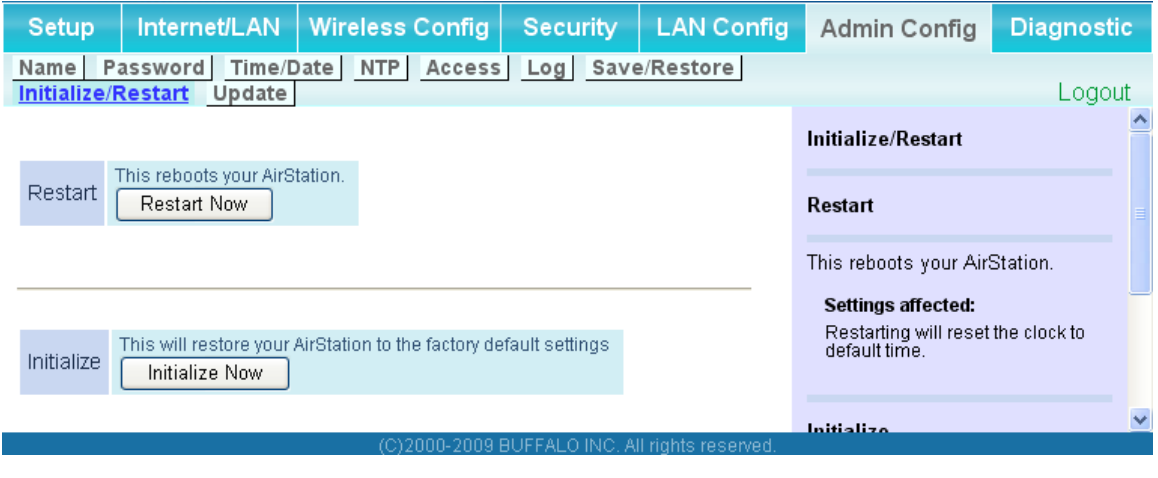

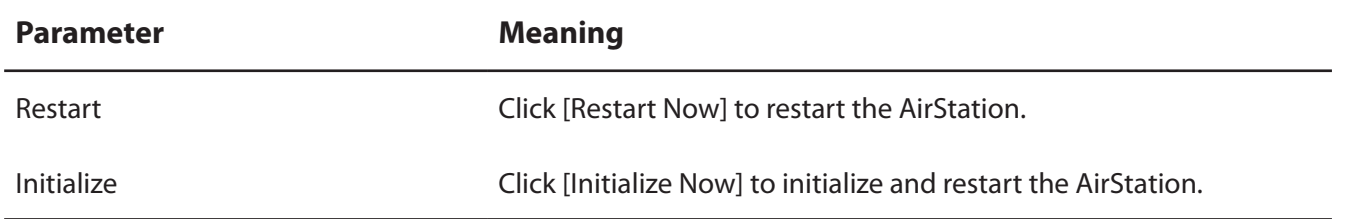

# **Update**

The screen to update the AirStation's firmware.

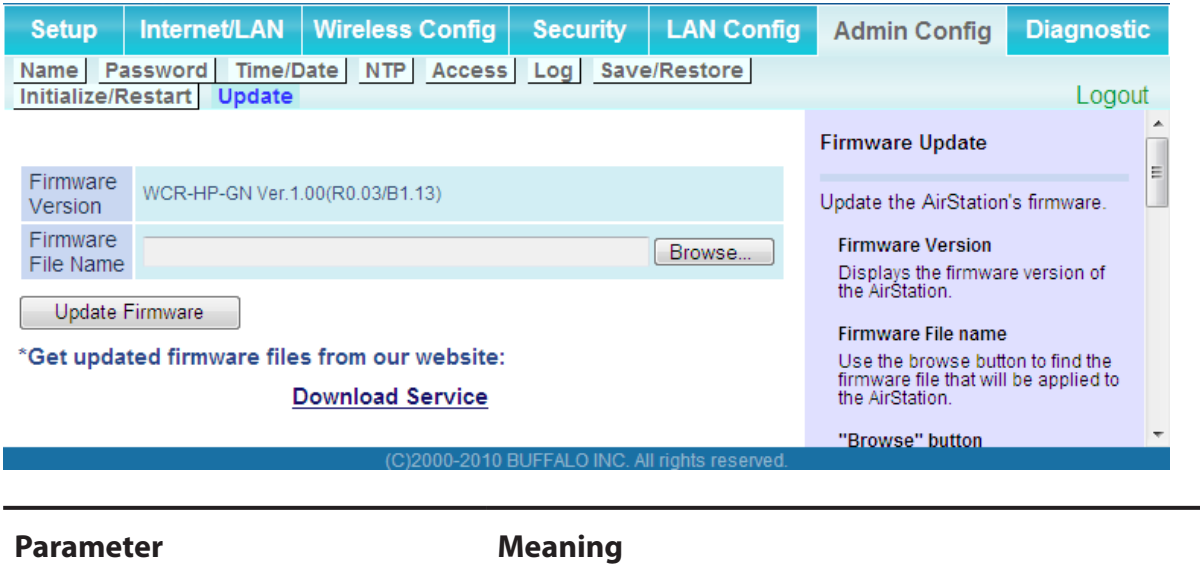

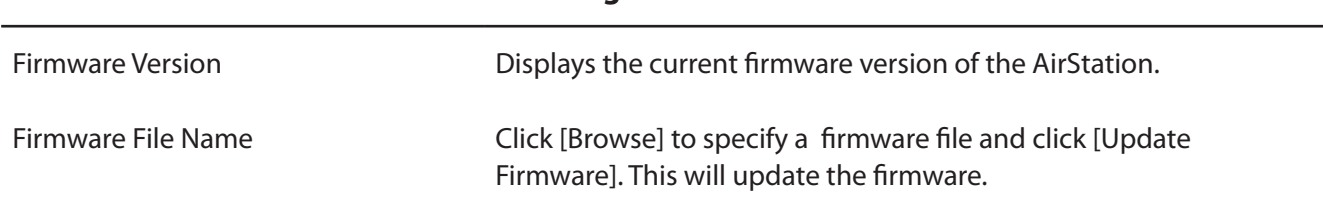

# **Diagnostic**

# **System Info**

System information for the AirStation is displayed here.

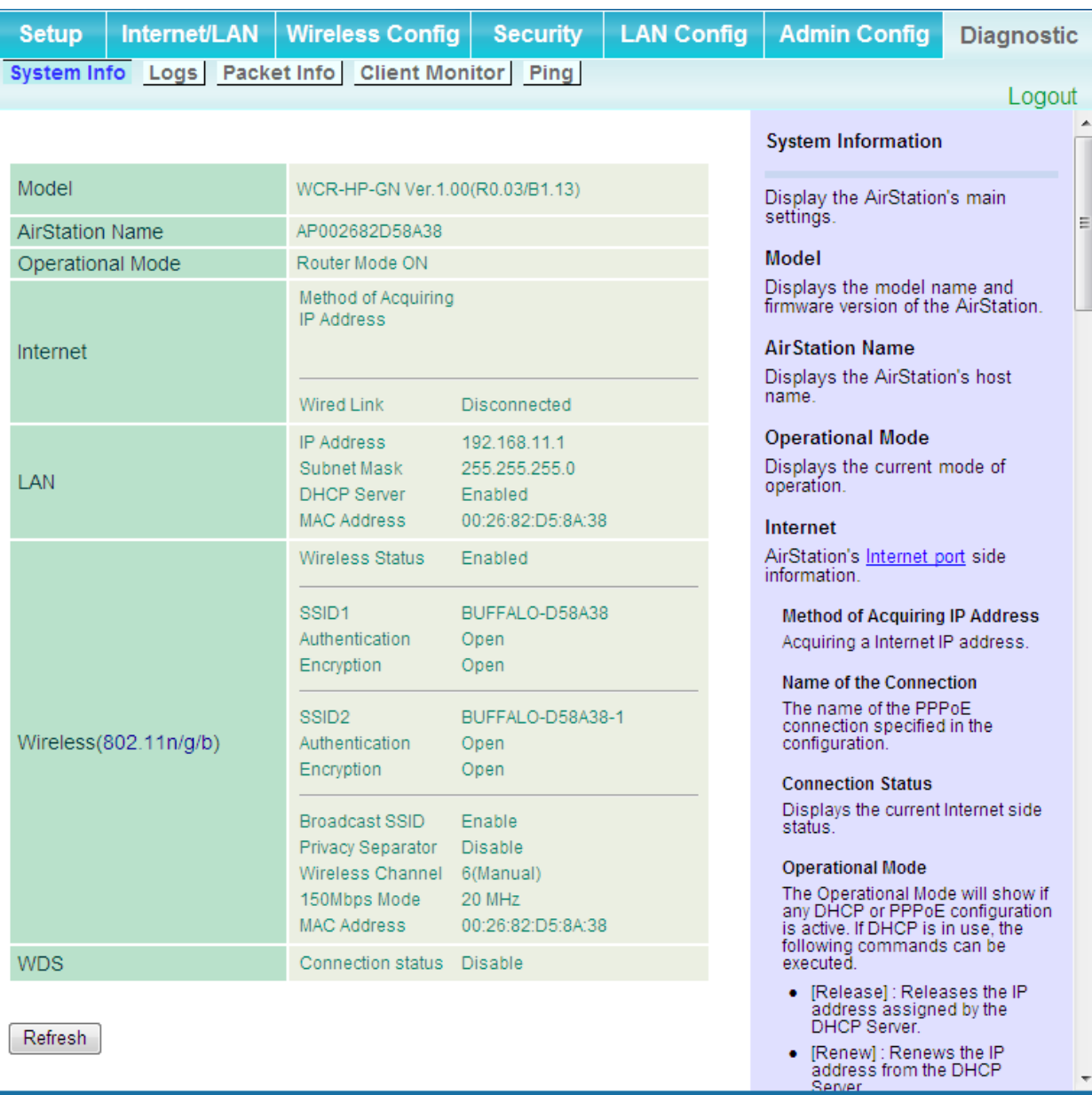

(C)2000-2010 BUFFALO INC. All rights res

 $\overline{\phantom{0}}$ 

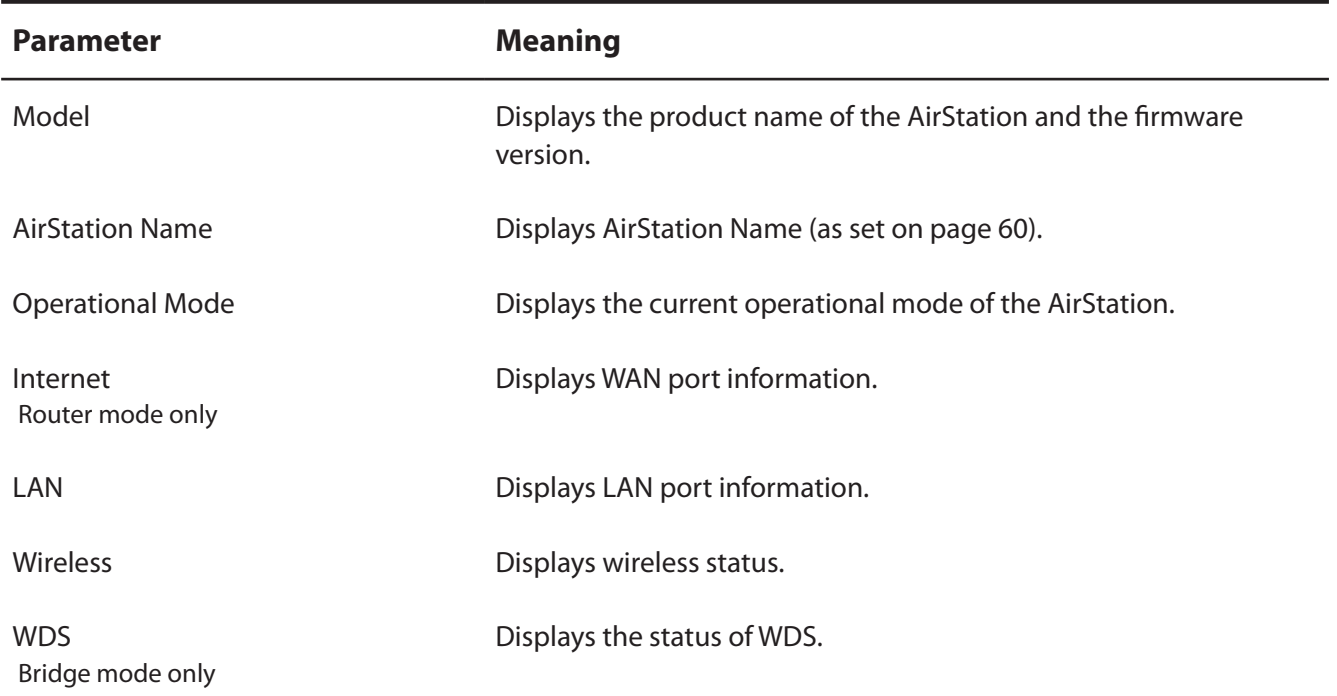

# **Logs**

View the AirStation's logs here.

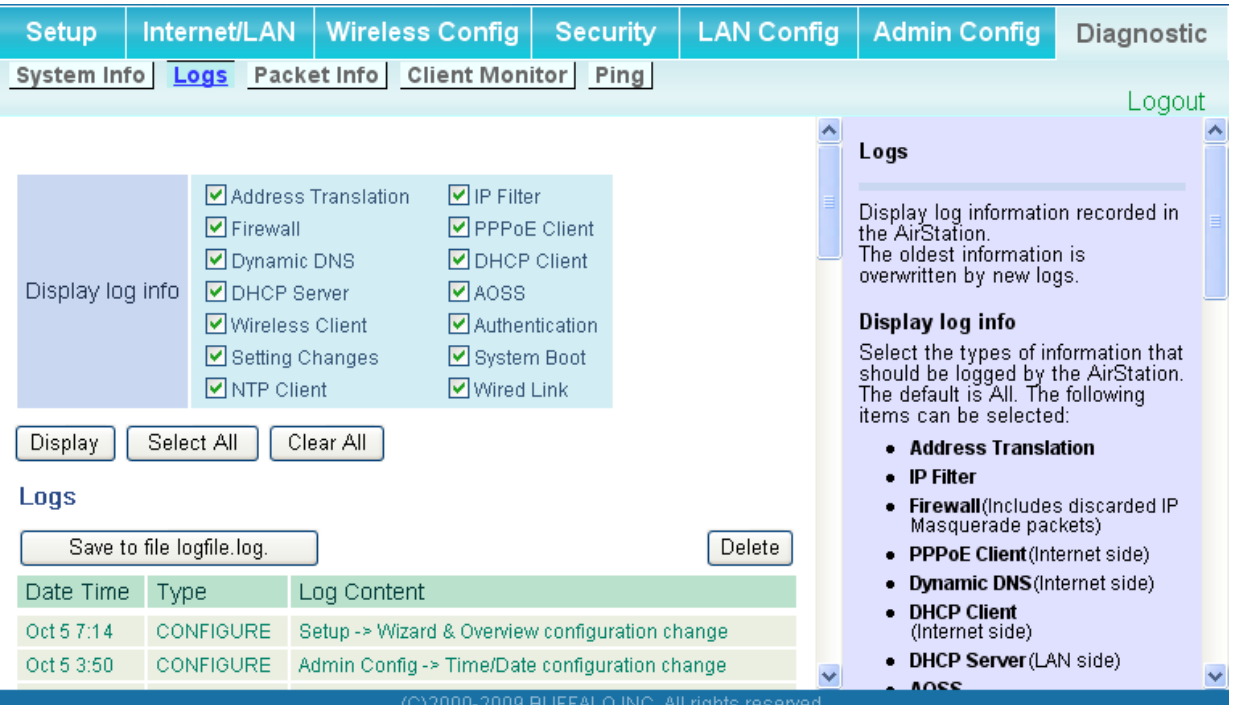

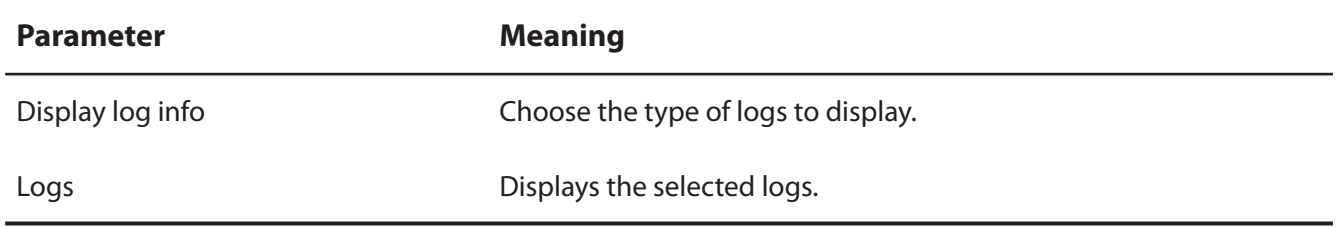
### **Packet Info**

This screen shows the packets that the AirStation has transferred.

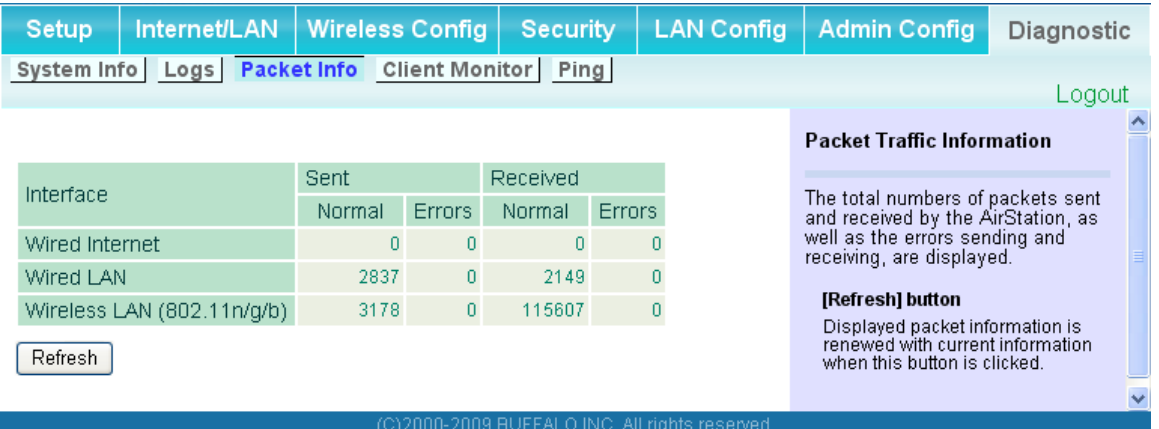

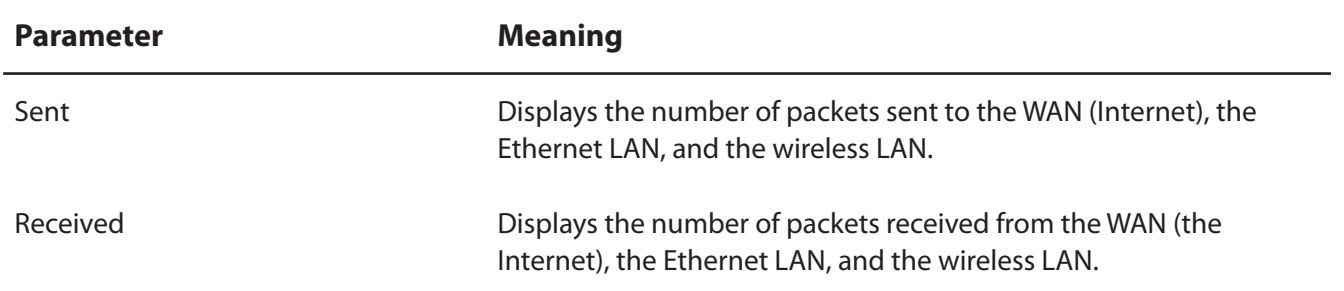

### **Client Monitor**

This screen shows devices that are connected to the AirStation.

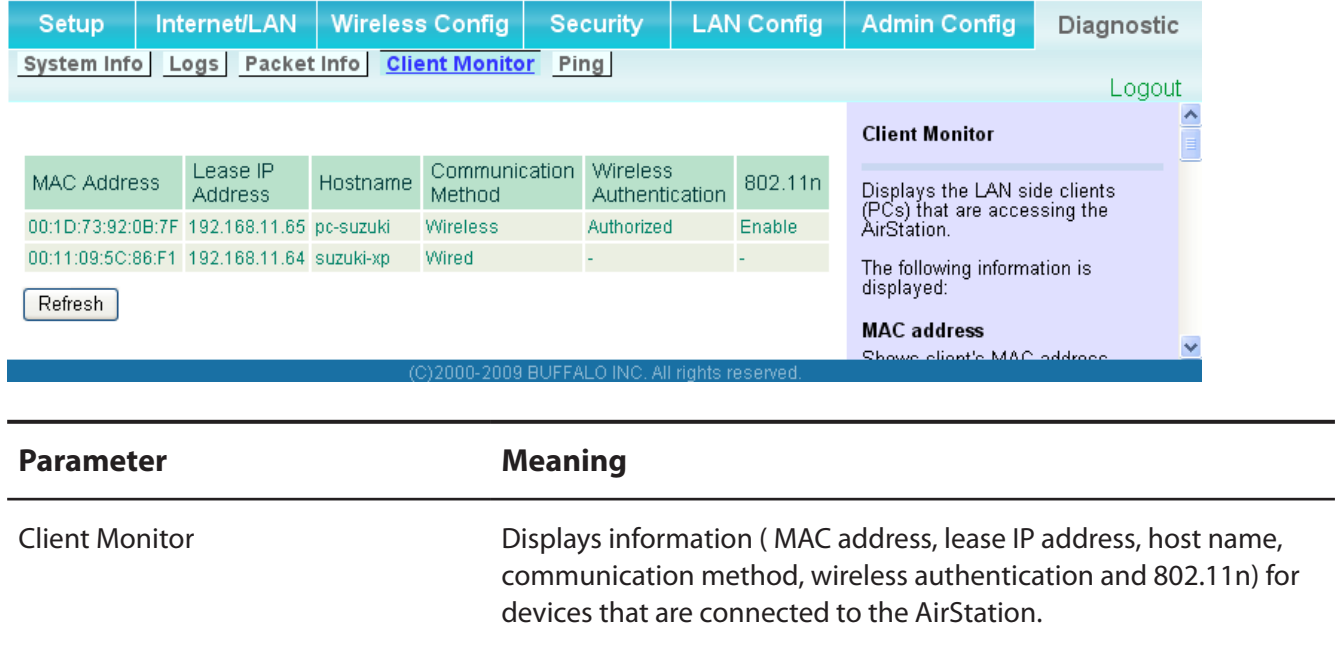

### **Ping**

A ping test checks whether the AirStation can communicate with a specific network device.

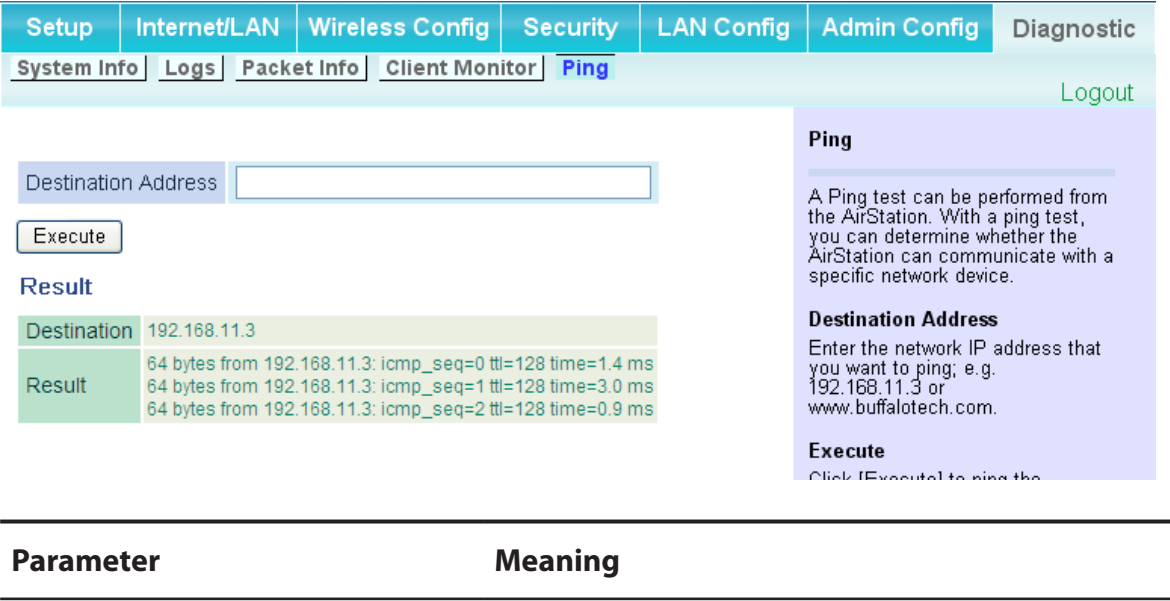

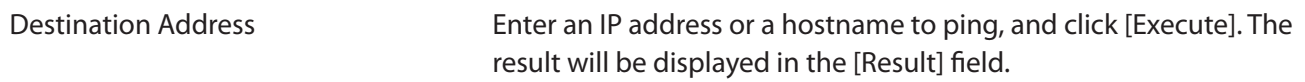

## **Chapter 5 - Connect to a Wireless Network**

## **Automatic Secure Setup (AOSS/WPS)**

AOSS and WPS are systems that enable you to automatically configure wireless LAN settings. Just pressing the buttons will connect wireless devices and complete security settings. Use them to automatically connect wireless devices, computers, or game machines which support AOSS or WPS.

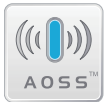

AOSS (AirStation One-Touch Secure System) is technology developed by Buffalo Technology. WPS was created by the Wi-Fi Alliance.

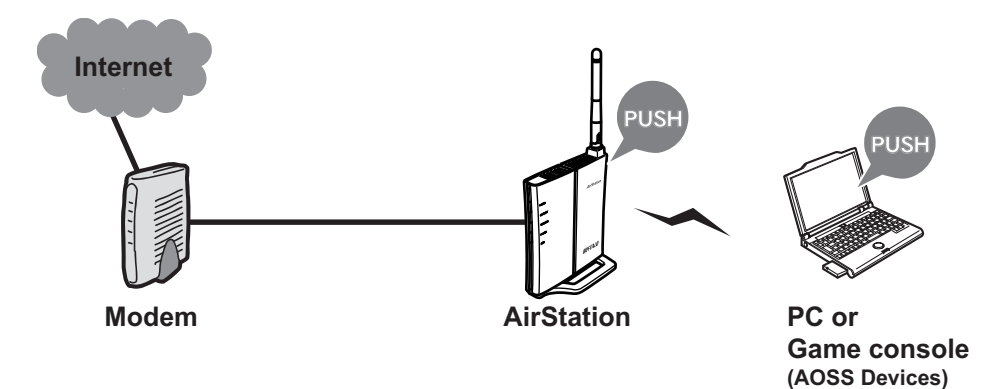

- Before using AOSS/WPS to connect to a computer with a Buffalo wireless client, install Client Manager software from the included AirNavigator CD on the computer. Consult your wireless client's documentation for more information.
- Buffalo's Client Manager software can be used with the wireless LAN devices built into your computer. However, it is not guaranteed to work with all wireless LAN devices available.

#### **Note:**

To configure WDS with AOSS, you must use a different AOSS button. Refer to page 15 for more information on using AOSS to configure a WDS bridge.

If you use AOSS to configure WDS, any wireless clients that were previously connected to the AirStation via AOSS will have been disconnected. Refer to the following procedure to reconnect them.

### **Windows 7 or Vista (Client Manager V)**

If you are using Windows 7 or Vista, use the included Client Manager V software to connect wirelessly to AOSS or WPS compatible devices.

**1** Click the  $\blacksquare$  icon in the system tray, or navigate through the [Start] menu to [All Programs] > [BUFFALO] > [AirStation Utility] > [ClientManagerV].

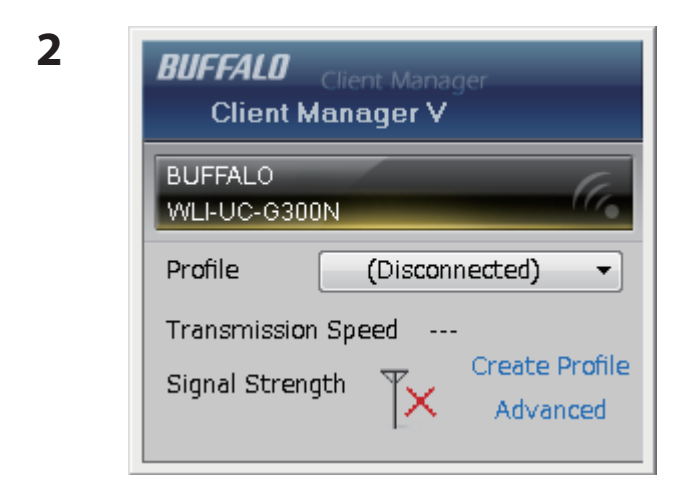

When the screen at left is displayed, click [Create Profile].

**3** If the User Account Control screen opens, click [Yes] or [Continue].

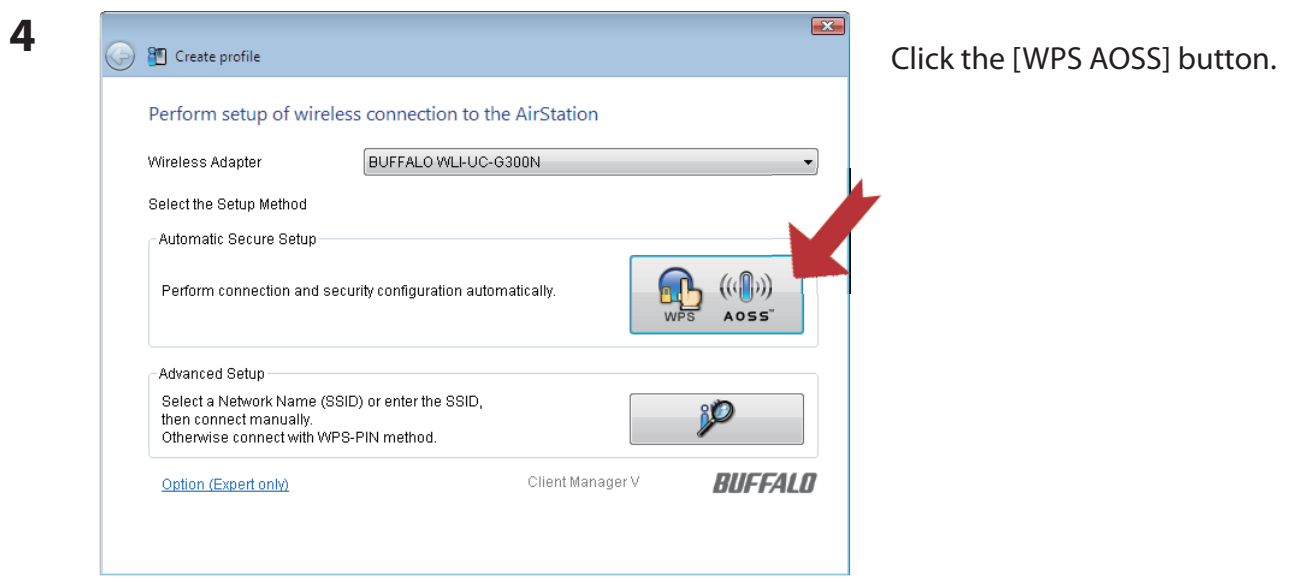

Automatic configuration will take about a minute. When automatic configuration is complete, the Security LED (page 7) will stop flashing and glow steadily. Your AOSS/WPS connection is now ready to use.

### **Windows XP (Client Manager 3)**

If you are using Windows XP, use the included Client Manager 3 software to connect wirelessly to AOSS or WPS compatible devices.

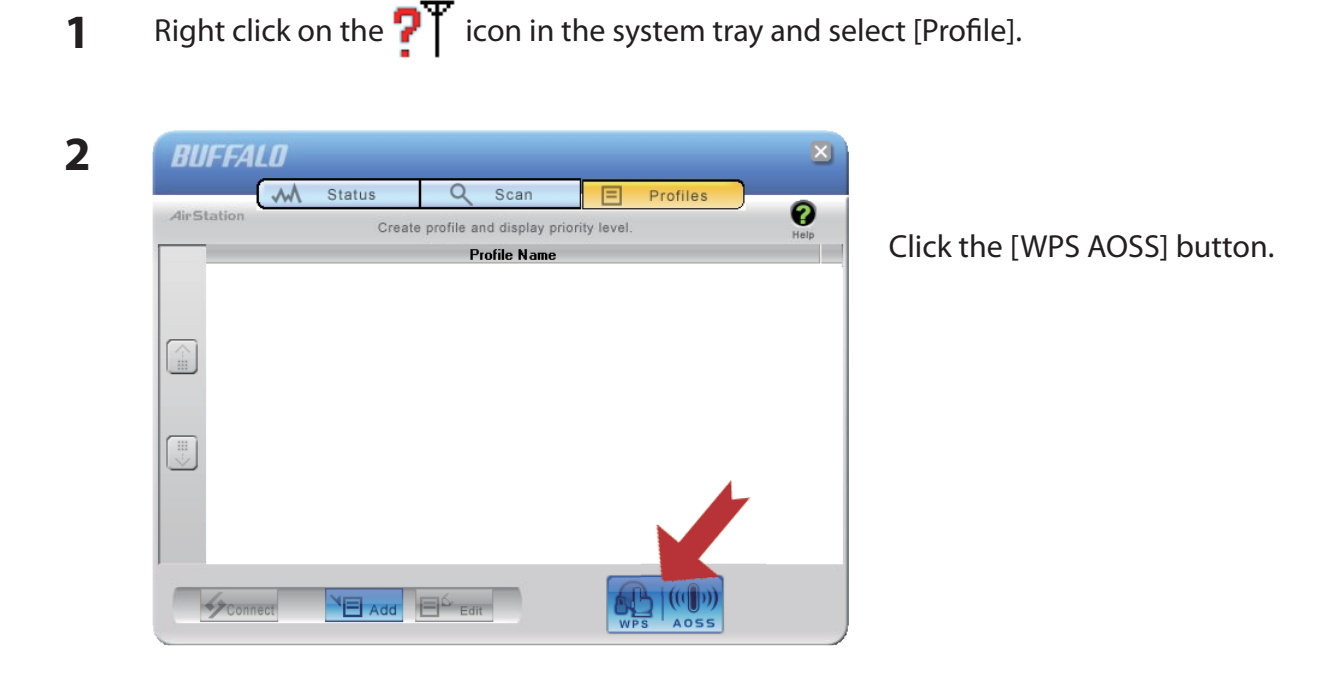

Follow the instructions displayed on the screen. When the settings are configured and the Security LED stops flashing and is lit, the AOSS/WPS connection is complete.

### **Other Devices (e.g. Game Consoles)**

If you are using a game machine that supports AOSS or WPS, refer to that device's manual to initiate AOSS/WPS. When instructed, hold down the AOSS button (page 10) on the AirStation for 3 seconds.

Automatic configuration will take about a minute. When automatic configuration is complete, the Security LED (page 7) will stop flashing and glow steadily. Your AOSS/WPS connection is now ready to use.

## **Manual Setup**

You can also connect to the AirStation without installing Client Manager V or Client Manager 3 by using the utility built-in to Windows. The procedure varies depending on which version of Windows you are using.

### **Windows 7 (WLAN AutoConfig)**

With Windows 7, use WLAN AutoConfig to connect to the AirStation.

**1** Click on the  $\frac{1}{\sqrt{2}}$  network icon in the system tray.

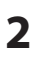

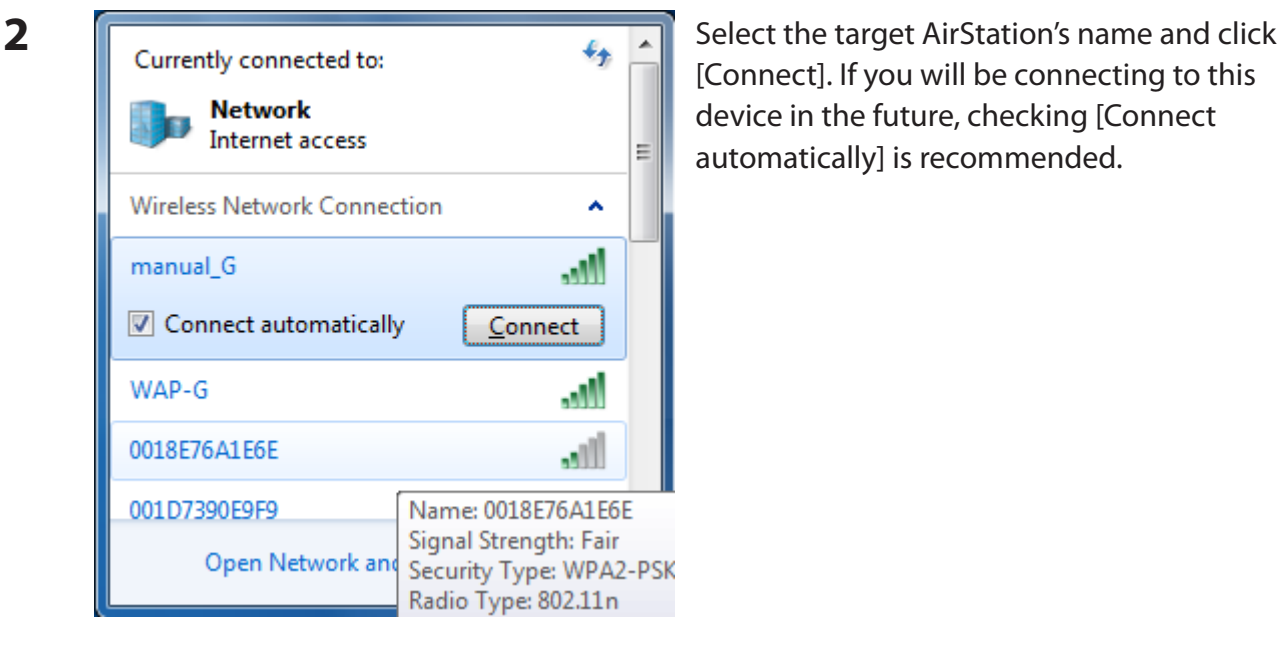

[Connect]. If you will be connecting to this device in the future, checking [Connect automatically] is recommended.

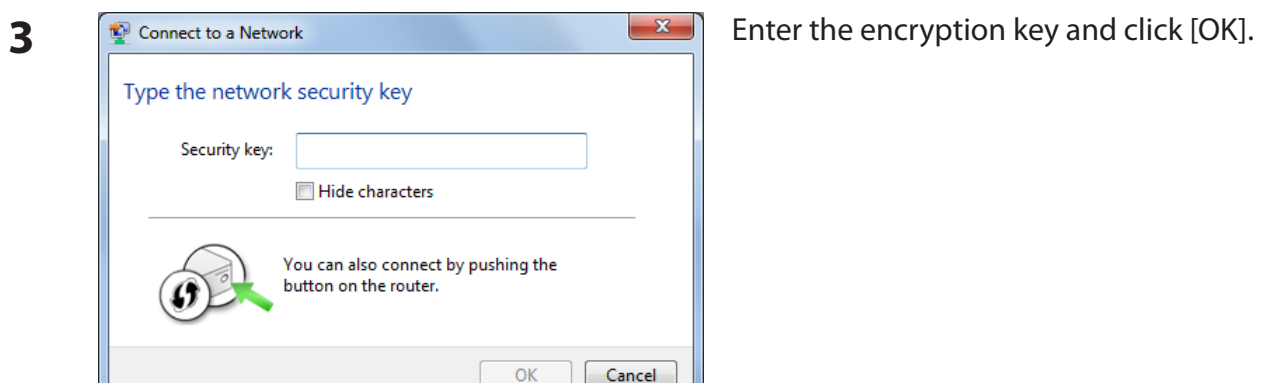

ш

### **Windows Vista (WLAN AutoConfig)**

With Windows Vista, use WLAN AutoConfig to connect to the AirStation.

- **1** Right click on the wireless network icon **in the system tray.**
- **2** Click [Connect to a network].

**3**

L

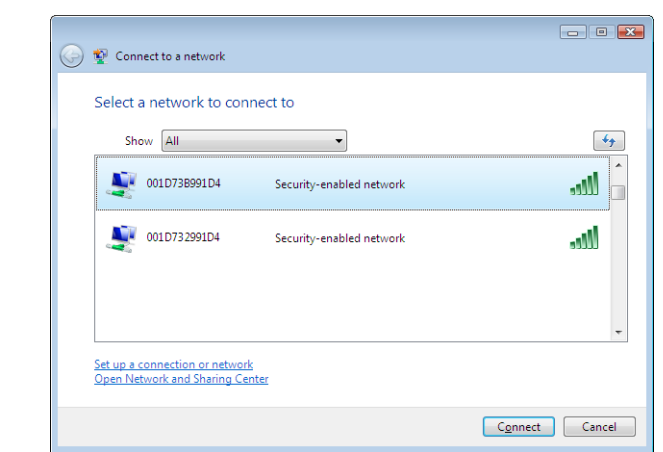

When the screen at left is displayed, select the network to connect to and click [Connect].

If the screen below is displayed, click [I want to enter the network key or passphrase instead]. Otherwise,go to step 4.

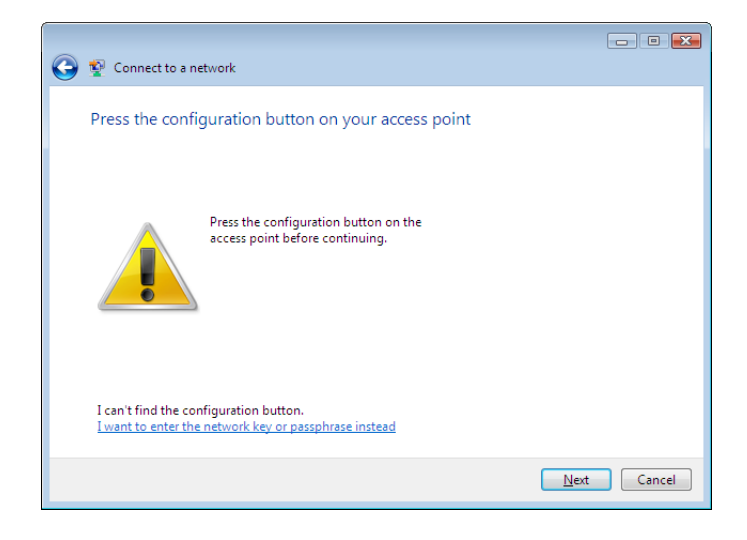

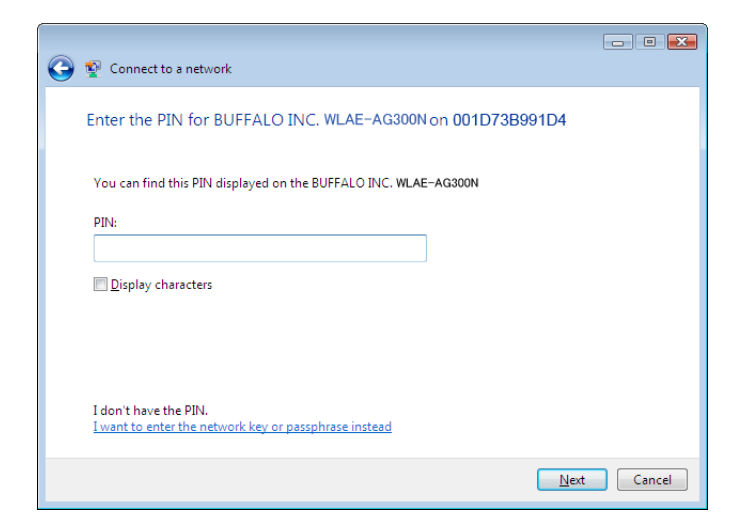

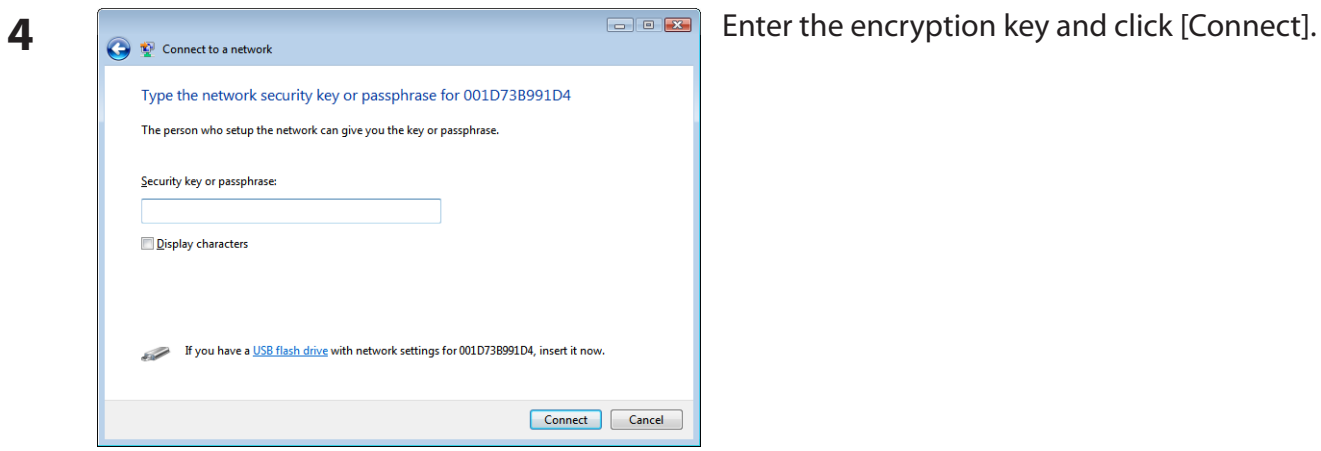

Step through the wizard to finish configuration. If the Set Network Location screen is displayed, select [Home], [Work], or [Public location] depending where you're using the AirStation.

### **Windows XP (Wireless Zero Configuration)**

Windows XP includes a built-in utility to connect to your AirStation.

- **Note: If Client Manager 3 is installed on your computer, Wireless Zero Config is disabled. Uninstall Client Manager 3 to use Wireless Zero Config, or just use Client Manager 3 to connect to the AirStation.**
- **1** Right click on the **interelat in the system tray.**
- **2** Click [View Available Wireless Networks].

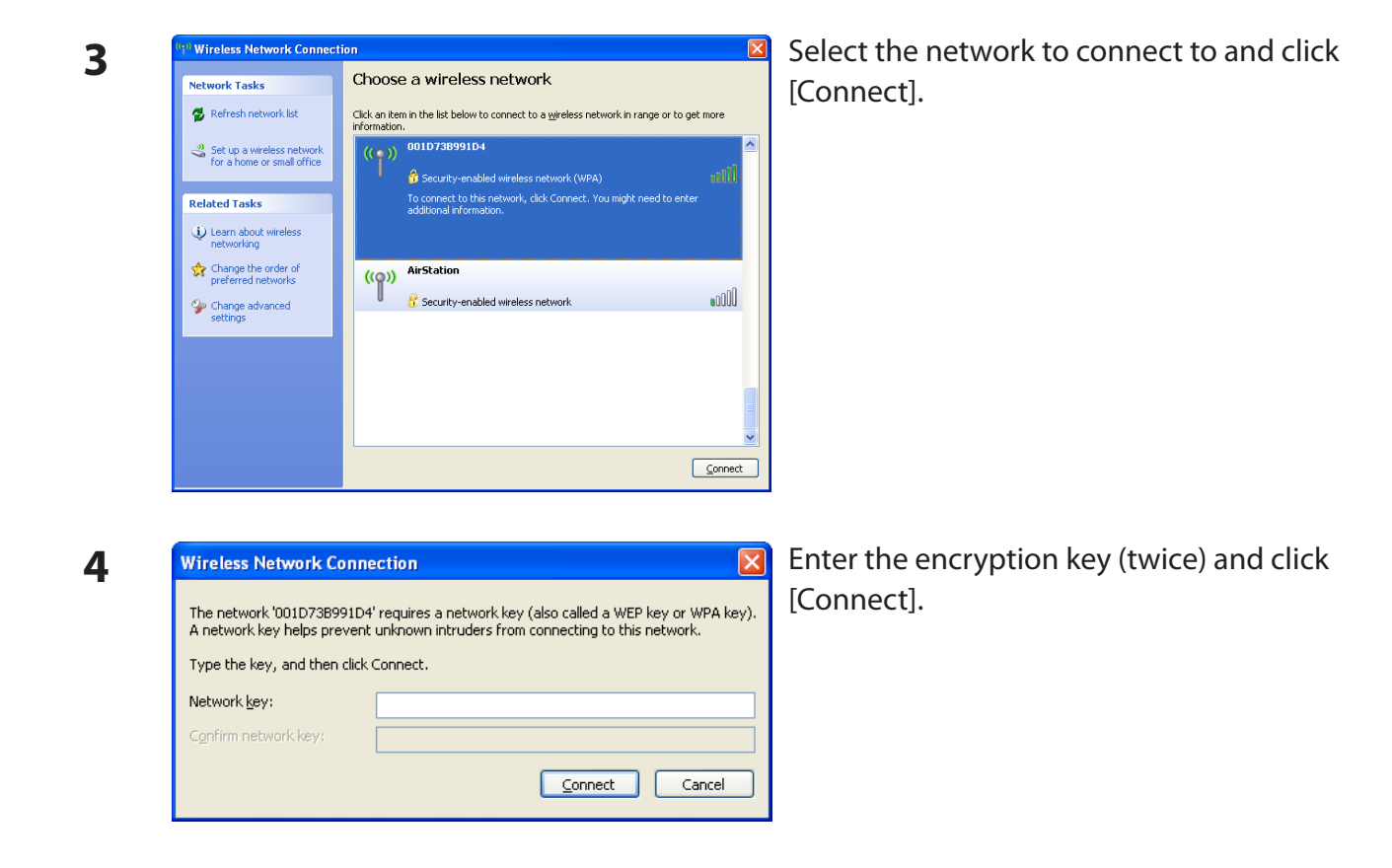

Wireless Zero Config will automatically connect you to the network.

### **Mac OS X (AirPort)**

Use AirPort in the Mac OS X to connect to the AirStation.

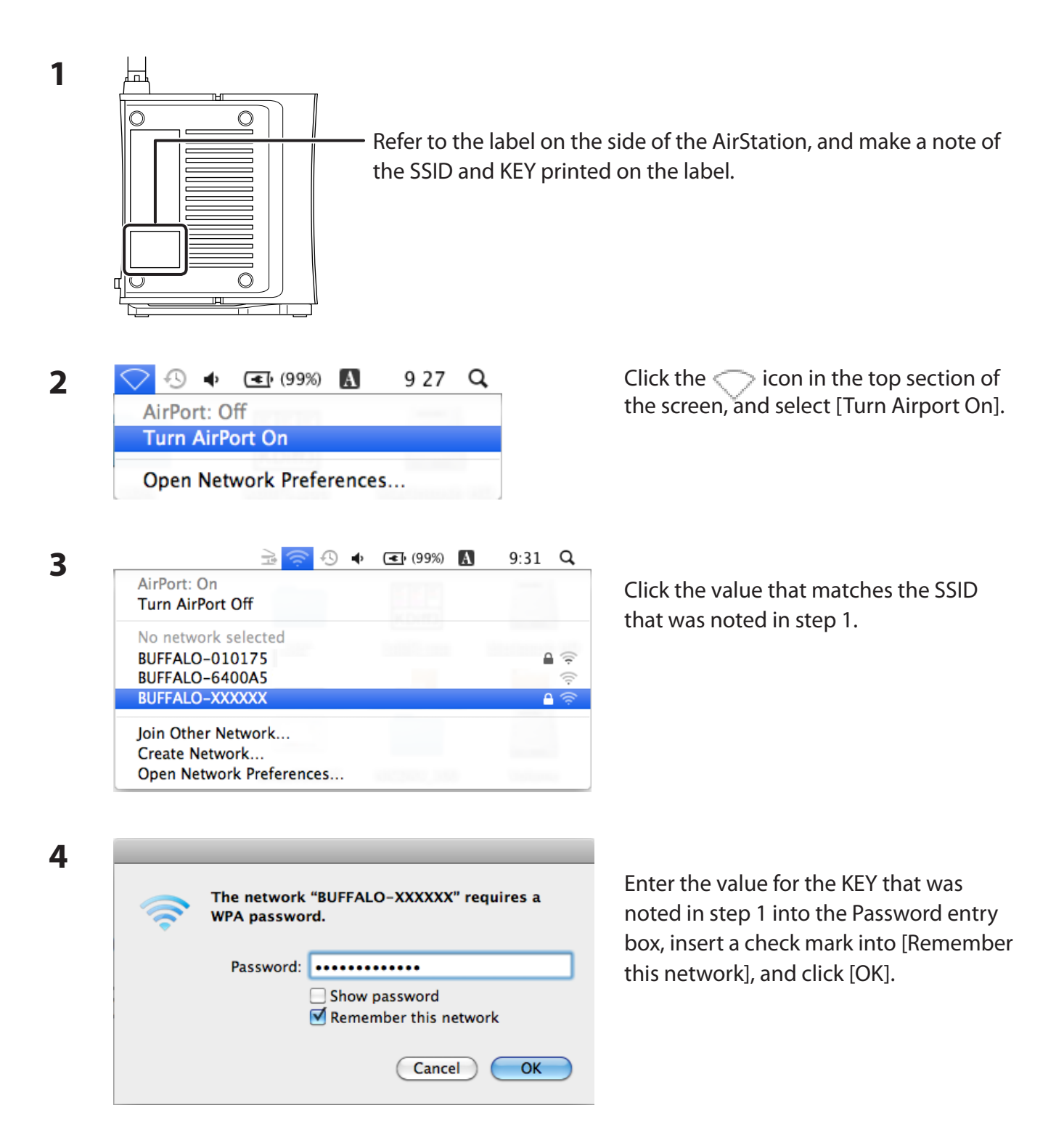

Follow the instructions displayed on the screen to finish configuration.

## **Chapter 6 - Troubleshooting**

### **Cannot connect to the Internet over wired connection.**

- Make sure that your AirStation is plugged in!
- Check that the status LEDs of your AirStation are lit as below:

Power Green LED is on. Wireless Green LED on or flashing Router Green LED may be on or off Diag Off

- Make sure that your computer is set to [obtain an IP address automatically]. See page 95 for more information.
- Restart your AirStation.

## **Cannot access the web-based configuration interface.**

- Open the configuration interface by following the procedure on page 21.
- Enter the correct user name and password to log in to the configuration interface. If you are using AirStation with factory default settings, enter "root" (lower case) for the username and leave the password blank (enter nothing).
- Verify that your web browser is not set to use proxies.
- Make sure that your computer is configured to [Obtain an IP Address Automatically]. (page 95)
- Restart your AirStation.

### **Cannot connect to the network wirelessly.**

• Configure your wireless device with the same SSID, encryption type, and encryption key as used by your AirStation.

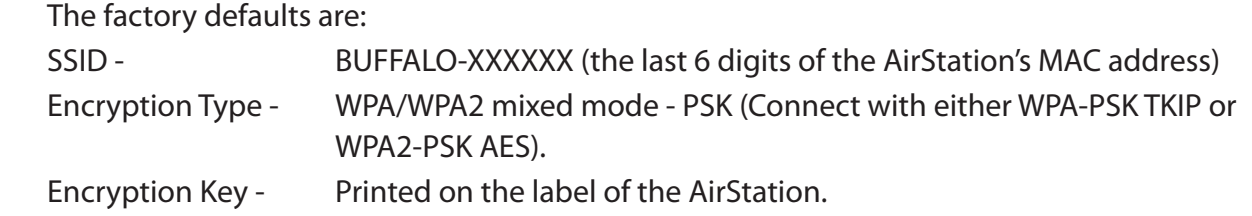

#### **Note: Encryption is disabled by default in Asia Pacific.**

- Place your AirStation and wireless devices 2 10 feet apart.
- Restart your AirStation.

## **You forgot AirStation's SSID, Encryption Key, or Password.**

Hold down the Reset button (page 99) on your AirStation for 3 seconds to initialize its settings. All settings, including your password, SSID, and encryption key will be initialized to their defaults. The followings are the factory default settings of the AirStation.

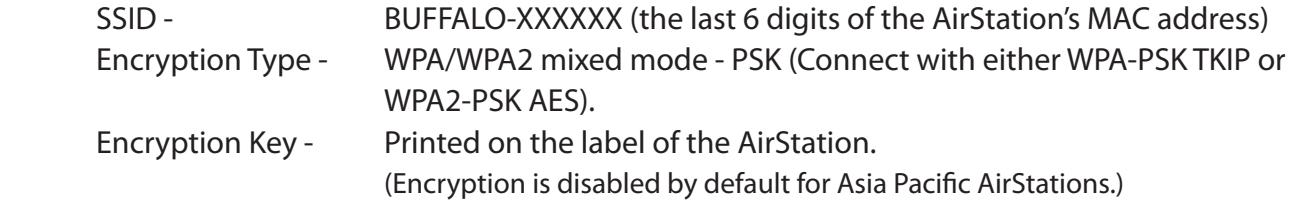

### **The link speed is slower than 150 Mbps (Maximum link speed is only 72Mbps).**

By default, the AirStation's 150 Mbps mode is not enabled. To enable it, use the following procedure:

- 1. Open the configuration interface of your AirStation (page 21).
- 2. Click [Wireless SSID & Channel (11n 150Mbps Mode)] in Easy Setup.
- 3. Change the value in [150 Mbps Mode] [Band Width] to 40 MHz and click [Apply].

If you still cannot connect at 150 Mbps, check the settings of your wireless client device.

## **Other Tips**

### **Issue:**

I reset my wireless router to factory settings and forgot how to log in.

### **Answer:**

Open your browser, enter 192.168.11.1 as the browser address, then press the Enter key. You will be prompted to log in. Enter "root" for the username and leave the password box empty (no password). Click [OK] to log in. The option to reset your password will be available on the first page.

### **Issue:**

How do I forward ports on my wireless router for my gaming console?

### **Answer:**

Log in to the router. From the home page, go to the Internet Game/ Port Mapping section. Enter the port that needs to be forwarded and the IP address of the gaming console.

### **Issue:**

How do I enable or modify encryption settings on the wireless router?

### **Answer:**

Log in to the wireless router with your browser. Go to the Wireless Config tab and then select the Basic tab. Buffalo recommends the use of WPA/WPA2 mixed for wireless encryption. The passphrase/ key should be at least 8 characters in length.

### **Issue:**

How do I change my wireless router's broadcasted network name (SSID)?

### **Answer:**

Log in to the wireless router with your browser. Navigate to Wireless Config - Basic. Find the SSID setting. Select [Use] and enter the new name for your network. Click [Apply]. Once the wireless router has rebooted, you will need reconnect any wireless clients to the AirStation using the new network name. The encryption key will still be the same.

### **Issue:**

What can I do if my wireless connection drops randomly or seems slow?

### **Answer:**

There are many environmental factors that may affect this behavior. First, ensure the issue is not range related by locating the wireless router and the device dropping connection in closer proximity and check whether the connection drops continue.

In some cases, interference from other wireless networks or sources such as 2.4 GHz wireless phones may impact performance. To work around this scenario, change the wireless channel used by your wireless router.

Log in to the wireless router with your browser. Click on the Wireless Config tab and then the Basic tab. The Wireless Channel setting can be selected from channels 1 to 11. If an Auto-Channel option is available, attempt to use this option to remedy the problem. If Auto-Channel is unavailable, manually select an alternate channel and click [Apply].

### **Issue:**

Though I am able to successfully make a connection with my wireless router, I am unable to access the Internet with my web browser.

### **Answer:**

First, power off the Cable or DSL modem, the wireless router, and your computer. Move the router's mode switch to the *on* position. Verify that the modem is connected to the wireless router with an Ethernet cable to the WAN port. Power on the modem and wait one minute. Power on the wireless router and wait another minute. Power on the computer. Open a browser on the computer and navigate to a familiar website to verify whether the Internet connection is functioning normally. If after these steps, an Internet connection is still unavailable, power off the Cable or DSL modem and computer again and directly connect your computer to the Cable or DSL modem with a cable between the computer and the port on the modem. Power on the modem and wait one minute. Power on the computer and again check for an Internet connection.

If an Internet connection IS NOT available with a direct connection to the computer, please call the Internet Service Provider who installed the modem.

If an Internet connection IS available with a direct connection to the computer, please call our customer support.

### **Issue:**

Where can I download the latest drivers, firmware, and instructions for my Buffalo wireless products?

### **Answer:**

The latest drivers and firmware are available online at *www.buffalotech.com*

## **Appendix A - Specifications**

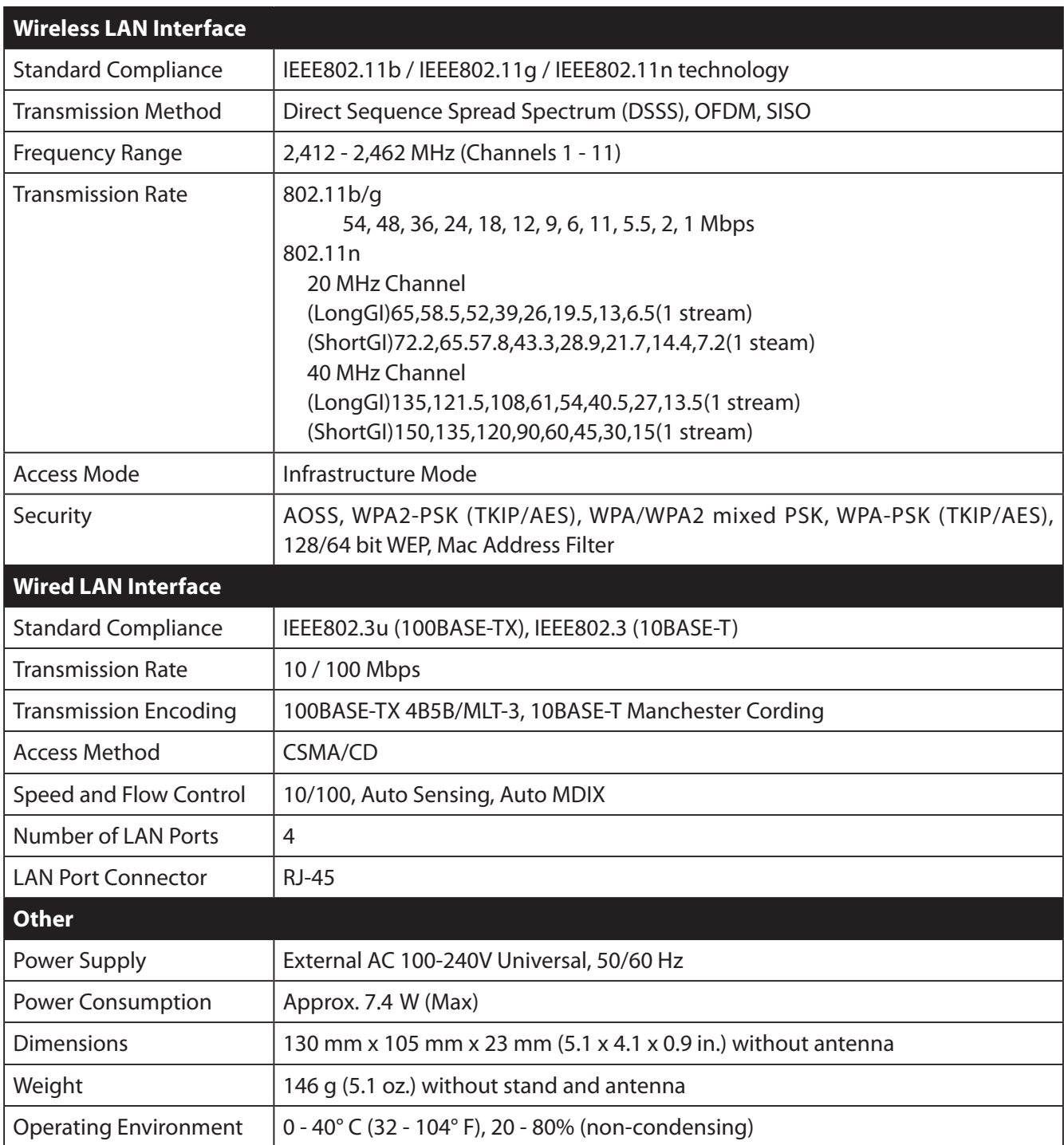

## **Appendix B - Default Configuration Settings**

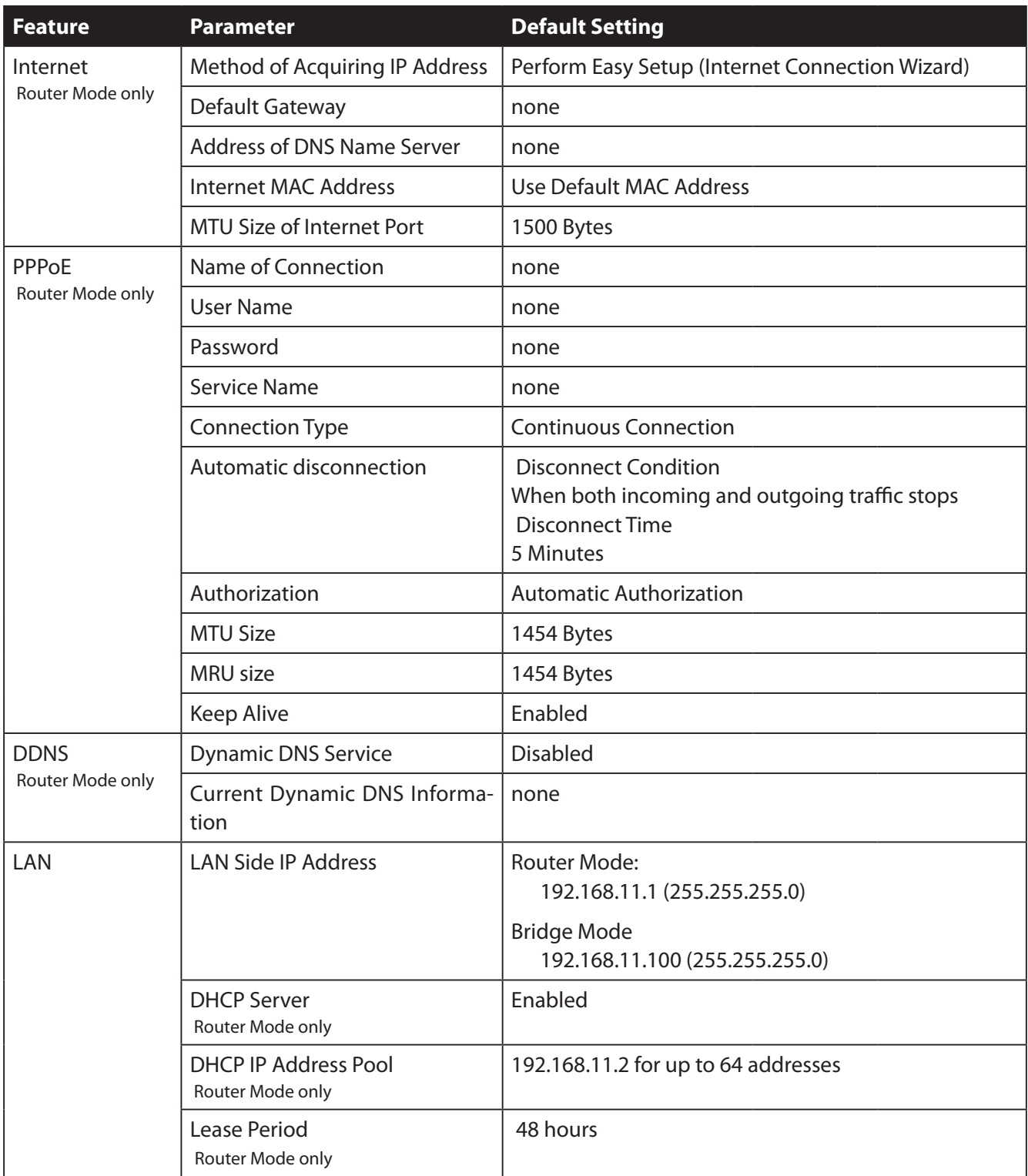

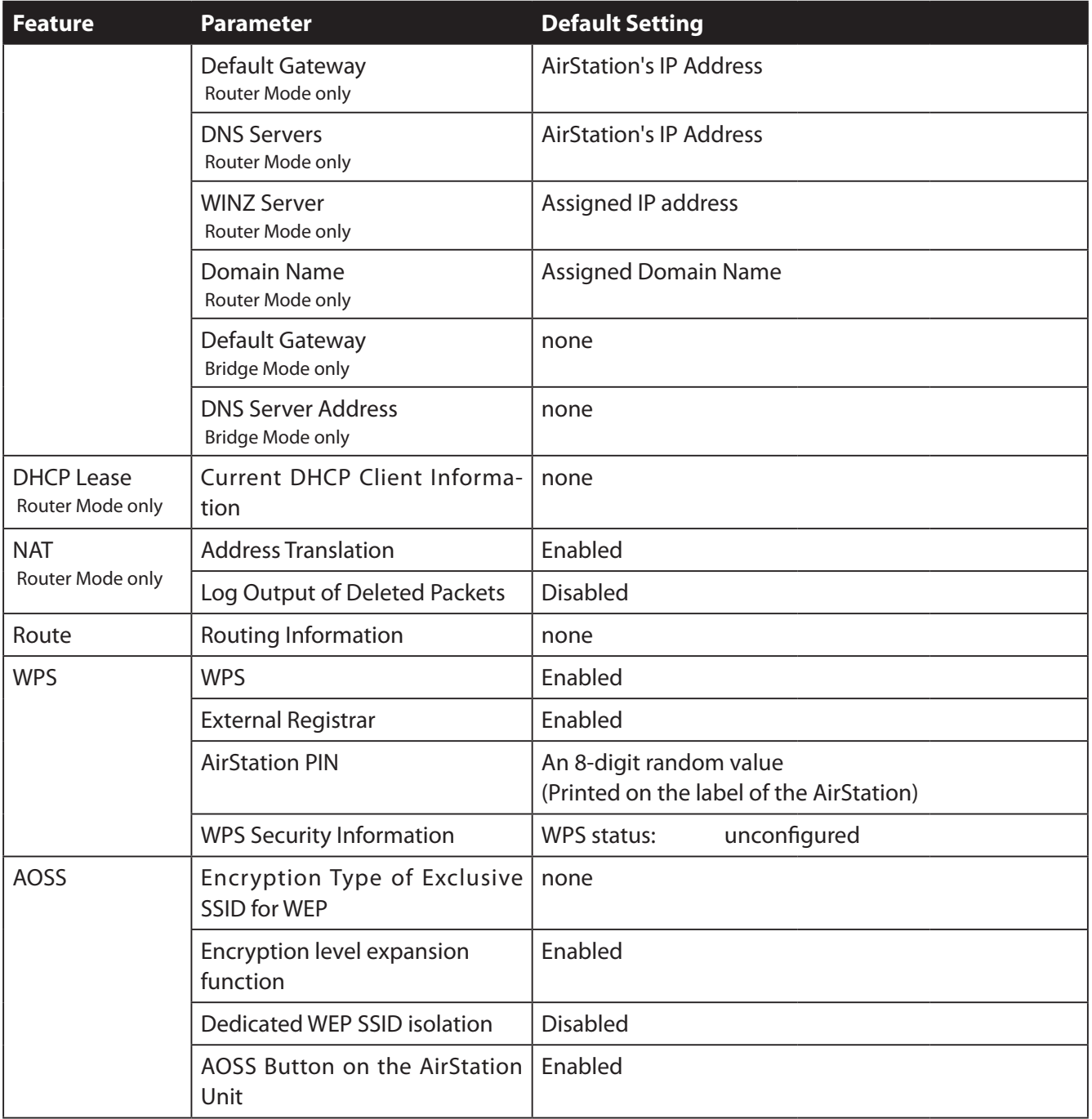

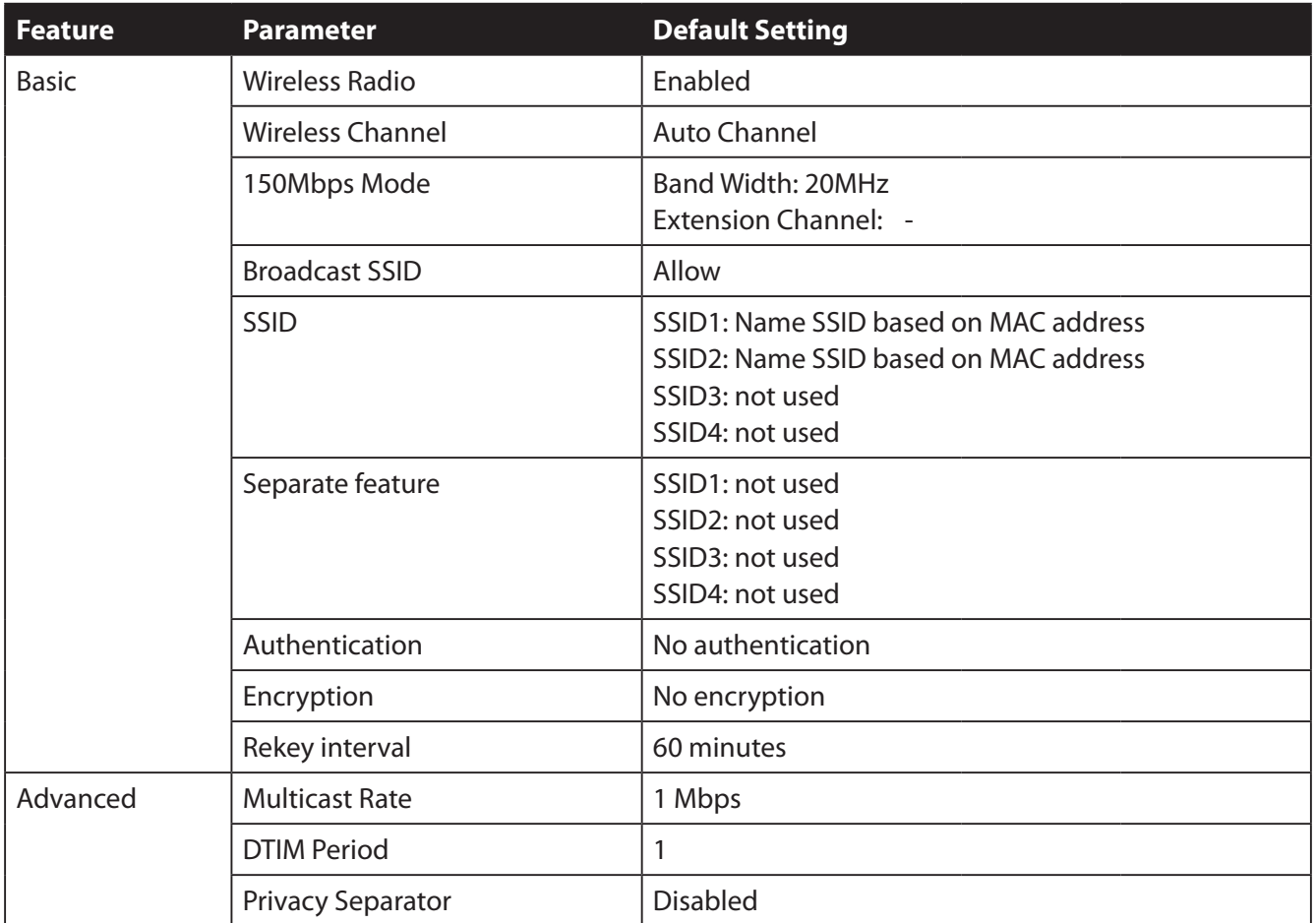

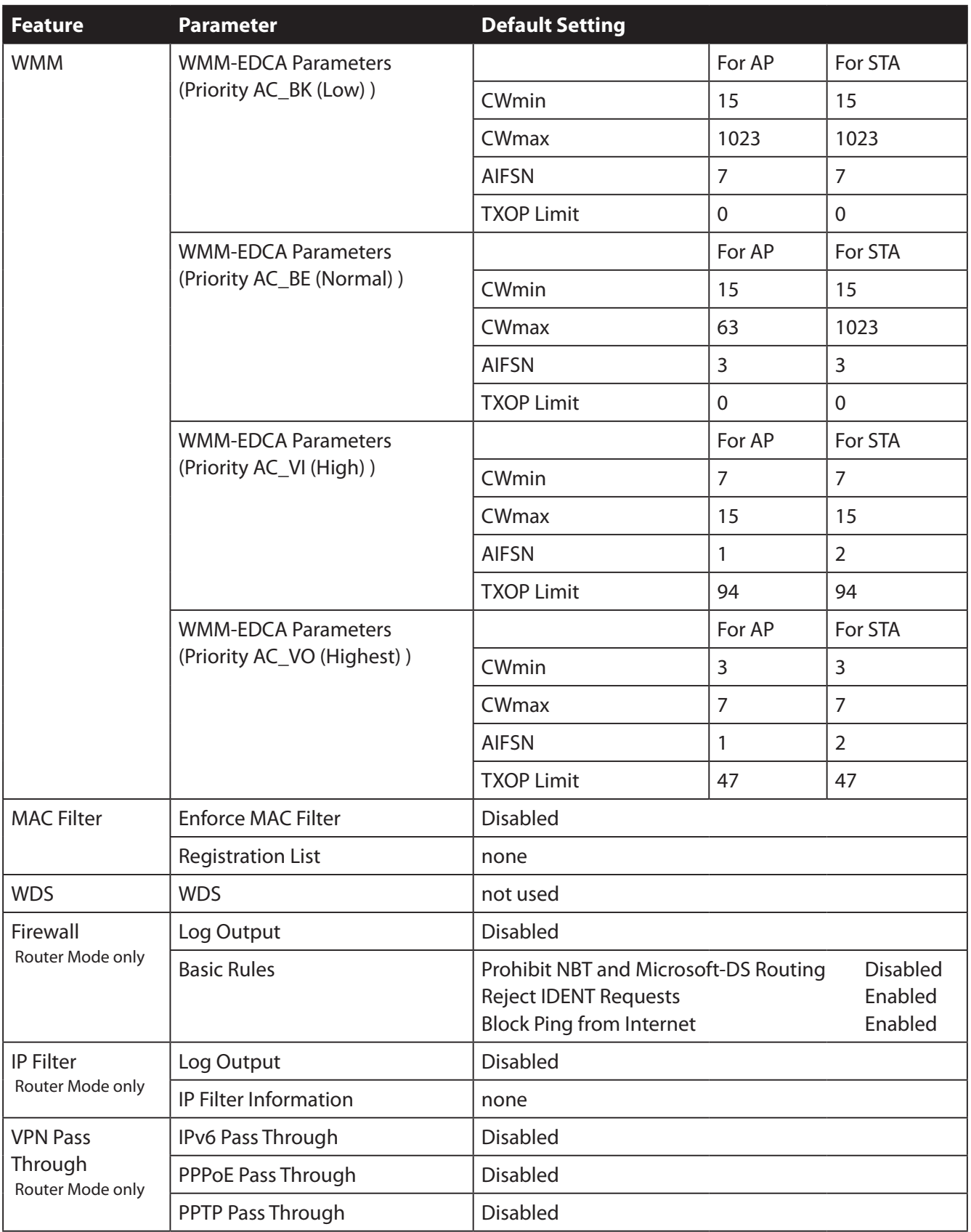

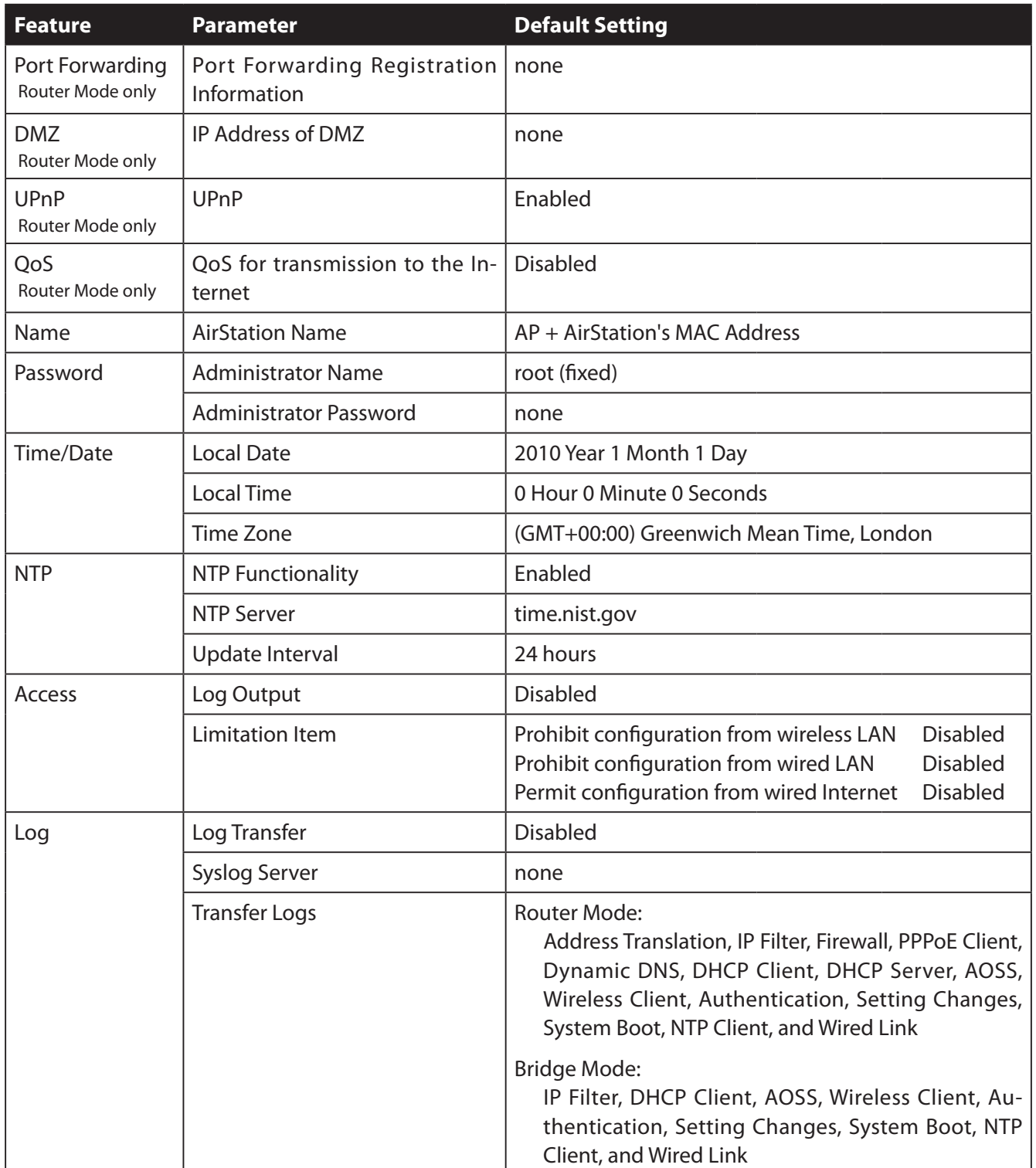

## **Appendix C - TCP/IP Settings**

### **Windows 7**

To configure TCP/IP in Windows 7, follow the procedure below.

- **1** Click [Start] > [Control Panel] > [Network and Internet].
- **2** Click [Network and Sharing Center].
- **3** Click [Change Adapter Settings] on the left side menu.
- **4** Right-click on [Local Area Connection], then click [Properties].
- **5** If the User Account Control screen opens, click [Yes] or [Continue].
- **6** Select [Internet Protocol Version 4 (TCP/IPv4)] then click [Properties].
- **7** To have DHCP set your IP address settings automatically, check [Obtain an IP address automatically] and [Obtain DNS server address automatically].

To set your IP address settings manually, enter values for each settings. Example:

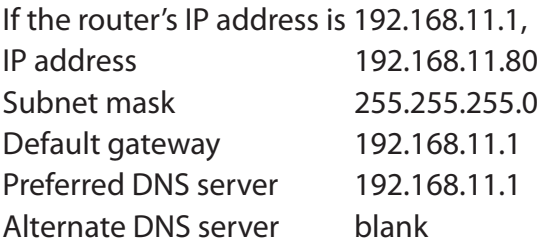

**8** Click [OK].

## **Windows Vista**

To configure TCP/IP in Windows Vista, follow the procedure below.

- **1** Click [Start] > [Settings] > [Control Panel].
- **2** Double-click [Network and Sharing Center].
- **3** Click [Manage network connections] on the left side menu.
- **4** Right click on [Local Area Connection], then click [Properties].
- **5** If the User Account Control screen opens, click [Yes] or [Continue].
- **6** Select [Internet Protocol Version 4 (TCP/IPv4)], then click [Properties].
- **7** To have DHCP set your IP address settings automatically, check [Obtain an IP address automatically] and [Obtain DNS server address automatically].

To set your IP address settings manually, enter values for each settings. Example:

If the router's IP address is 192.168.11.1, IP address 192.168.11.80 Subnet mask 255.255.255.0 Default gateway 192.168.11.1

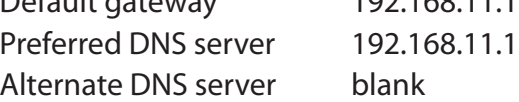

**8** Click [Close].

## **Windows XP**

To configure TCP/IP in Windows XP, follow the procedure below.

- **1** Click [Start] > [Settings] > [Control Panel].
- **2** Double-click [Network].
- **3** Right click on [Local Area Connection], then click [Properties].
- **4** Select [Internet Protocol (TCP/IP)], then click [Properties].
- **5** To have DHCP set your IP address settings automatically, check [Obtain an IP address automatically] and [Obtain DNS server address automatically].

To set your IP address settings manually, enter values for each setting. Example:.

If the router's IP address is 192.168.11.1, IP address 192.168.11.80 Subnet mask 255.255.255.0 Default gateway 192.168.11.1 Preferred DNS server 192.168.11.1 Alternate DNS server blank

**6** Click [Close].

## **Mac OS X**

To configure TCP/IP in Mac OS X, follow the procedure below.

- **1** Click [Apple menu] > [System Preferences…].
- **2** Click [Network].
- **3** Click [Ethernet].
- **4** To have DHCP set your IP address settings automatically, select [Using DHCP] in the Configure IPv4 field.

To set your IP address settings manually, select [Manually] in the Configure IPv4 field, and enter values for each setting. Example:.

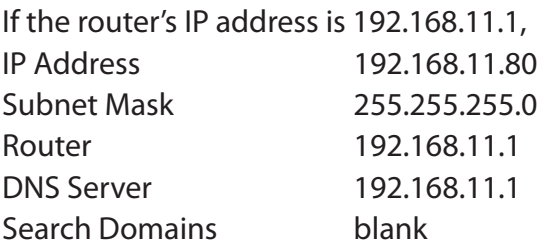

**5** Click [Apply].

## **Appendix D - Restoring the Default Configuration**

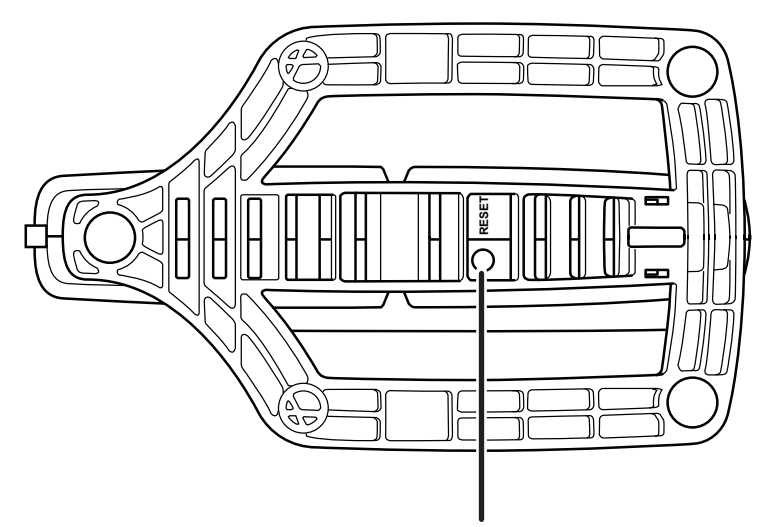

Hold down this button for 3 seconds. The AirStation will be initialized.

## **Appendix E - Regulatory Compliance Information**

### **Federal Communication Commission Interference Statement**

This equipment has been tested and found to comply with the limits for a Class B digital device, pursuant to Part 15 of the FCC Rules. These limits are designed to provide reasonable protection against harmful interference in a residential installation. This equipment generates, uses and can radiate radio frequency energy and, if not installed and used in accordance with the instructions, may cause harmful interference to radio communications. However, there is no guarantee that interference will not occur in a particular installation. If this equipment does cause harmful interference to radio or television reception, which can be determined by turning the equipment off and on, the user is encouraged to try to correct the interference by one of the following measures:

- Reorient or relocate the receiving antenna.
- Increase the separation between the equipment and receiver.
- Connect the equipment into an outlet on a circuit different from that to which the receiver is connected.
- Consult the dealer or an experienced radio/TV technician for help.

### **FCC Caution:**

Any changes or modifications not expressly approved by the party responsible for compliance could void the user's authority to operate the equipment.

This device complies with Part 15 of the FCC Rules. Operation is subject to the following two conditions: (1) This device may not cause harmful interference, and (2) this device must accept any interference received, including interference that may cause undesired operation.

### **FCC ID:**

WCR-HP-GN: FDI-09101884-0

### **Important Note - FCC Radiation Exposure Statement:**

This equipment complies with FCC radiation exposure limits set forth for uncontrolled equipment. This equipment should be installed and operated with minimum distance 20cm between the radiator and your body.

This transmitter must not be co-located or operating in conjunction with any other antenna or transmitter.

The availability of some specific channels and/or operational frequency bands are country dependent and are firmware programmed at the factory to match the intended destination. The firmware setting is not accessible by the end user.

### **European Union Notice:**

This device complies with the essential requirements of the R&TTE Directive 1999/5/EC. The following test methods have been applied in order to prove presumption of conformity with the essential requirements of the R&TTE Directive 1999/5/EC:

- EN60950-1: 2006 + ALL 2009 2006 Safety of Information Technology Equipment
- EN 50385: (2002-08)

Product standard to demonstrate the compliance of radio base stations and fixed terminal stations for wireless telecommunication systems with the basic restrictions or the reference levels related to human exposure to radio frequency electromagnetic fields (110MHz - 40 GHz) - General public

• EN 300 328 V1.7.1 (2006-10)

Electromagnetic compatibility and Radio spectrum Matters (ERM); Wideband transmission systems; Data transmission equipment operating in the 2,4 GHz ISM band and using wide band modulation techniques; Harmonized EN covering essential requirements under article 3.2 of the R&TTE Directive

• EN 301 489-1 V1.8.1 (2008-04)

Electromagnetic compatibility and Radio Spectrum Matters (ERM); ElectroMagnetic Compatibility (EMC) standard for radio equipment and services; Part 1: Common technical requirements

#### •EN 301 489-17 V1.3.2 (2008-04)

Electromagnetic compatibility and Radio spectrum Matters (ERM); ElectroMagnetic Compatibility (EMC) standard for radio equipment and services; Part 17: Specific conditions for 2,4 GHz wideband transmission systems and 5 GHz high performance RLAN equipment and 5,8 GHz Broadband Data Transmitting Systems

This device is a 2.4 GHz wideband transmission system (transceiver), intended for use in all EU member states and EFTA countries, except in France and Italy where restrictive use applies.

In Italy the end-user should apply for a license at the national spectrum authorities in order to obtain authorization to use the device for setting up outdoor radio links and/or for supplying public access to telecommunications and/or network services.

This device may not be used for setting up outdoor radio links in France and in some areas the RF output power may be limited to 10 mW EIRP in the frequency range of 2454 – 2483.5 MHz. For detailed information the end-user should contact the national spectrum authority in France.

# CE 0560 <sup>®</sup>

### Česky[Czech]

Buffalo Technology Inc. tímto prohlašuje, že tento AirStation WCR-HP-GN je ve shodě se základními požadavky a dalšími příslušnými ustanoveními směrnice 1999/5/ES.

### Dansk[Danish]

Undertegnede Buffalo Technology Inc. erklærer herved, at følgende udstyr AirStation WCR-HP-GN overholder de væsentlige krav og øvrige relevante krav i direktiv 1999/5/EF.

### Deutsch[German]

Hiermit erklärt Buffalo Technology Inc. dass sich das Gerät AirStation WCR-HP-GN in Übereinstimmung mit den grundlegenden Anforderungen und den übrigen einschlägigen Bestimmungen der Richtlinie 1999/5/EG befindet.

### Eesti[Estonian]

Käesolevaga kinnitab Buffalo Technology Inc. seadme AirStation WCR-HP-GN vastavust direktiivi 1999/5/EÜ põhinõuetele ja nimetatud direktiivist tulenevatele teistele asjakohastele sätetele.

#### English

Hereby, Buffalo Technology Inc. declares that this AirStation WCR-HP-GN is in compliance with the essential requirements and other relevant provisions of Directive 1999/5/EC.

### Español[Spanish]

Por medio de la presente Buffalo Technology Inc. declara que el AirStation WCR-HP-GN cumple con los requisitos esenciales y cualesquiera otras disposiciones aplicables o exigibles de la Directiva 1999/5/CE.

### Ελληνική[Greek]

ΜΕ ΤΗΝ ΠΑΡΟΥΣΑ Buffalo Technology Inc. ΔΗΛΩΝΕΙ ΟΤΙ AirStation WCR-HP-GN ΣΥΜΜΟΡΦΩΝΕΤΑΙ ΠΡΟΣ ΤΙΣ ΟΥΣΙΩΔΕΙΣ ΑΠΑΙΤΗΣΕΙΣ ΚΑΙ ΤΙΣ ΛΟΙΠΕΣ ΣΧΕΤΙΚΕΣ ΔΙΑΤΑΞΕΙΣ ΤΗΣ ΟΔΗΓΙΑΣ 1999/5/ΕΚ.

### Français[French]

Par la présente Buffalo Technology Inc. déclare que l'appareil AirStation WCR-HP-GN est conforme aux exigences essentielles et aux autres dispositions pertinentes de la directive 1999/5/CE.

#### Italiano[Italian]

Con la presente Buffalo Technology Inc. dichiara che questo AirStation WCR-HP-GN è conforme ai requisiti essenziali ed alle altre disposizioni pertinenti stabilite dalla direttiva 1999/5/CE.

#### Latviski[Latvian]

Ar šo Buffalo Technology Inc. deklarē, ka AirStation WCR-HP-GN atbilst Direktīvas 1999/5/EK būtiskajām prasībām un citiem ar to saistītajiem noteikumiem.

#### Lietuvių[Lithuanian]

Šiuo Buffalo Technology Inc. deklaruoja, kad šis AirStation WCR-HP-GN atitinka esminius reikalavimus ir kitas 1999/5/EB Direktyvos nuostatas.

#### Nederlands[Dutch]

Hierbij verklaart Buffalo Technology Inc. dat het toestel AirStation WCR-HP-GN in overeenstemming is met de essentiële eisen en de andere relevante bepalingen van richtlijn 1999/5/EG.

#### Malti[Maltese]

Hawnhekk, Buffalo Technology Inc. , jiddikjara li dan AirStation WCR-HP-GN jikkonforma mal-ħtiġijiet essenzjali u ma provvedimenti oħrajn relevanti li hemm fid-Dirrettiva 1999/5/EC.

#### Magyar[Hungarian]

Alulírott, Buffalo Technology Inc. nyilatkozom, hogy a AirStation WCR-HP-GN megfelel a vonatkozó alapvetõ követelményeknek és az 1999/5/EC irányelv egyéb elõírásainak.

#### Polski[Polish]

Niniejszym, Buffalo Technology Inc. , deklaruję, że AirStation WCR-HP-GN spełnia wymagania zasadnicze oraz stosowne postanowienia zawarte Dyrektywie 1999/5/EC.

#### Português[Portuguese]

Buffalo Technology Inc. declara que este AirStation WCR-HP-GN está conforme com os requisitos essenciais e outras disposições da Directiva 1999/5/CE.

#### Slovensko[Slovenian]

Buffalo Technology Inc. izjavlja, da je ta AirStation WCR-HP-GN v skladu z bistvenimi zahtevami in ostalimi relevantnimi določili direktive 1999/5/ES.

#### Slovensky[Slovak]

Buffalo Technology Inc. týmto vyhlasuje, že AirStation WCR-HP-GN spĺňa základné požiadavky a všetky príslušné ustanovenia Smernice 1999/5/ES.

#### Suomi[Finnish]

Buffalo Technology Inc. vakuuttaa täten että AirStation WCR-HP-GN tyyppinen laite on direktiivin 1999/5/EY oleellisten vaatimusten ja sitä koskevien direktiivin muiden ehtojen mukainen.

#### Svensk[Swedish]

Härmed intygar Buffalo Technology Inc. att denna AirStation WCR-HP-GN står I överensstämmelse med de väsentliga egenskapskrav och övriga relevanta bestämmelser som framgår av direktiv 1999/5/EG.

### **Industry Canada statement**

This device complies with RSS-210 of the Industry Canada Rules. Operation is subject to the following two conditions:

(1) This device may not cause harmful interference, and

(2) this device must accept any interference received, including interference that may cause undesired operation.

### **IMPORTANT NOTE: Radiation Exposure Statement:**

This equipment complies with Canada radiation exposure limits set forth for an uncontrolled environment. This equipment should be installed and operated with minimum distance 20cm between the radiator & your body.

This device has been designed to operate with an antenna having a maximum gain of 5 dBi. Antenna having a higher gain is strictly prohibited per regulations of Industry Canada. The required antenna impedance is 50 ohms.

### 根據 NCC 低功率電波輻射性電機管制辦法:

### 第十二條:

經型式認證合格之低功率射頻電機,非經許可,公司、商號或使用者均不得擅自變更頻率、加 大功率或變更原設計之特性及功能。

### 第十四條:

低功率射頻電機之使用不得影響飛航安全及干擾合法通信;經發現有干擾現象時,應立即停用, 並改善至無干擾時方得繼續使用。前項合法通信,指依電信法規定作業之無線電通信。低功率 射頻電機須忍受合法通信或工業、科學及醫療用電波輻射性電機設備之干擾。

이 기기는 가정용으로 전자파적합등록을 한 기기로서 주거지역에서는 물론 모든 지역에서 사 용할 수 있습니다 .

해당 무선설비는 전파혼신 가능성이 있으므로 인명안전과 관련된 서비스는 할 수 없음

## **Appendix F - Environmental Information**

- The equipment that you have purchased has required the extraction and use of natural resources for its production.
- The equipment may contain hazardous substances that could impact health and the environment.
- In order to avoid the dissemination of those substances in our environment and to diminish the pressure on the natural resources, we encourage you to use the appropriate take-back systems.
- The take-back systems will reuse or recycle most of the materials of your end life equipment in a sound way.
- The crossed-out wheeled bin symbol invites you to use those systems.

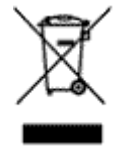

• If you need more information on the collection, reuse and recycling systems, please contact your local or regional waste administration.

## **Appendix G - GPL Information**

The source code for Buffalo products that use GPL code is available at *http://opensource.buffalo.jp/* .

## **Appendix H - Warranty Information**

Buffalo Technology (Buffalo Inc.) products come with a two-year limited warranty from the date of purchase. Buffalo Technology (Buffalo Inc.) warrants to the original purchaser the product; good operating condition for the warranty period. This warranty does not include non-Buffalo Technology (Buffalo Inc.) installed components. If the Buffalo product malfunctions during the warranty period, Buffalo Technology/(Buffalo Inc.) will, replace the unit, provided the unit has not been subjected to misuse, abuse, or non-Buffalo Technology/(Buffalo Inc.) authorized alteration, modifications or repair.

All expressed and implied warranties for the Buffalo Technology (Buffalo Inc) product line including, but not limited to, the warranties of merchantability and fitness of a particular purpose are limited in duration to the above period.

Under no circumstances shall Buffalo Technology/(Buffalo Inc.) be liable in any way to the user for damages, including any lost profits, lost savings or other incidental or consequential damages arising out of the use of, or inability to use the Buffalo products.

In no event shall Buffalo Technology/(Buffalo Inc.) liability exceed the price paid for the product from direct, indirect, special, incidental, or consequential damages resulting from the use of the product, its accompanying software, or its documentation. Buffalo Technology (Buffalo Inc.) does not offer refunds for any product.

@ 2003-2010 Buffalo Technology (Buffalo, Inc.)